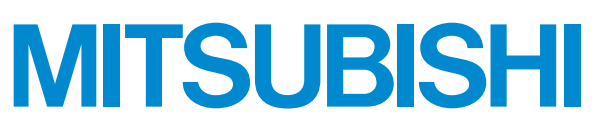

# Mitsubishi Programmable Controller

MELSEG

# MELSEC-L LD77MH Simple Motion Module **Quick Start Guide**

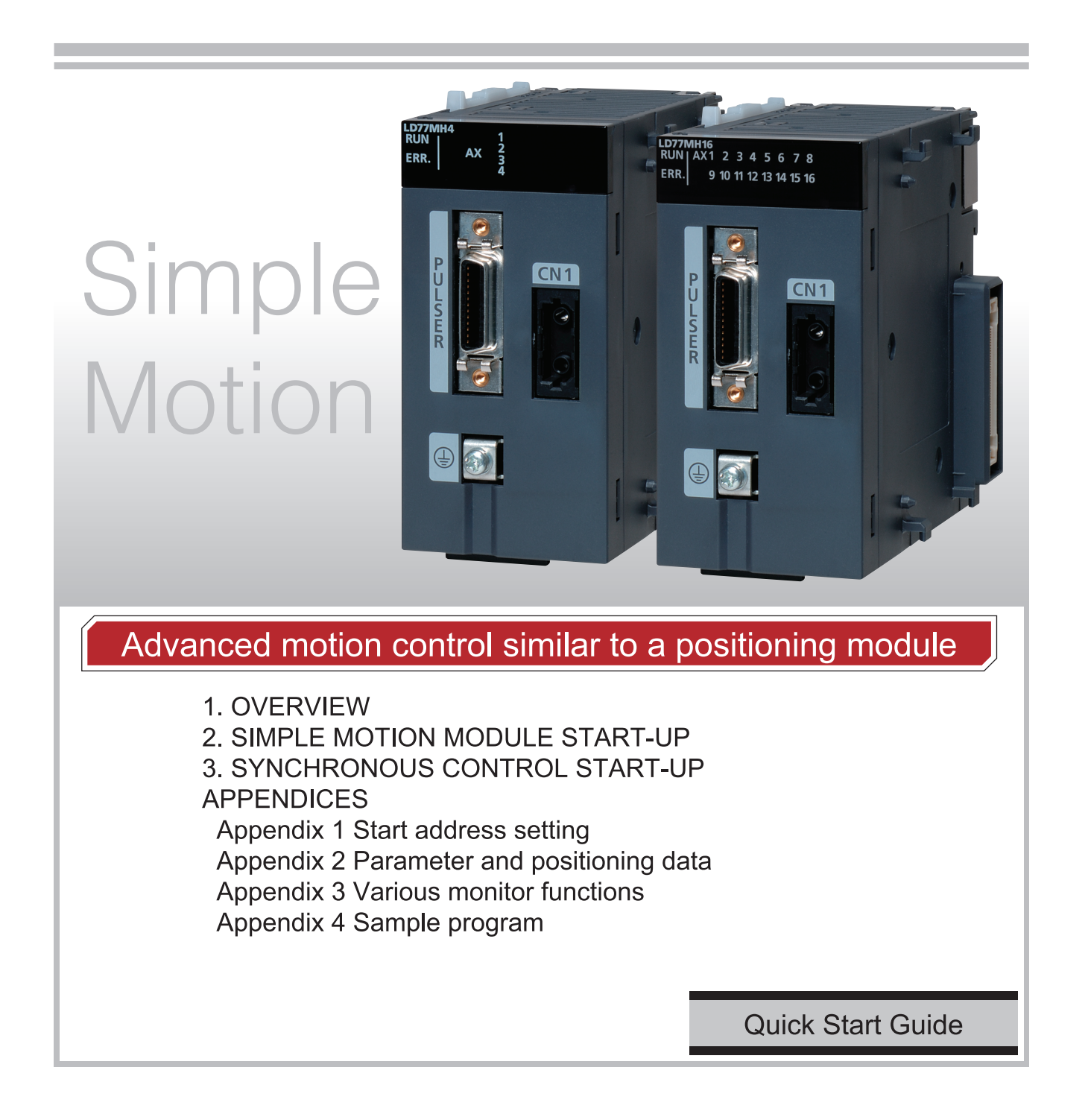

## **SAFETY PRECAUTIONS**

(Please read these instructions before using this equipment.)

Before using this product, please read this manual and the relevant manuals introduced in this manual carefully and pay full attention to safety to handle the product correctly.

Refer to the Users manual of the CPU module to use for a description of the PLC system safety precautions.

In this manual, the safety instructions are ranked as "DANGER" and "CAUTION".

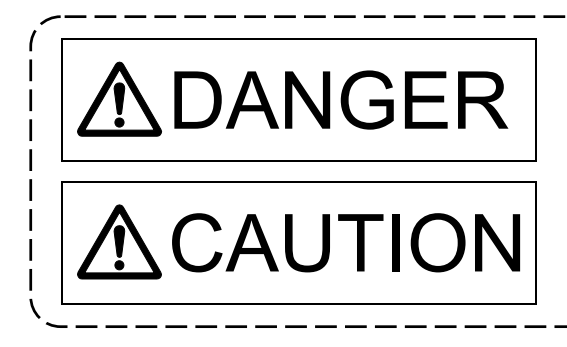

 $\mathsf{DANGER}\parallel$  Indicates that incorrect handling may cause hazardous<br>conditions, resulting in death or severe injury. conditions, resulting in death or severe injury.

CAUTION Indicates that incorrect handling may cause hazardous<br>monditions, resulting in medium or slight personal injury conditions, resulting in medium or slight personal injury or physical damage.

Depending on circumstances, procedures indicated by  $\bigwedge$  CAUTION may also be linked to serious results.

In any case, it is important to follow the directions for usage.

Please save this manual to make it accessible when required and always forward it to the end user.

## For Safe Operations

## 1. Prevention of electric shocks

## **ADANGER**

- Never open the front case or terminal covers while the power is ON or the unit is running, as this may lead to electric shocks.
- Never run the unit with the front case or terminal cover removed. The high voltage terminal and charged sections will be exposed and may lead to electric shocks.
- Never open the front case or terminal cover at times other than wiring work or periodic inspections even if the power is OFF. The insides of the module and servo amplifier are charged and may lead to electric shocks.
- Completely turn off the externally supplied power used in the system before mounting or removing the module, performing wiring work, or inspections. Failing to do so may lead to electric shocks.
- When performing wiring work or inspections, turn the power OFF, wait at least ten minutes, and then check the voltage with a tester, etc. Failing to do so may lead to electric shocks.
- $\bullet$  Be sure to ground the module, servo amplifier and servomotor (Ground resistance: 100  $\Omega$  or less). Do not ground commonly with other devices.
- The wiring work and inspections must be done by a qualified technician.
- Wire the units after installing the module, servo amplifier and servomotor. Failing to do so may lead to electric shocks or damage.
- Never operate the switches with wet hands, as this may lead to electric shocks.
- $\bullet$  Do not damage, apply excessive stress, place heavy things on or sandwich the cables, as this may lead to electric shocks.
- Do not touch the module, servo amplifier, servomotor connector or terminal blocks while the power is ON, as this may lead to electric shocks.
- Do not touch the built-in power supply, built-in grounding or signal wires of the module and servo amplifier, as this may lead to electric shocks.

## 2. For fire prevention

- Install the module, servo amplifier, servomotor and regenerative resistor on incombustible. Installing them directly or close to combustibles will lead to fire.
- If a fault occurs in the module or servo amplifier, shut the power OFF at the servo amplifier's power source. If a large current continues to flow, fire may occur.
- When using a regenerative resistor, shut the power OFF with an error signal. The regenerative resistor may abnormally overheat due to a fault in the regenerative transistor, etc., and may lead to fire.
- Always take heat measures such as flame proofing for the inside of the control panel where the servo amplifier or regenerative resistor is installed and for the wires used. Failing to do so may lead to fire.
- Do not damage, apply excessive stress, place heavy things on or sandwich the cables, as this may lead to fire.

## 3. For injury prevention

## **ACAUTION**

- Do not apply a voltage other than that specified in the instruction manual on any terminal. Doing so may lead to destruction or damage.
- Do not mistake the terminal connections, as this may lead to destruction or damage.
- $\bullet$  Do not mistake the polarity ( $+/-$ ), as this may lead to destruction or damage.
- $\bullet$  Do not touch the heat radiating fins of module or servo amplifier, regenerative resistor and servomotor, etc., while the power is ON and for a short time after the power is turned OFF. In this timing, these parts become very hot and may lead to burns.
- Always turn the power OFF before touching the servomotor shaft or coupled machines, as these parts may lead to injuries.
- $\bullet$  Do not go near the machine during test operations or during operations such as teaching. Doing so may lead to injuries.

## 4. Various precautions

Strictly observe the following precautions. Mistaken handling of the unit may lead to faults, injuries or electric shocks.

## (1) System structure

- Always install a leakage breaker on the module and servo amplifier power source.
- If installation of an electromagnetic contactor for power shut off during an error, etc., is specified in the instruction manual for the servo amplifier, etc., always install the electromagnetic contactor.
- Install the emergency stop circuit externally so that the operation can be stopped immediately and the power shut off.
- Use the module, servo amplifier, servomotor and regenerative resistor with the correct combinations listed in the instruction manual. Other combinations may lead to fire or faults.
- Use the CPU module and Simple Motion module with the correct combinations listed in the instruction manual. Other combinations may lead to faults.
- $\bullet$  If safety standards (ex., robot safety rules, etc.,) apply to the system using the module, servo amplifier and servomotor, make sure that the safety standards are satisfied.
- Construct a safety circuit externally of the module or servo amplifier if the abnormal operation of the module or servo amplifier differ from the safety directive operation in the system.
- In systems where coasting of the servomotor will be a problem during the forced stop, emergency stop, servo OFF or power supply OFF, use dynamic brakes.
- Make sure that the system considers the coasting amount even when using dynamic brakes.
- $\bullet$  In systems where perpendicular shaft dropping may be a problem during the forced stop. emergency stop, servo OFF or power supply OFF, use both dynamic brakes and electromagnetic brakes.
- The dynamic brakes must be used only on errors that cause the forced stop, emergency stop, or servo OFF. These brakes must not be used for normal braking.
- The brakes (electromagnetic brakes) assembled into the servomotor are for holding applications, and must not be used for normal braking.

# **ACAUTION**

- The system must have a mechanical allowance so that the machine itself can stop even if the stroke limits switch is passed through at the max. speed.
- Use wires and cables that have a wire diameter, heat resistance and bending resistance compatible with the system.
- Use wires and cables within the length of the range described in the instruction manual.
- The ratings and characteristics of the parts (other than module, servo amplifier and servomotor) used in a system must be compatible with the module, servo amplifier and servomotor.
- Install a cover on the shaft so that the rotary parts of the servomotor are not touched during operation.
- $\bullet$  There may be some cases where holding by the electromagnetic brakes is not possible due to the life or mechanical structure (when the ball screw and servomotor are connected with a timing belt, etc.). Install a stopping device to ensure safety on the machine side.

## (2) Parameter settings and programming

- Set the parameter values to those that are compatible with the module, servo amplifier, servomotor and regenerative resistor model and the system application. The protective functions may not function if the settings are incorrect.
- The regenerative resistor model and capacity parameters must be set to values that conform to the operation mode and servo amplifier. The protective functions may not function if the settings are incorrect.
- Set the mechanical brake output and dynamic brake output validity parameters to values that are compatible with the system application. The protective functions may not function if the settings are incorrect.
- Set the stroke limit input validity parameter to a value that is compatible with the system application. The protective functions may not function if the setting is incorrect.
- Set the servomotor encoder type (increment, absolute position type, etc.) parameter to a value that is compatible with the system application. The protective functions may not function if the setting is incorrect.
- Set the servomotor capacity and type (standard, low-inertia, flat, etc.) parameter to values that are compatible with the system application. The protective functions may not function if the settings are incorrect.
- Set the servo amplifier capacity and type parameters to values that are compatible with the system application. The protective functions may not function if the settings are incorrect.
- Use the program commands for the program with the conditions specified in the instruction manual.
- Set the sequence function program capacity setting, device capacity, latch validity range, I/O assignment setting, and validity of continuous operation during error detection to values that are compatible with the system application. The protective functions may not function if the settings are incorrect.

# **ACAUTION**

- Some devices used in the program have fixed applications, so use these with the conditions specified in the instruction manual.
- The input devices and data registers assigned to the link will hold the data previous to when communication is terminated by an error, etc. Thus, an error correspondence interlock program specified in the instruction manual must be used.
- Use the interlock program specified in the intelligent function module's instruction manual for the program corresponding to the intelligent function module.

## (3) Transportation and installation

- Transport the product with the correct method according to the mass.
- Use the servomotor suspension bolts only for the transportation of the servomotor. Do not transport the servomotor with machine installed on it.
- $\bullet$  Do not stack products past the limit.
- When transporting the module or servo amplifier, never hold the connected wires or cables.
- When transporting the servomotor, never hold the cables, shaft or detector.
- When transporting the module or servo amplifier, never hold the front case as it may fall off.
- When transporting, installing or removing the module or servo amplifier, never hold the edges.
- Install the unit according to the instruction manual in a place where the mass can be withstood.
- $\bullet$  Do not get on or place heavy objects on the product.
- Always observe the installation direction.
- Keep the designated clearance between the module or servo amplifier and control panel inner surface or the module and servo amplifier, module or servo amplifier and other devices.
- $\bullet$  Do not install or operate modules, servo amplifiers or servomotors that are damaged or that have missing parts.
- Do not block the intake/outtake ports of the servo amplifier and servomotor with cooling fan.
- $\bullet$  Do not allow conductive matter such as screw or cutting chips or combustible matter such as oil enter the module, servo amplifier or servomotor.
- The module, servo amplifier and servomotor are precision machines, so do not drop or apply strong impacts on them.
- Securely fix the module, servo amplifier and servomotor to the machine according to the instruction manual. If the fixing is insufficient, these may come off during operation.
- Always install the servomotor with reduction gears in the designated direction. Failing to do so may lead to oil leaks.

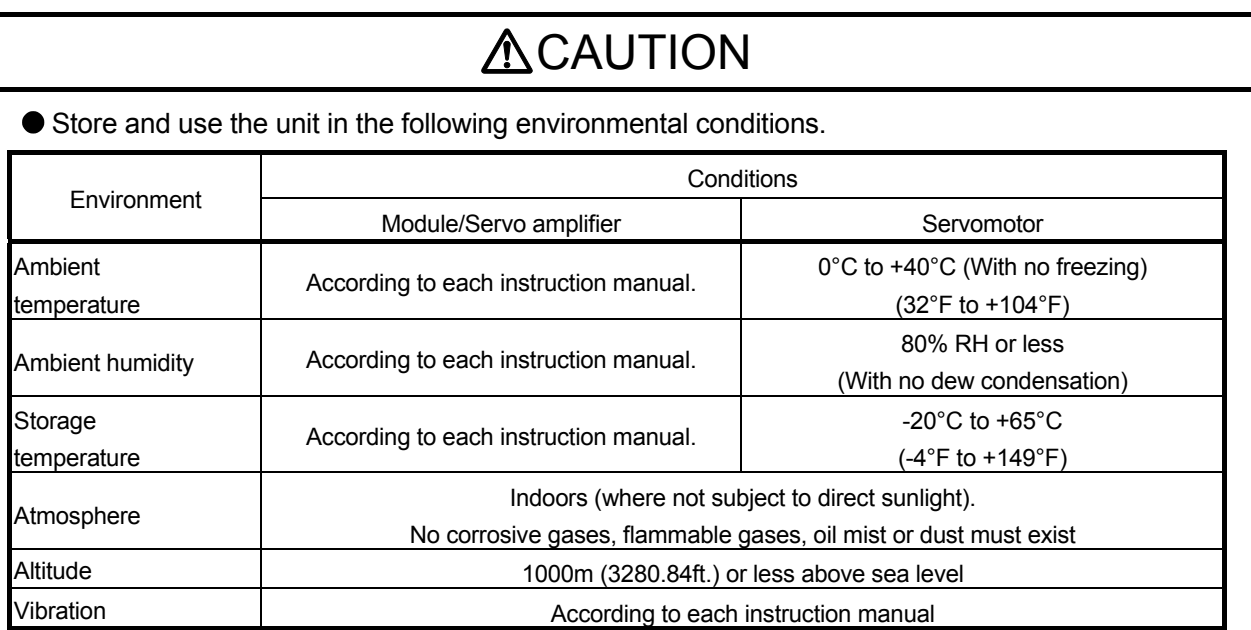

 When coupling with the servomotor shaft end, do not apply impact such as by hitting with a hammer. Doing so may lead to detector damage.

- $\bullet$  Do not apply a load larger than the tolerable load onto the servomotor shaft. Doing so may lead to shaft breakage.
- When not using the module for a long time, disconnect the power line from the module or servo amplifier.
- Place the module and servo amplifier in static electricity preventing vinyl bags and store.
- When storing for a long time, please contact with our sales representative. Also, execute a trial operation.
- Make sure that the connectors for the servo amplifier and peripheral devices have been securely installed until a click is heard.

Not doing so could lead to a poor connection, resulting in erroneous input and output.

## (4) Wiring

- Correctly and securely wire the wires. Reconfirm the connections for mistakes and the terminal screws for tightness after wiring. Failing to do so may lead to run away of the servomotor.
- After wiring, install the protective covers such as the terminal covers to the original positions.
- Do not install a phase advancing capacitor, surge absorber or radio noise filter (option FR-BIF) on the output side of the servo amplifier.
- Correctly connect the output side (terminal U, V, W). Incorrect connections will lead the servomotor to operate abnormally.
- $\bullet$  Do not connect a commercial power supply to the servomotor, as this may lead to trouble.

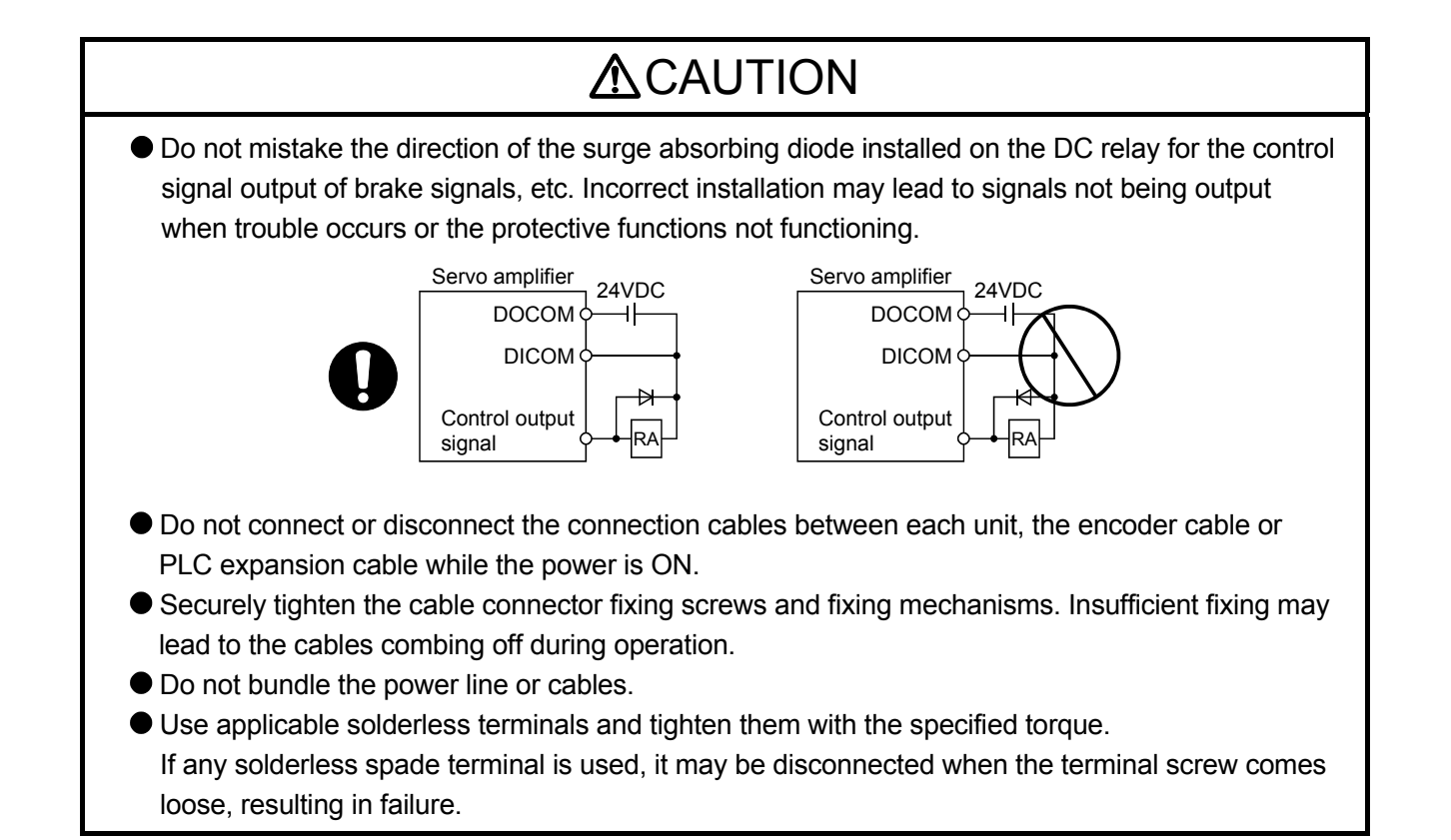

## (5) Trial operation and adjustment

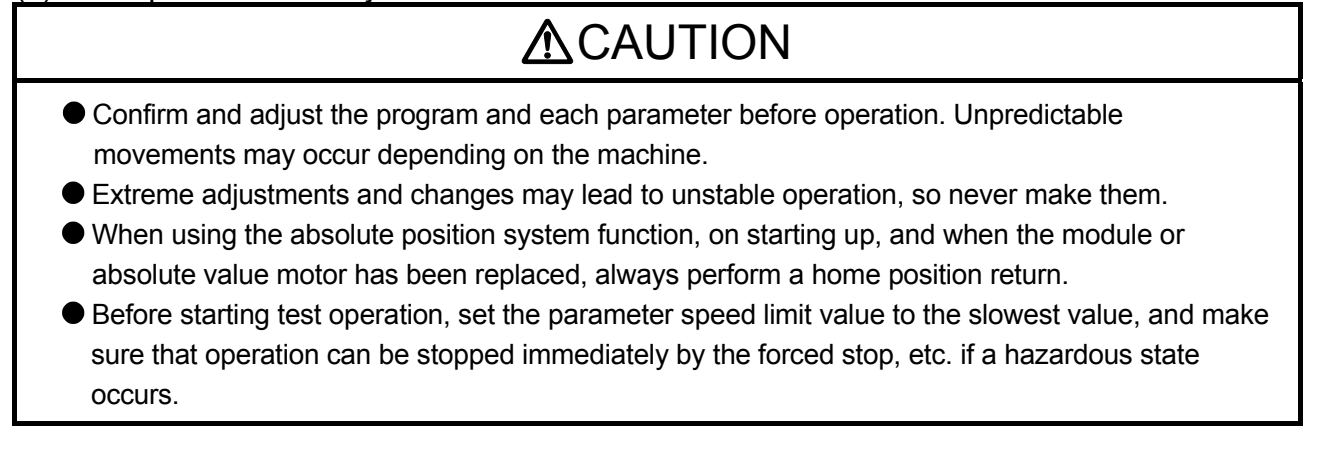

## (6) Usage methods

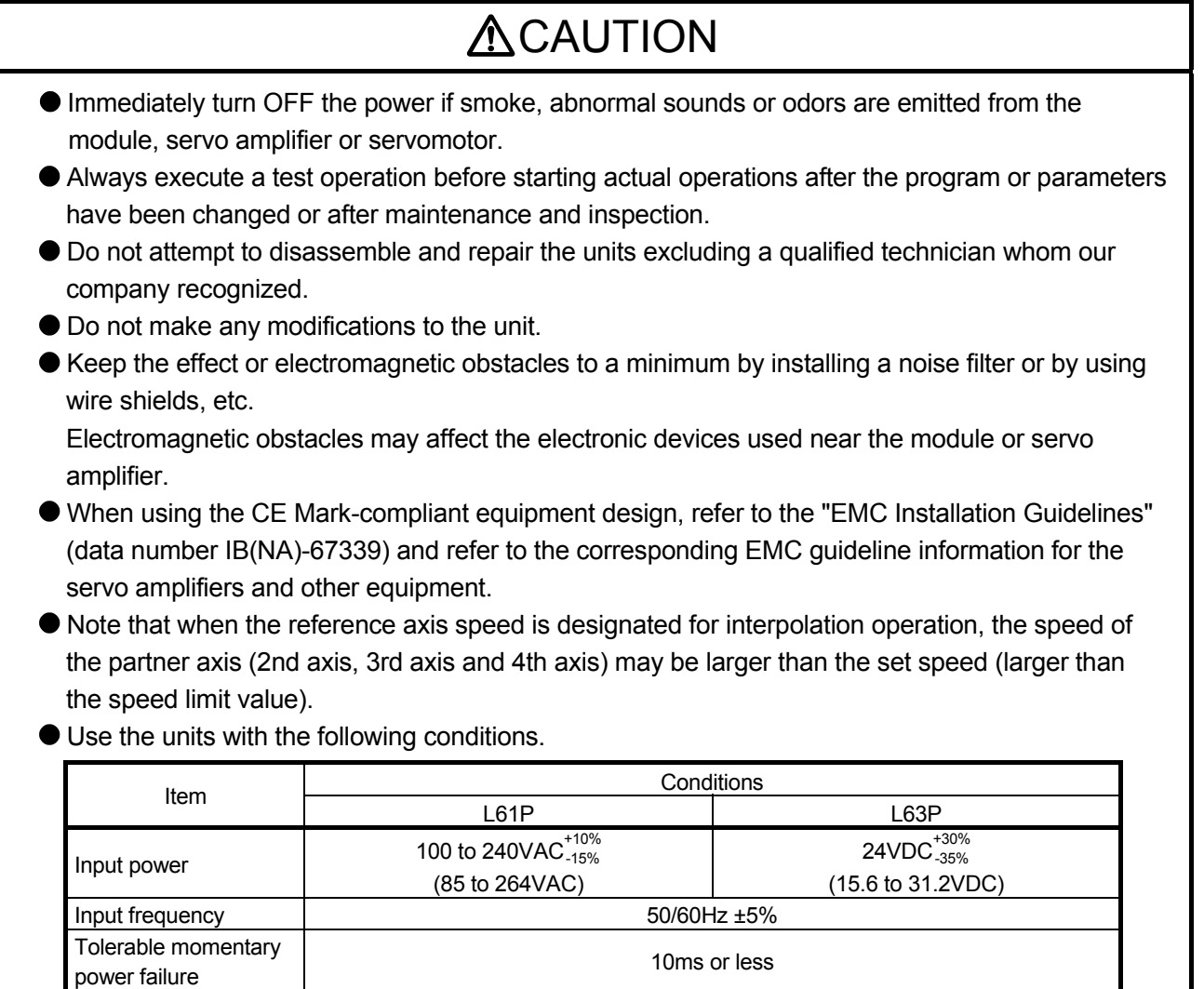

## (7) Corrective actions for errors

## **ACAUTION**

- If an error occurs in the self diagnosis of the module or servo amplifier, confirm the check details according to the instruction manual, and restore the operation.
- If a dangerous state is predicted in case of a power failure or product failure, use a servomotor with electromagnetic brakes or install a brake mechanism externally.
- Use a double circuit construction so that the electromagnetic brake operation circuit can be operated by emergency stop signals set externally.

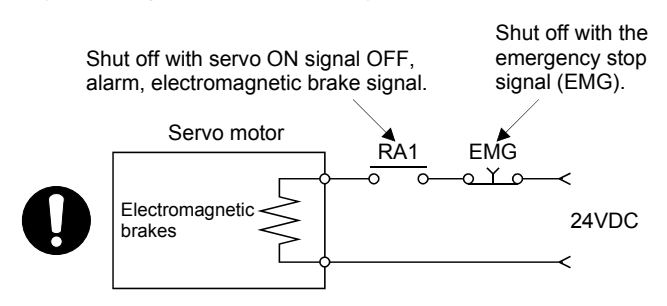

- If an error occurs, remove the cause, secure the safety and then resume operation after alarm release.
- The unit may suddenly resume operation after a power failure is restored, so do not go near the machine. (Design the machine so that personal safety can be ensured even if the machine restarts suddenly.)

## (8) Maintenance, inspection and part replacement

- Perform the daily and periodic inspections according to the instruction manual.
- Perform maintenance and inspection after backing up the program and parameters for the module and servo amplifier.
- Do not place fingers or hands in the clearance when opening or closing any opening.
- Periodically replace consumable parts such as batteries according to the instruction manual.
- $\bullet$  Do not touch the lead sections such as ICs or the connector contacts.
- Before touching the module, always touch grounded metal, etc. to discharge static electricity from human body. Failure to do so may cause the module to fail or malfunction.
- $\bullet$  Do not directly touch the module's conductive parts and electronic components. Touching them could cause an operation failure or give damage to the module.
- Do not place the module or servo amplifier on metal that may cause a power leakage or wood, plastic or vinyl that may cause static electricity buildup.
- Do not perform a megger test (insulation resistance measurement) during inspection.
- When replacing the module or servo amplifier, always set the new module settings correctly.

## **ACAUTION**  When the module or absolute value motor has been replaced, carry out a home position return operation using one of the following methods, otherwise position displacement could occur. 1) After writing the servo data to the Simple Motion module using programming software, switch on the power again, then perform a home position return operation. After maintenance and inspections are completed, confirm that the position detection of the absolute position detector function is correct.  $\bullet$  Do not drop or impact the battery installed to the module. Doing so may damage the battery, causing battery liquid to leak in the battery. Do not use the dropped or impacted battery, but dispose of it. Do not short circuit, charge, overheat, incinerate or disassemble the batteries. The electrolytic capacitor will generate gas during a fault, so do not place your face near the module or servo amplifier. The electrolytic capacitor and fan will deteriorate. Periodically replace these to prevent secondary damage from faults. Replacements can be made by our sales representative.

- Lock the control panel and prevent access to those who are not certified to handle or install electric equipment.
- Do not mount/remove the module or terminal block more than 50 times (IEC61131-2-compliant), after the first use of the product. Failure to do so may cause malfunction.
- Do not burn or break a module and servo amplifier. Doing so may cause a toxic gas.

## (9) About processing of waste

When you discard module, servo amplifier, a battery (primary battery) and other option articles, please follow the law of each country (area).

## **ACAUTION**

- This product is not designed or manufactured to be used in equipment or systems in situations that can affect or endanger human life.
- When considering this product for operation in special applications such as machinery or systems used in passenger transportation, medical, aerospace, atomic power, electric power, or submarine repeating applications, please contact your nearest Mitsubishi sales representative.
- Although this product was manufactured under conditions of strict quality control, you are strongly advised to install safety devices to forestall serious accidents when it is used in facilities where a breakdown in the product is likely to cause a serious accident.

## (10) General cautions

## **ACAUTION**

 All drawings provided in the instruction manual show the state with the covers and safety partitions removed to explain detailed sections. When operating the product, always return the covers and partitions to the designated positions, and operate according to the instruction manual.

#### REVISIONS

The manual number is given on the bottom left of the back cover.

|                          |                                                      | <b><i>Fine manual number is given on the bottom felt of the back cover.</i></b><br>Revision |
|--------------------------|------------------------------------------------------|---------------------------------------------------------------------------------------------|
| Print Date<br>Jun., 2011 | * Manual Number  <br>SH(NA)-030102-A   First edition |                                                                                             |
|                          |                                                      |                                                                                             |
|                          |                                                      |                                                                                             |
|                          |                                                      |                                                                                             |
|                          |                                                      |                                                                                             |
|                          |                                                      |                                                                                             |
|                          |                                                      |                                                                                             |
|                          |                                                      |                                                                                             |
|                          |                                                      |                                                                                             |
|                          |                                                      |                                                                                             |
|                          |                                                      |                                                                                             |
|                          |                                                      |                                                                                             |
|                          |                                                      |                                                                                             |
|                          |                                                      |                                                                                             |
|                          |                                                      |                                                                                             |
|                          |                                                      |                                                                                             |
|                          |                                                      |                                                                                             |
|                          |                                                      |                                                                                             |
|                          |                                                      |                                                                                             |
|                          |                                                      |                                                                                             |
|                          |                                                      |                                                                                             |
|                          |                                                      |                                                                                             |
|                          |                                                      |                                                                                             |
|                          |                                                      |                                                                                             |
|                          |                                                      |                                                                                             |
|                          |                                                      |                                                                                             |
|                          |                                                      |                                                                                             |
|                          |                                                      |                                                                                             |
|                          |                                                      |                                                                                             |
|                          |                                                      |                                                                                             |
|                          |                                                      |                                                                                             |
|                          |                                                      |                                                                                             |
|                          |                                                      |                                                                                             |
|                          |                                                      |                                                                                             |
|                          |                                                      |                                                                                             |
|                          |                                                      |                                                                                             |
|                          |                                                      |                                                                                             |
|                          |                                                      |                                                                                             |
|                          |                                                      |                                                                                             |
|                          |                                                      |                                                                                             |

This manual confers no industrial property rights or any rights of any other kind, nor does it confer any patent licenses. Mitsubishi Electric Corporation cannot be held responsible for any problems involving industrial property rights which may occur as a result of using the contents noted in this manual.

### © 2011 MITSUBISHI ELECTRIC CORPORATION

#### **INTRODUCTION**

Thank you for choosing the Simple Motion Module LD77MH. Before using the equipment, please read this manual carefully to develop full familiarity with the functions and performance of the Simple Motion Module you have purchased, so as to ensure correct use.

#### **CONTENTS**

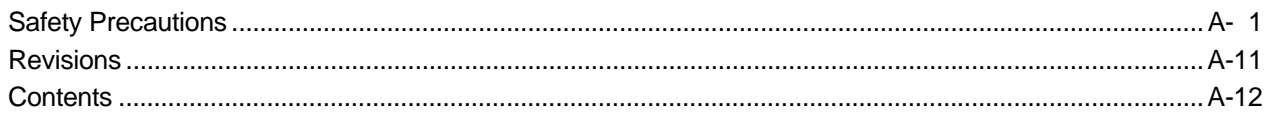

## 1. OVERVIEW

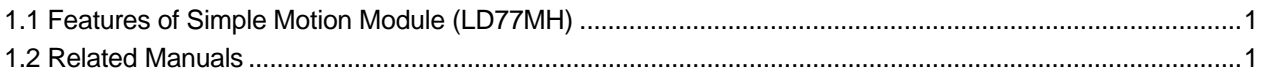

#### 2. SIMPLE MOTION MODULE START-UP

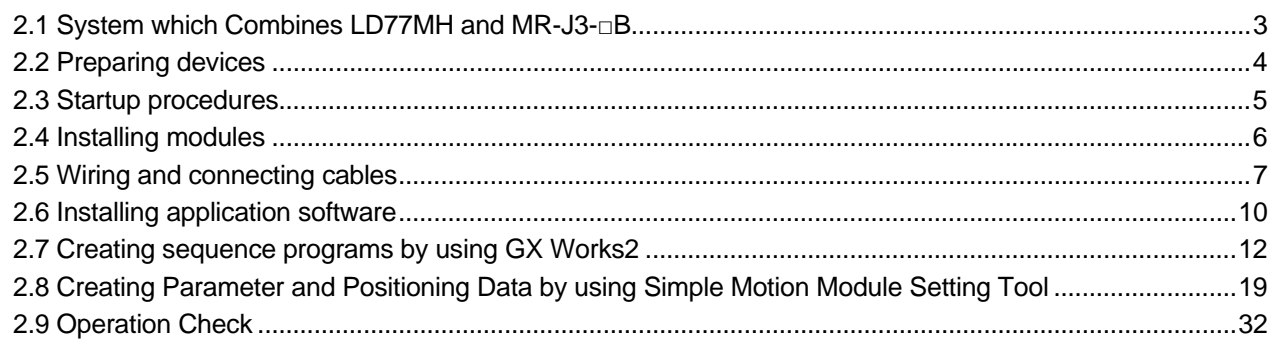

## 3. SYNCHRONOUS CONTROL START-UP

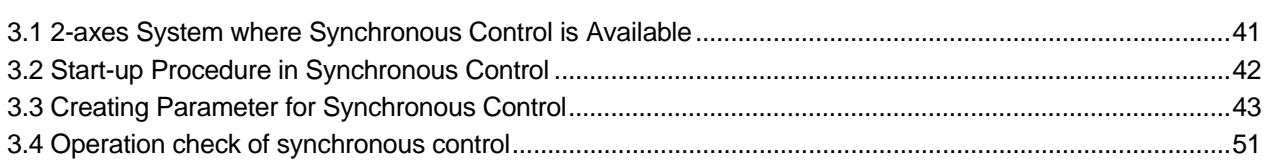

#### **APPENDICES**

40 to 57

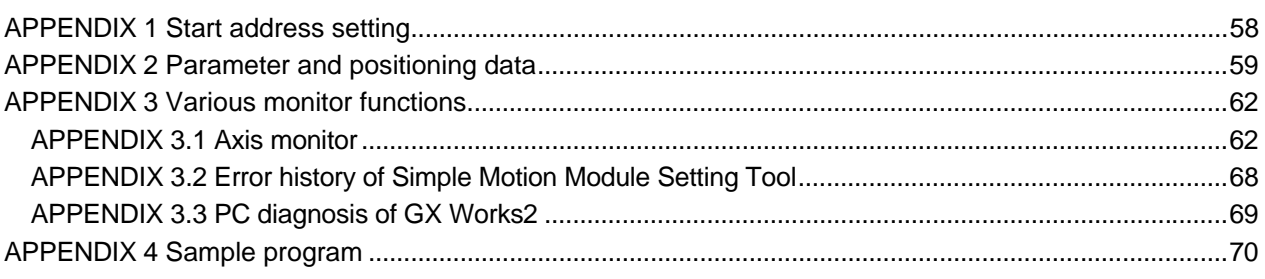

2 to 39

 $\mathbf{1}$ 

## **1. OVERVIEW**

This quick start guide describes the items and the operations which are needed to wire the Simple Motion Module, as well as to perform the JOG operation, the program operation and the simultaneous control by using the FA engineering software MELSOFT GX Works2 and MR Configurator2, for users who use the Simple Motion Module for the first time. To fully utilize each module, such as CPU modules of MELSEC-L series, please refer to the relevant manuals depending on the purpose.

For users who use the MELSEC-L series CPU module (hereafter "CPU module") for the first time, please read "MELSEC-L Series Quick Start Guide" once.

## **1.1 Features of Simple Motion Module (LD77MH)**

- 1) Wide range of controls is realized by high performance and multiple functions.
- This module realizes positioning control, synchronous control, cam control and speed and torque control.
- 2) Adoption of the built-in synchronous encoder interface realizes cost reduction.
- 3) Highly flexible baseless structure realizes space-saving control board.
- 4) This module supports SSCNETIII and it can be connected with the high-performance servo amplifier.
- 5) Simple control setting, without programs.
- 6) Assistant function realizes easy setup.

 Parameters can be setup, from settings to adjustment, by using "Simple Motion Module Setting Tool" which is installed in GX Works2 as standard equipment or MR Configurator2.

## **1.2 Related Manuals**

(1) Simple Motion Module

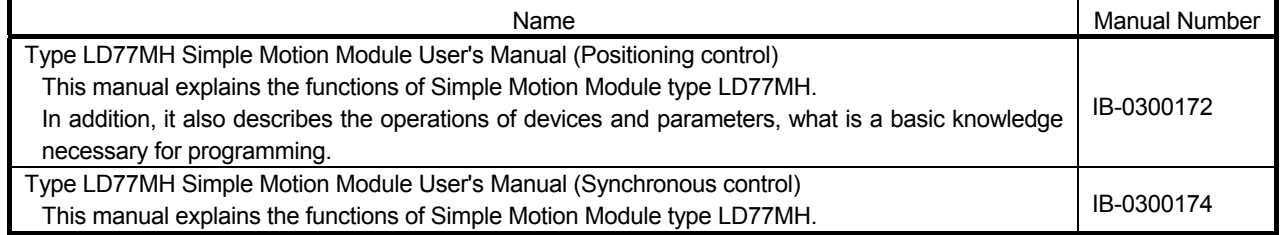

(2) MELSEC-L series programmable logic controller

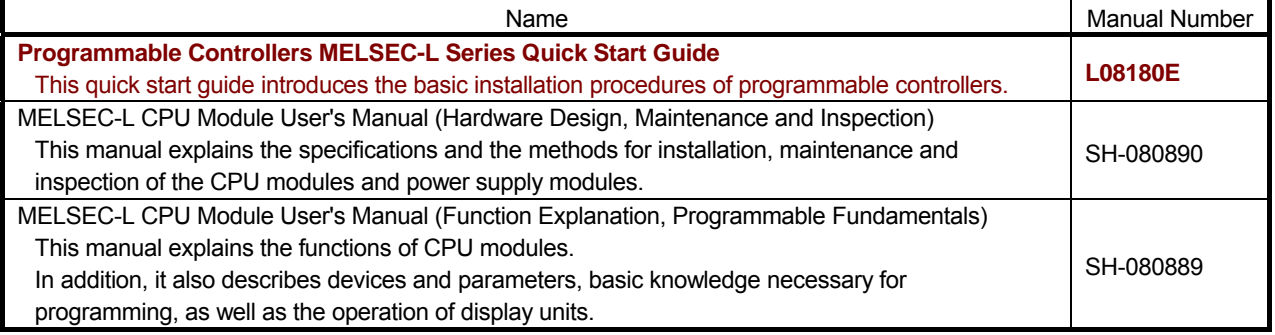

#### (3) Servo amplifier

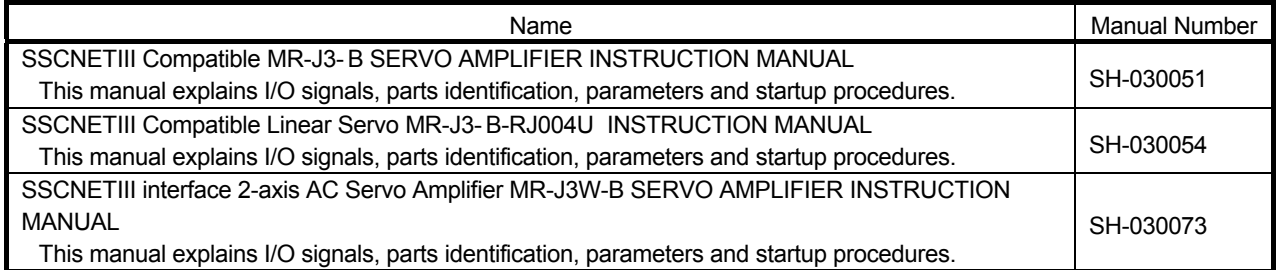

## **2. SIMPLE MOTION MODULE START-UP**

This document explains for the 1-axis system which applies a ball screw.

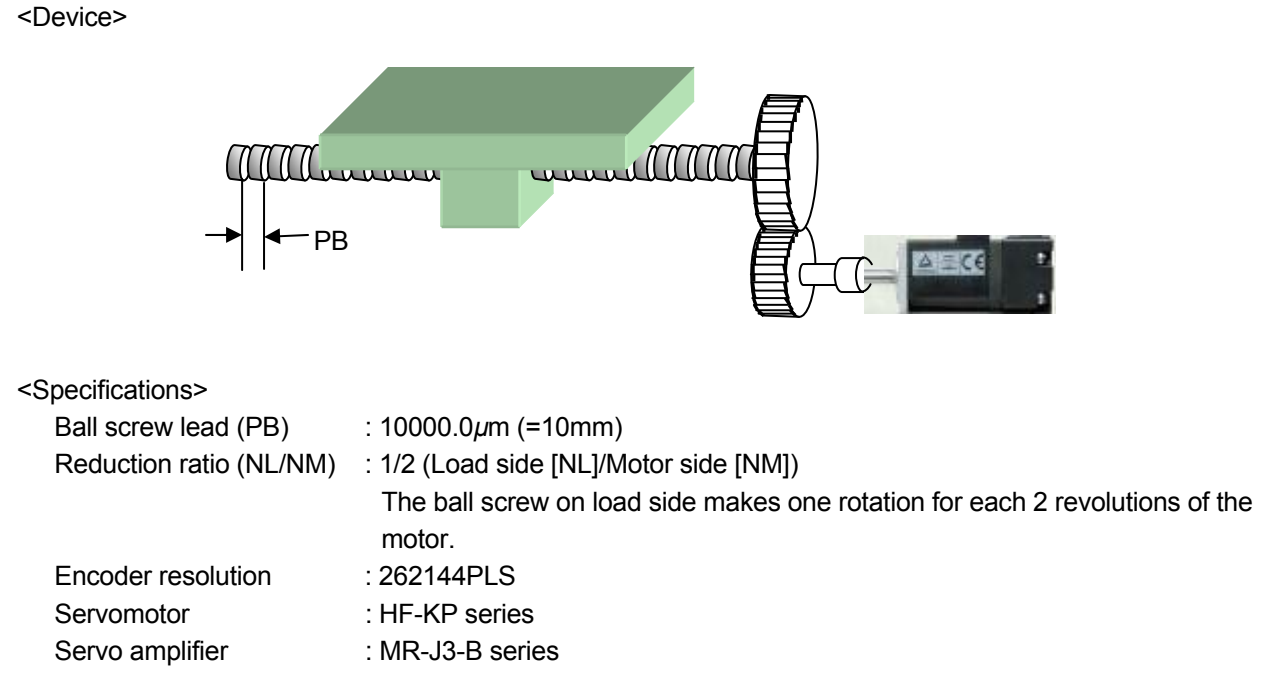

#### <Operation pattern>

(1) Reciprocate between the home position (0mm) and P1.

1) Move from the home position (0mm) to P1 at the speed of 2000.00mm/min.

2) Move from P1 to the home position at the speed of 30000.00mm/min.

(2) Execute the continuous positioning control to 1) and 2).

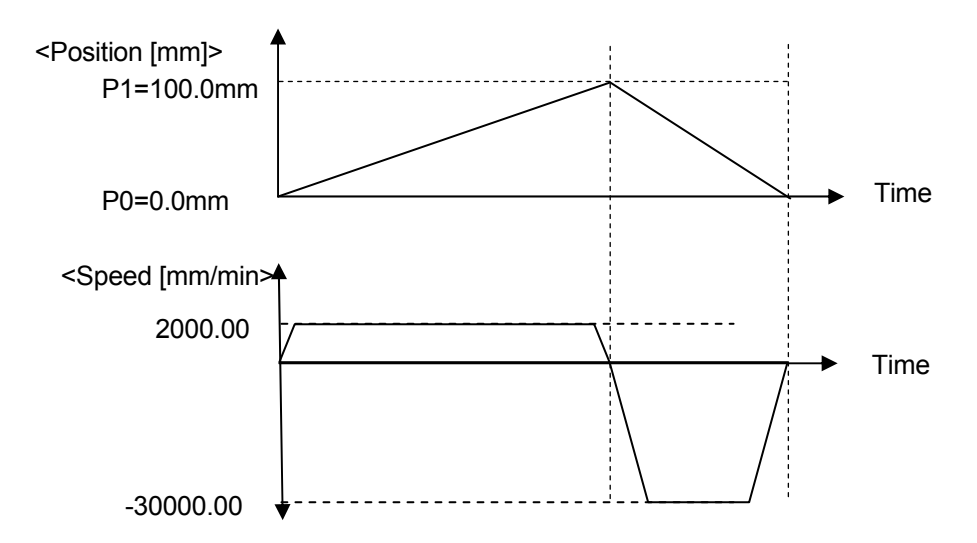

## **2.1 System which Combines LD77MH and MR-J3-B**

The following shows the configuration example of a system which combines LD77MH4, MR-J3-B and a servomotor.

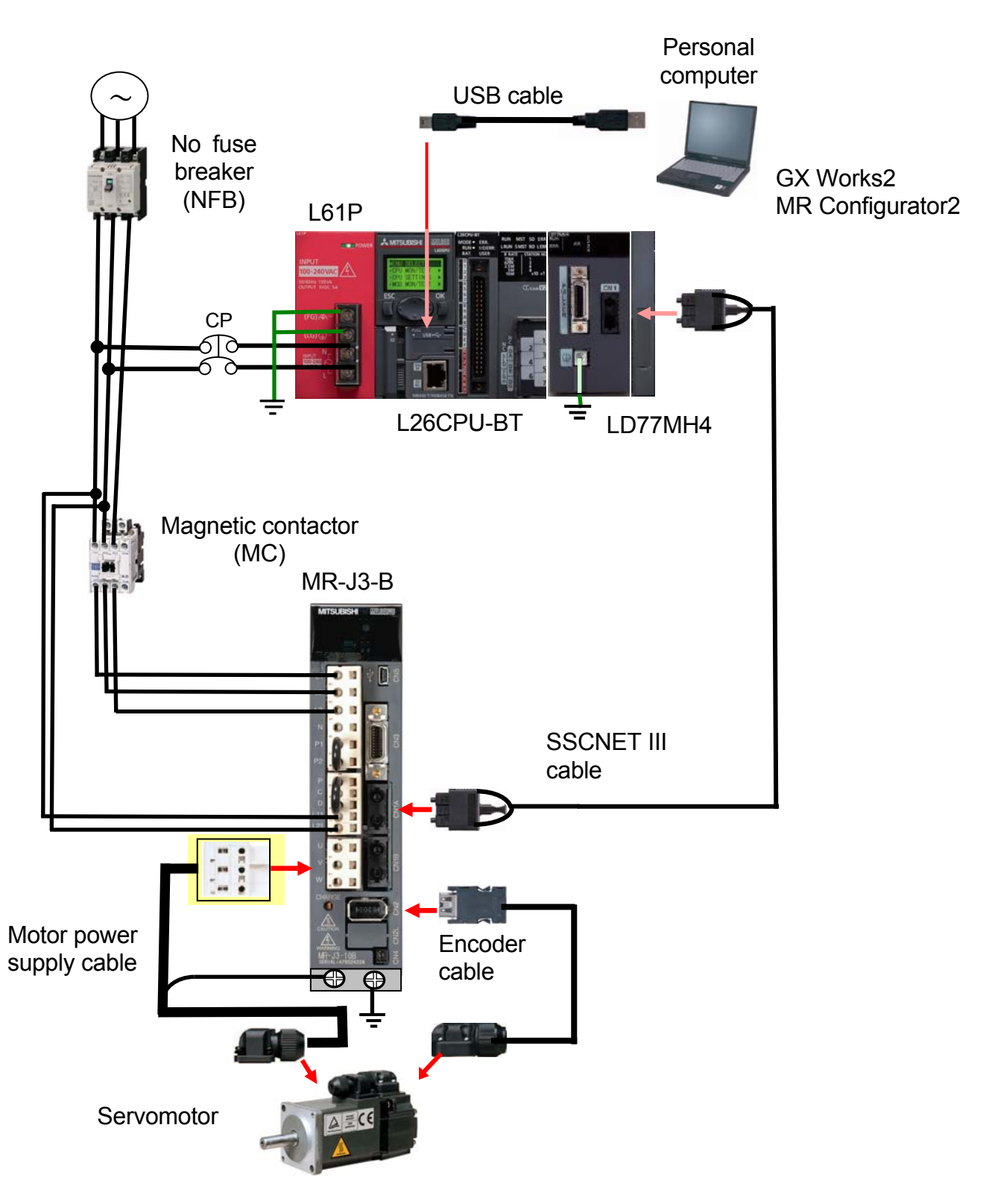

### **2.2 Preparing devices**

Please prepare the following devices, cables and software.

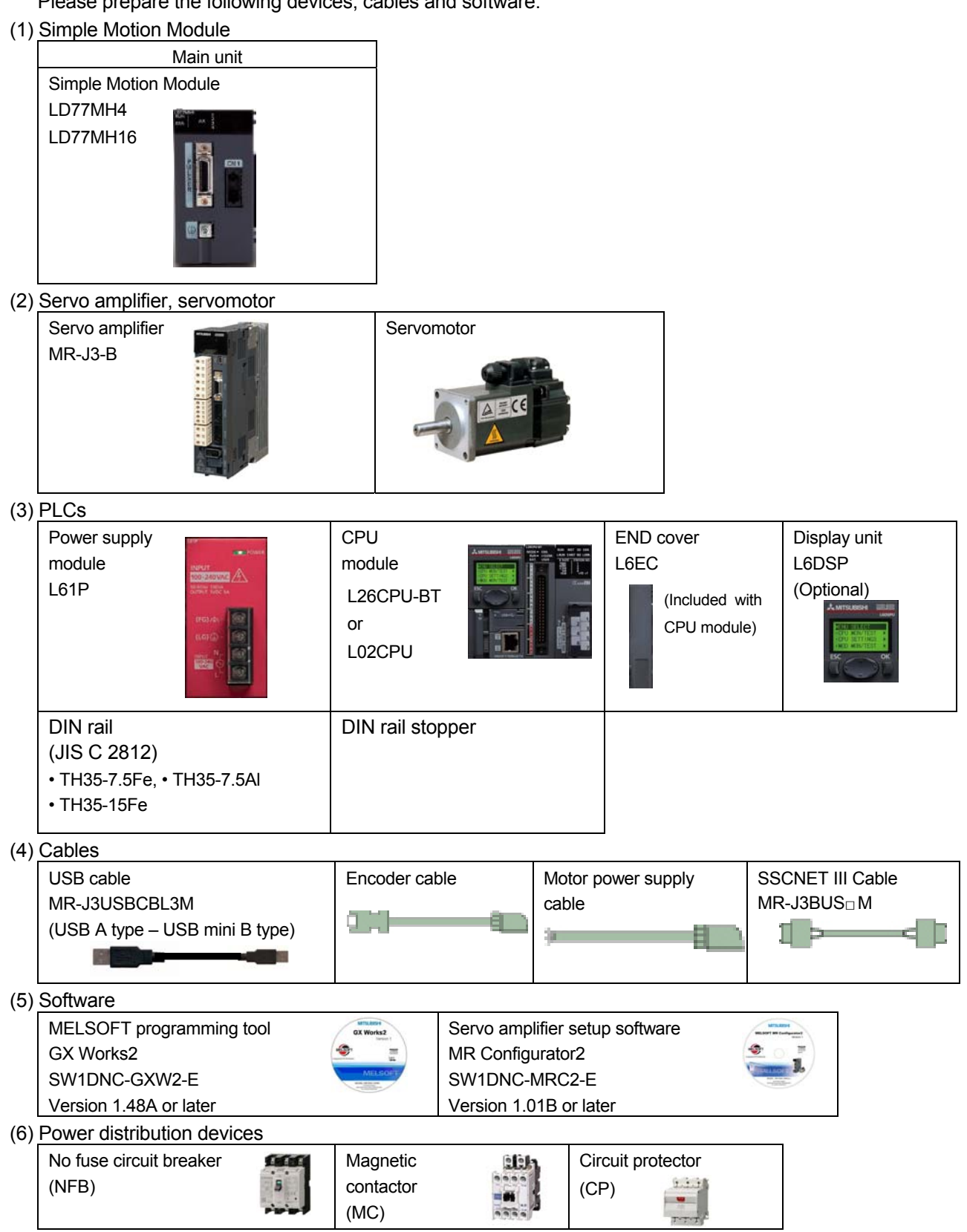

## **2.3 Startup procedures**

This section describes the operations and steps of items needed for starting up the system.

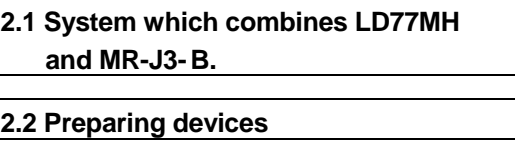

**2.3 Startup procedures**

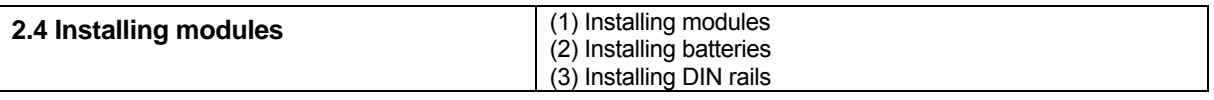

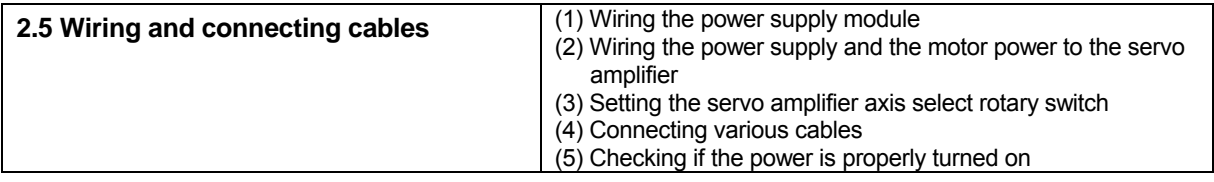

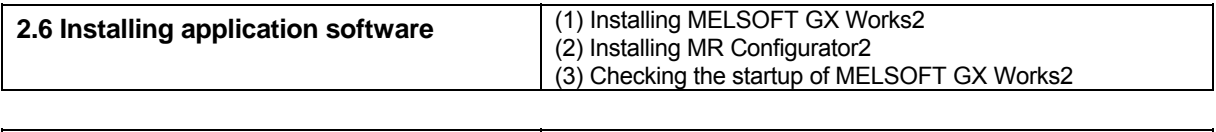

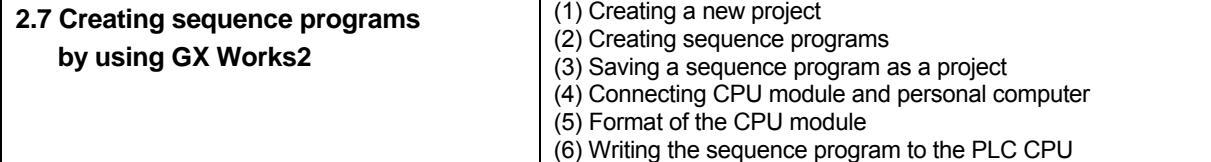

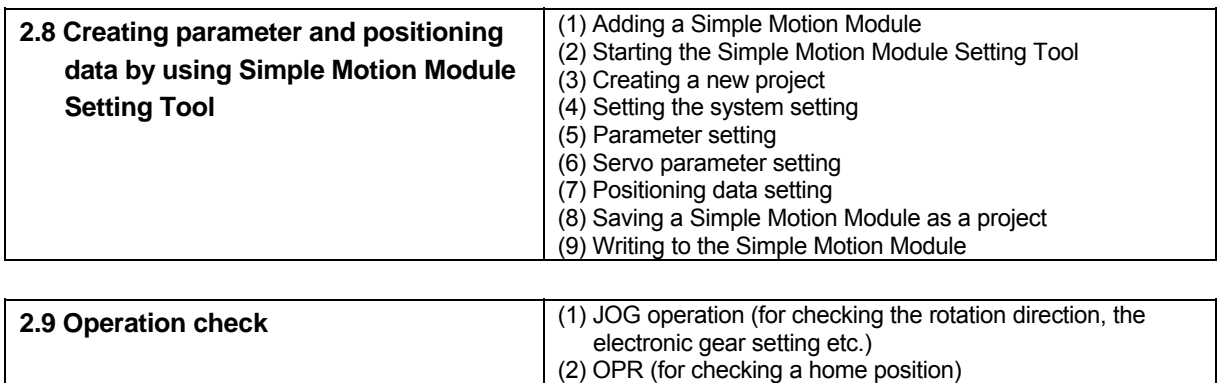

(3) Positioning control

## **2.4 Installing modules**

Install the prepared modules.

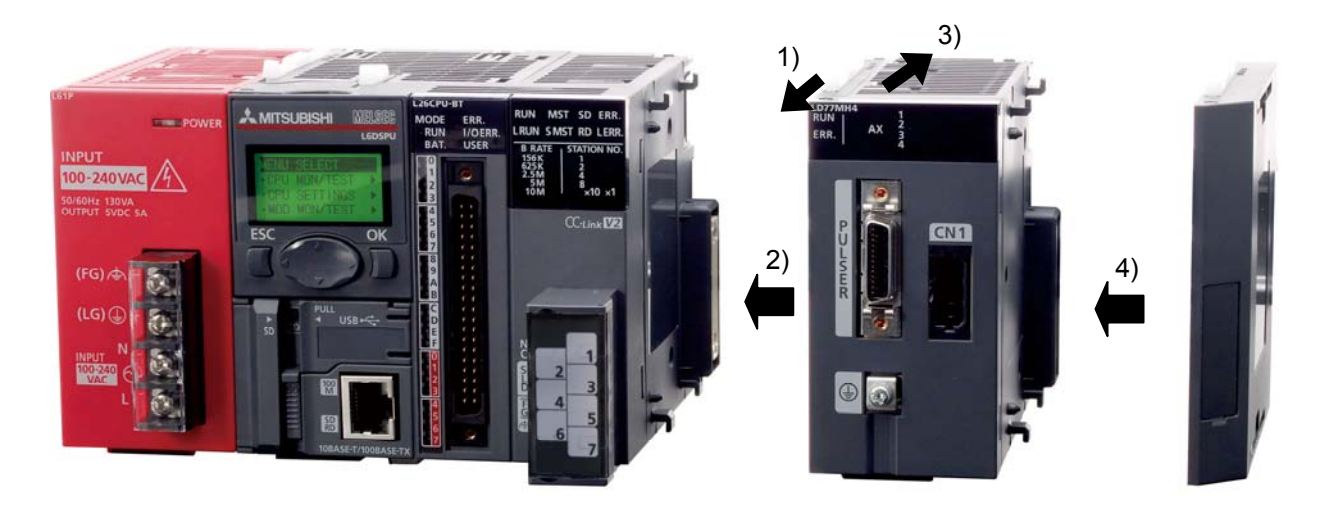

### **(1) Installing modules**

- 1) Release the module joint levers located on the top and bottom of the LD77MH module. (Slide the hook forward.)
- 2) Engage the LD77MH module and the connector of the CPU module by plugging them properly.
- 3) Lock the module joint levers located on the top and bottom of the LD77MH module. (Slide the hook backward.)
- 4) Follow the same procedures of 1) to 3) to install the END cover.

#### 5) Completed

#### **(2) Installing batteries**

Connect a battery connector when using the CPU module for the first time.

### **(3) Installing DIN rails**

Install the module to DIN rails.

### **(4) Installation completed**

### **2.5 Wiring and connecting cables**

The following shows the connection examples of wiring and connecting cables of the Simple Motion Module (LD77MH) and the servo amplifier (MR-J3 series). Use cables with the same wire size as when the servo amplifier, MR-J3-10B, is used. In case that the capacity of the servo amplifier is different, refer to the servo amplifier instruction manuals.

#### **(1) Wiring the power supply module**

The following shows an example of wiring the power supply wires and grounding wire tor power supply module. Connect an isolation transformer when much noise is generated in the power supply system.

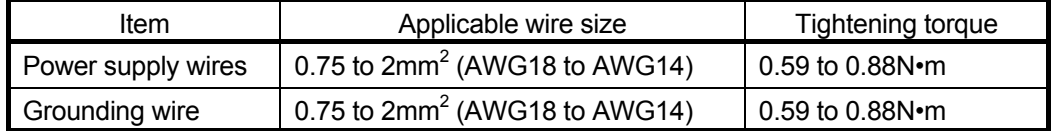

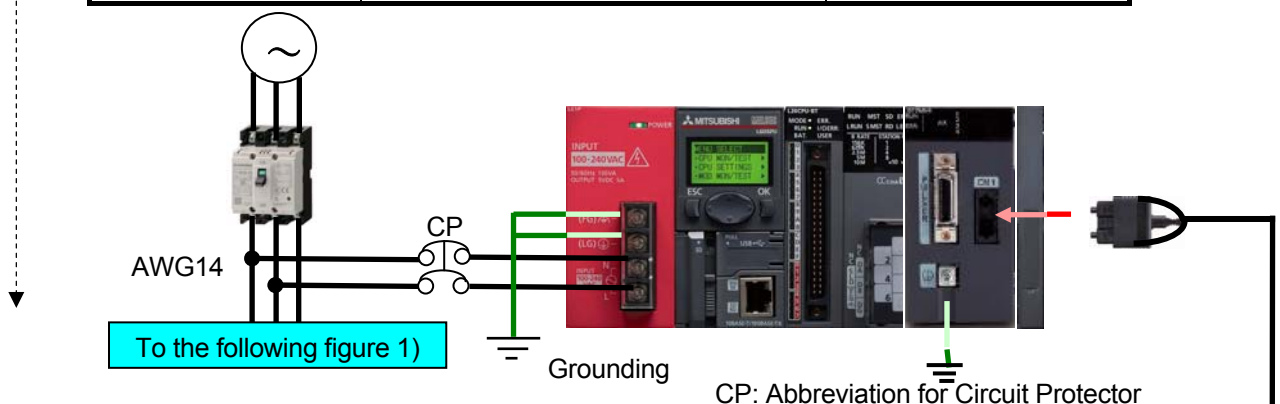

#### **(2) Wiring the power supply and the motor power to the servo amplifier**

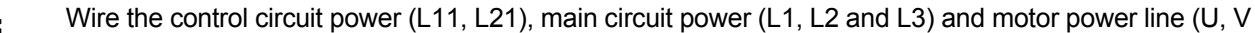

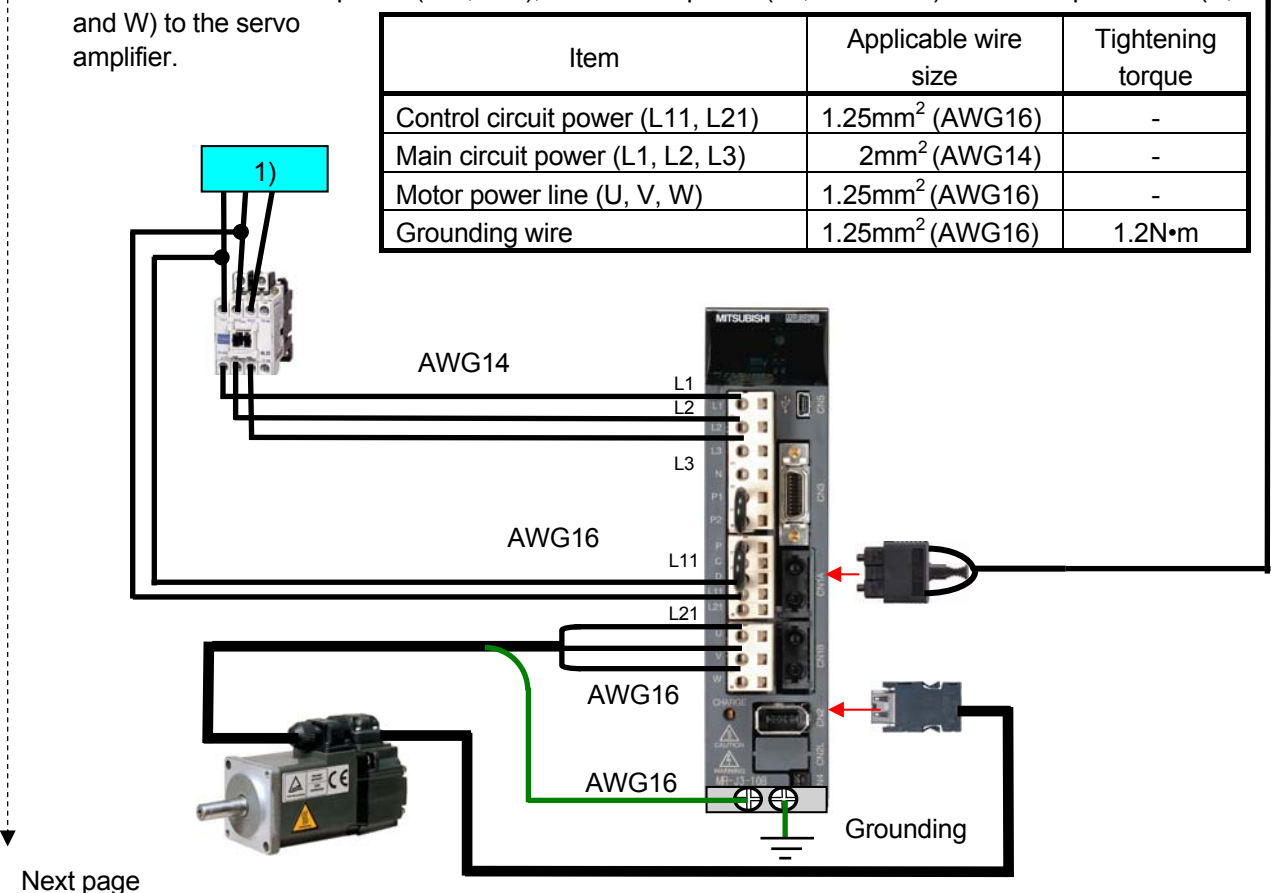

7

#### **(3) Setting the servo amplifier axis select rotary switch**

The switches "0" to "F" of servo amplifier axis select rotary switch correspond to d01 to d16. The relationship between "SSCNET Structure" and axis select rotary switch is shown in the figure below. Set the switches to the corresponding axis No.

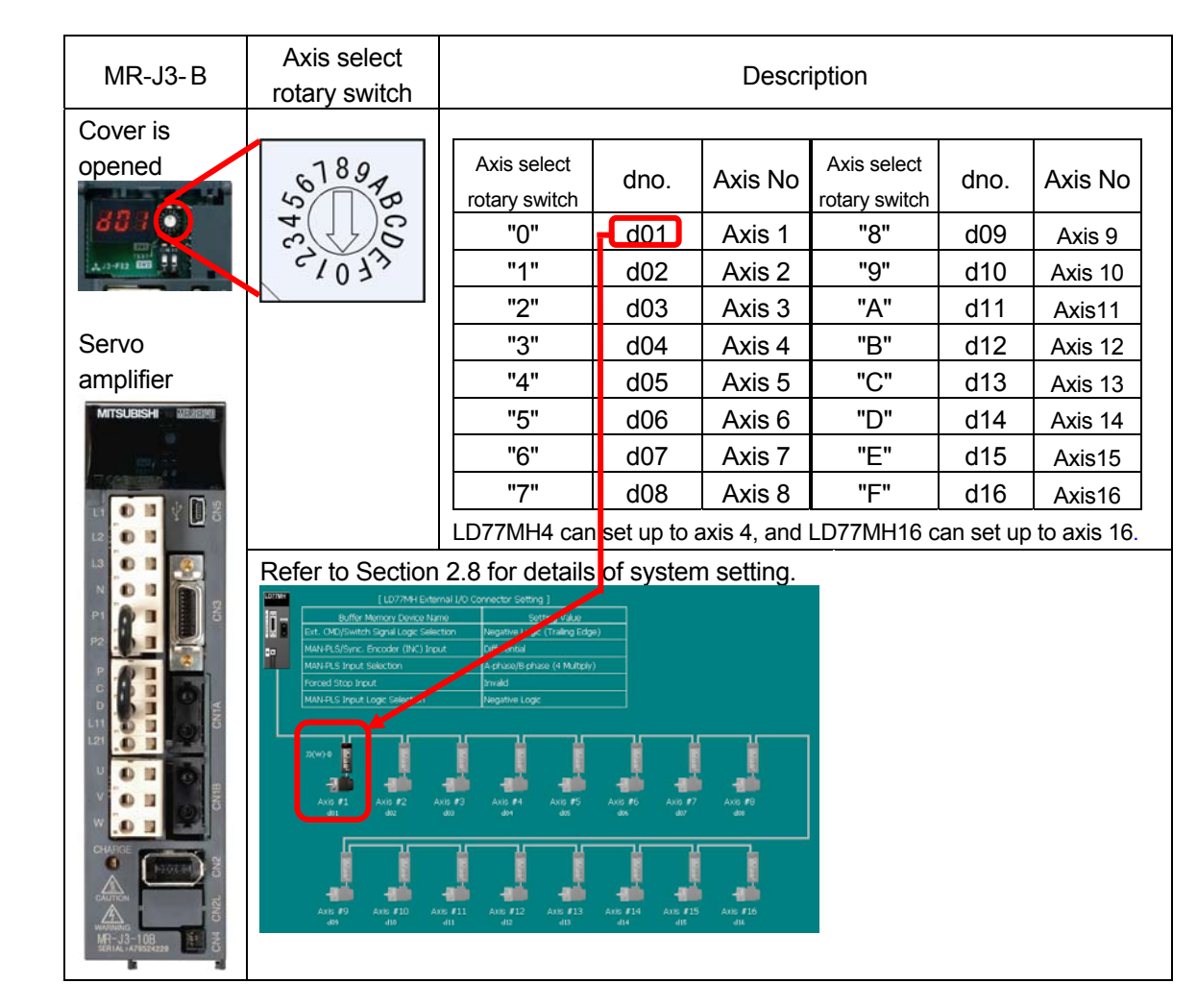

### **(4) Connecting various cables**

Connect the SSCNETIII cable and the encoder cable. Connect the USB cable between personal computer and PLC CPU. (Refer to Section 2.1)

Next page

### **(5) Checking if the power is properly turned on**

- Make sure that the power supply of PLC and servo amplifier is properly turned on.
- 1) Check the wiring of the PLC CPU module.
- 2) Turn on the power supply of the PLC.

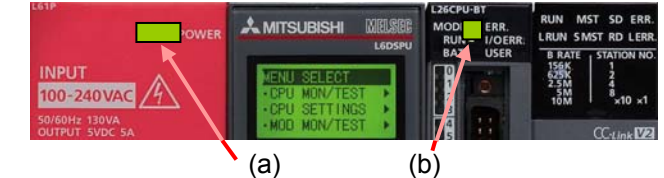

- (a) Power supply module: LED (Green) is lit.
- (b) CPU module: MODE LED (Green) is lit.

 When parameters and programs are not written to the CPU module, there is no problem with flashing of ERR LED in red. ERR LED is turned off when the power supply is turned off and then on after writing parameters and programs.

- 3) Check the wiring of the servo amplifier.
- 4) Turn on the power supply of the servo amplifier.
	- The communication status with LD77MH can be checked in the servo amplifier display.

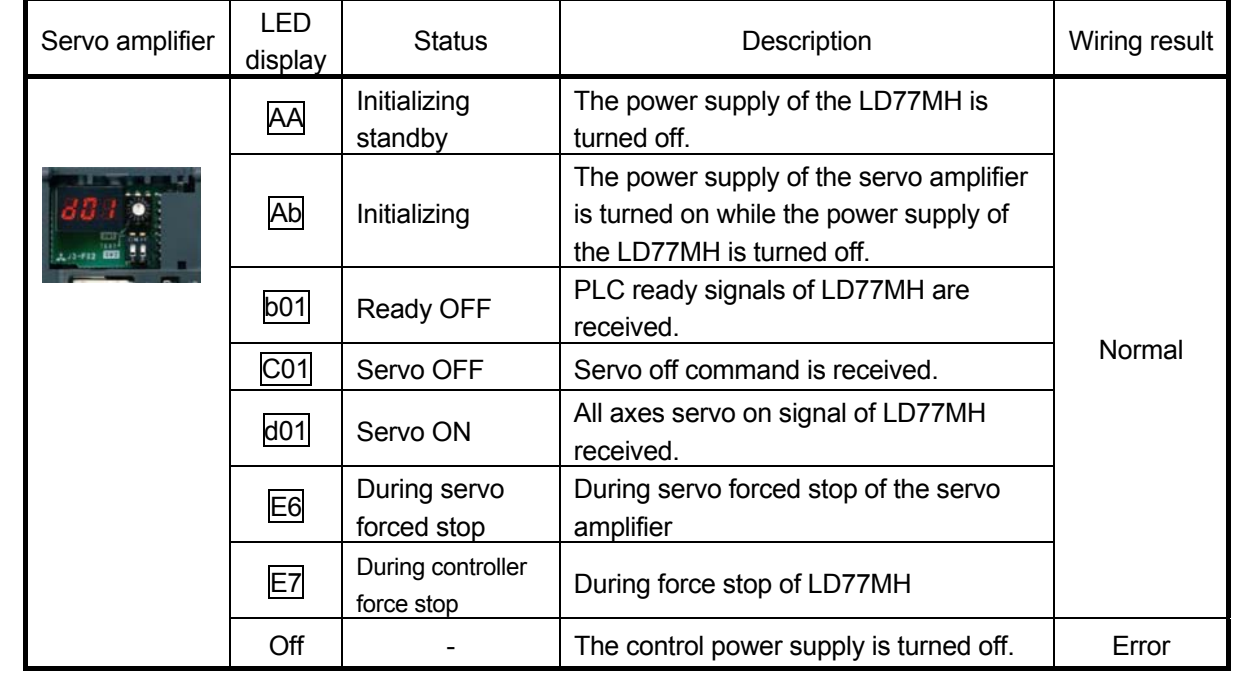

<Countermeasures>

1) The LED display of the servo amplifier is AA or Ab when parameters are not written to LD77MH, but there is no problem. Write parameters to LD77MH.

2) Check the wiring of the control power supply when LED is turned off.

### **(6) Completed**

## **2.6 Installing application software**

The following shows how to install MELSOFT GX Works2 as a programming tool, and MR Configurator2 as a servo parameter setting tool.

### **(1) Installing MELSOFT GX Works2**

Install the software by following the instruction manual which comes with MELSOFT GX Works2.

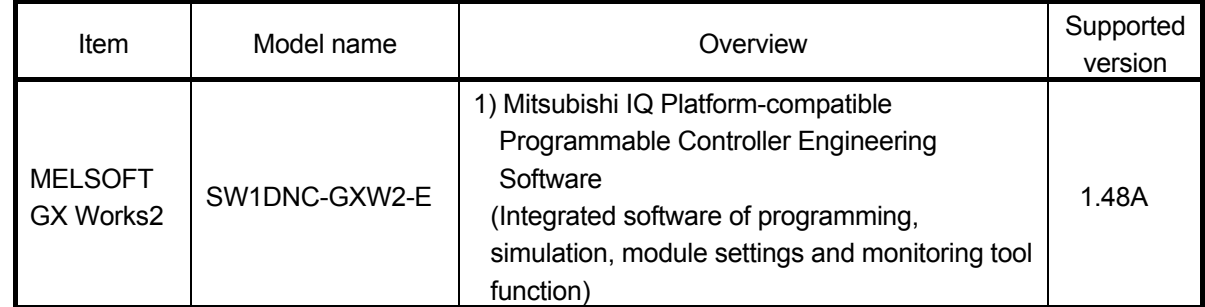

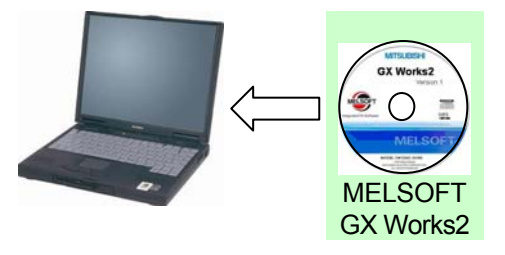

## **(2) Installing MR Configurator2**

Please contact your nearest Mitsubishi sales representative for the MR Configurator2.

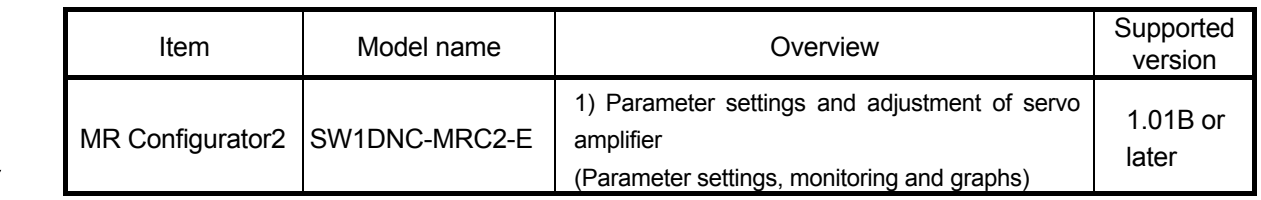

Next page

## **(3) Checking the startup of MELSOFT GX Works2**

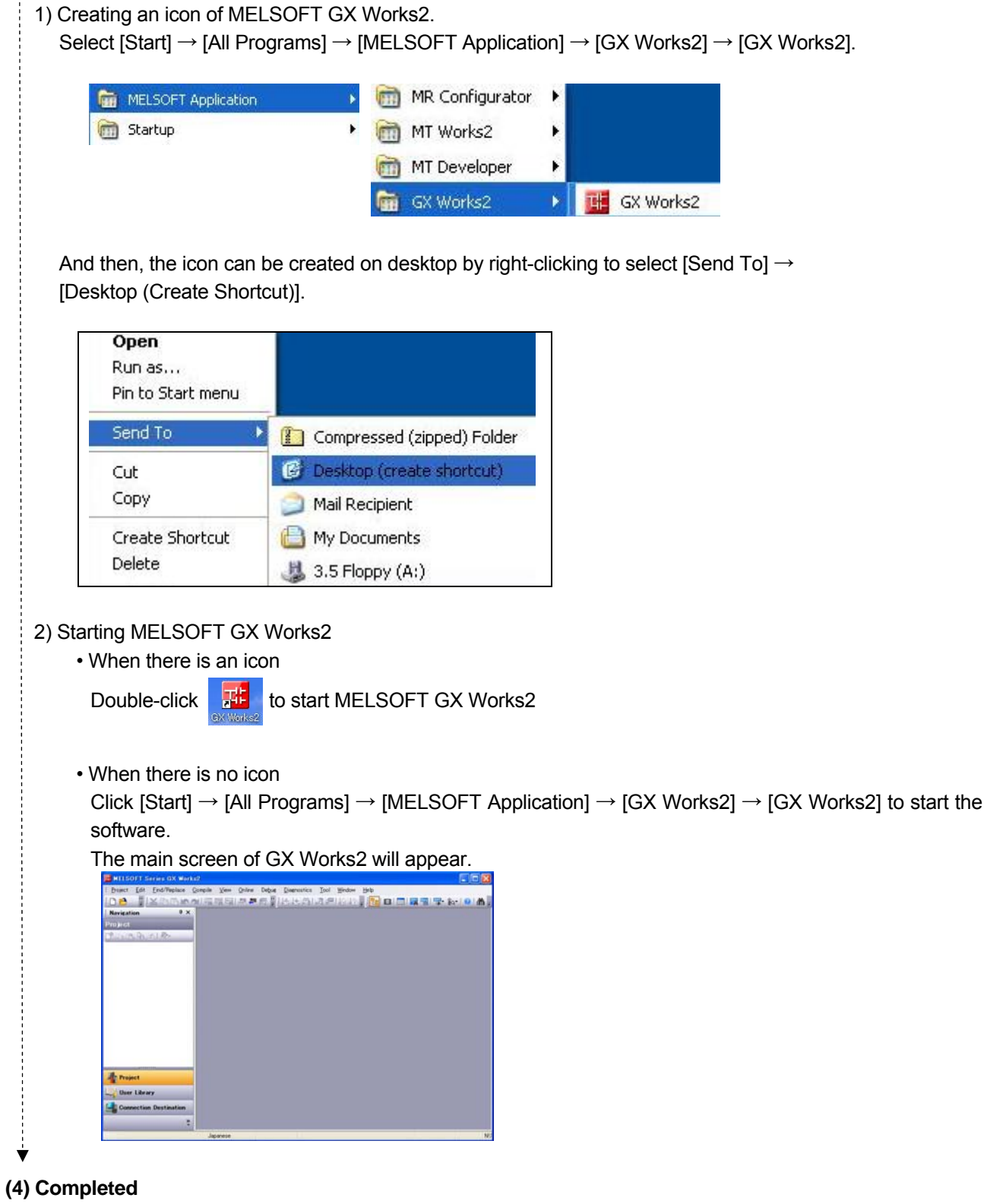

## **2.7 Creating sequence programs by using GX Works2**

This section explains the methods from creating to saving a new project of the sequence program.

### **(1) Creating a new project**

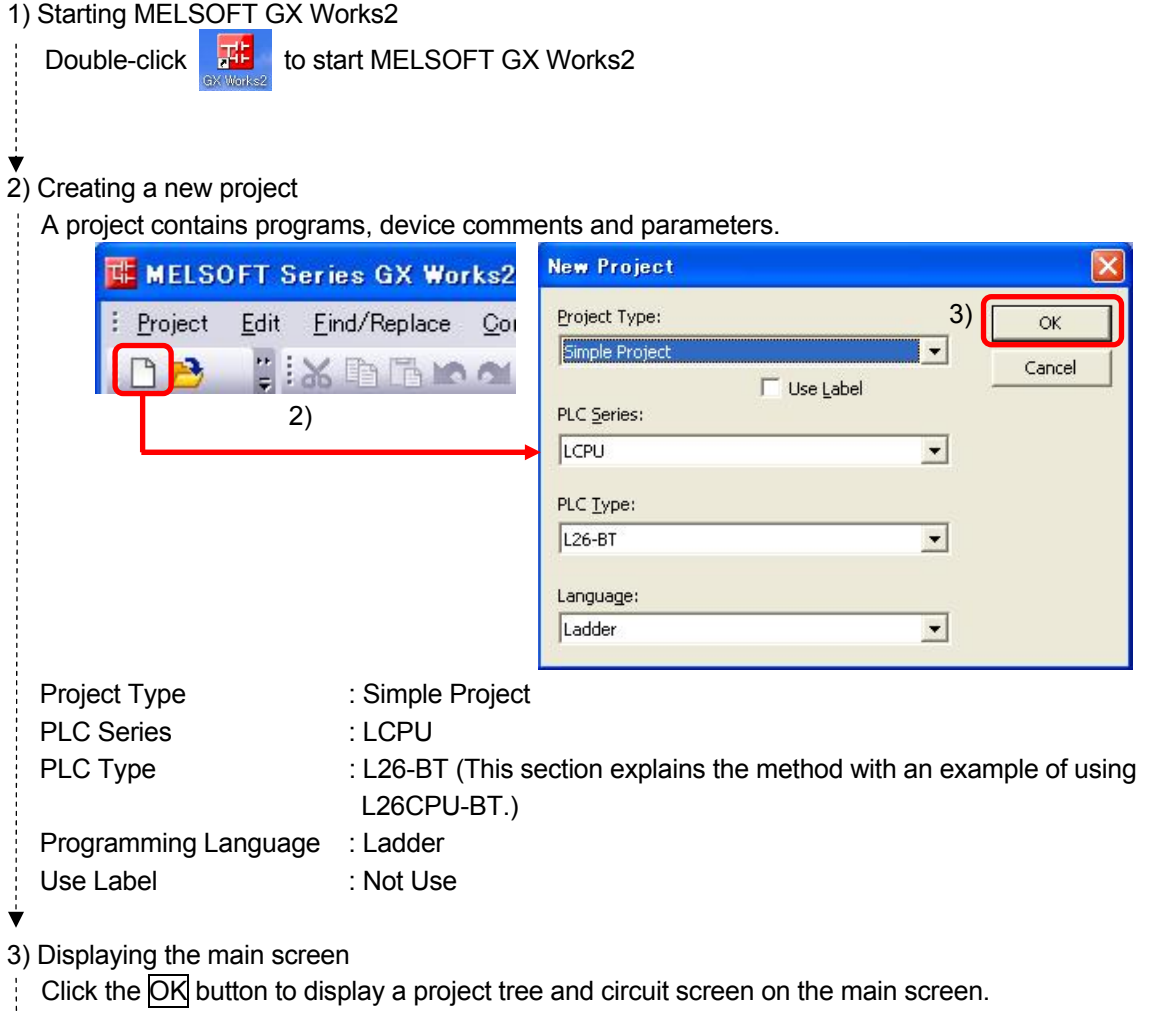

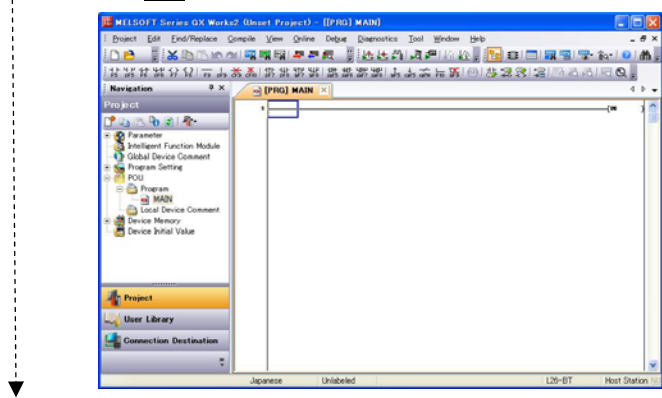

4) New project creation completed

### **(2) Creating sequence programs**

For the next step, create a sequence program.

For the details, refer to the related manuals written in "1.2 Related manuals (2) MELSEC-L series programmable logic controller".

In addition, if you wish to use sample data, please contact your nearest Mitsubishi sales representative.

#### 1) Sample data

[Sample data of LD77MH]

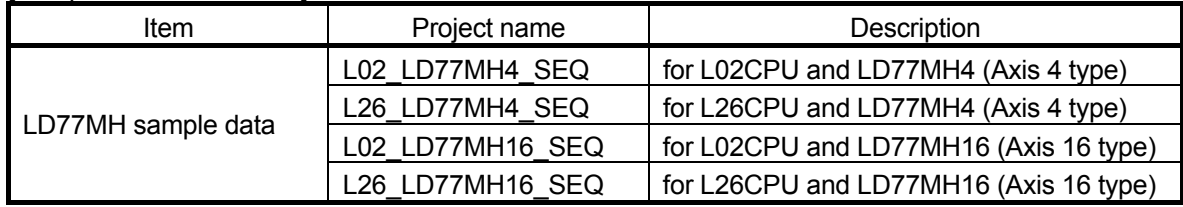

### 2) Unpacking the LD77MH sample data

Unpack the LD77MH sample data into any folder.

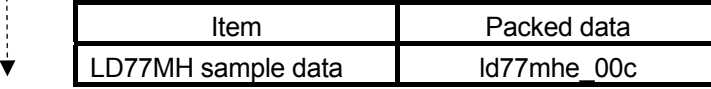

#### 3) Reading sequence programs

Projects of the sequence program are read from the unpacked sample data.

- (a) Select [Project]  $\rightarrow$  [Open Project] from the menu.
- (b) Click the [Browse] button to select the folder in which the project is saved.
- (c) Select the project.

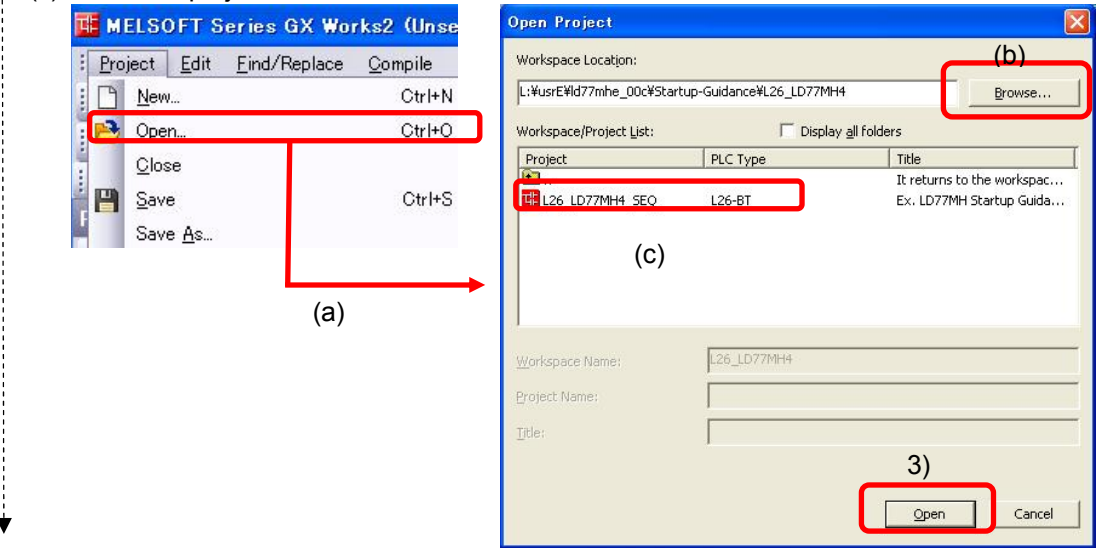

Next page

4) Displaying the main screen

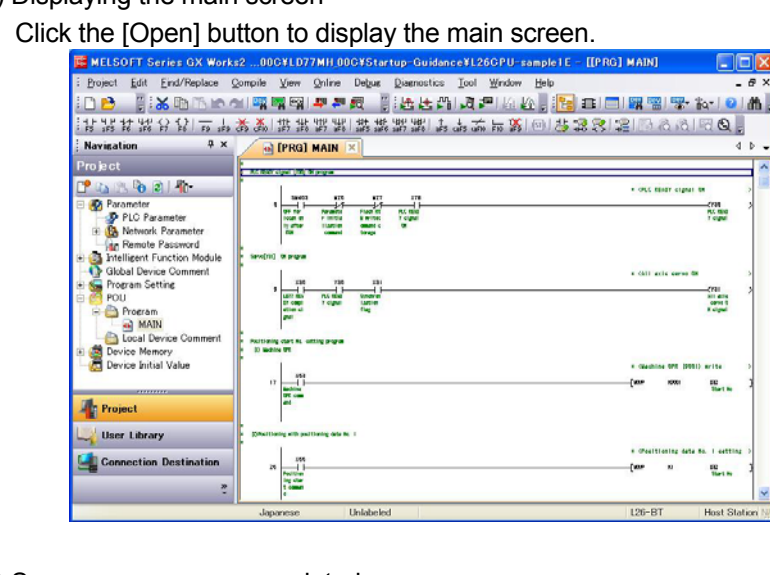

5) Sequence program completed

Ń

#### **(3) Saving a sequence program as a project**

- 1) Select [Project]  $\rightarrow$  [Save As] from the menu.
- 2) Select [Browse] to specify the save destination path.
- 3) Enter any names (for workspace, project and title). Make sure not to overwrite to the original project.
- 4) Click the [Save] button.
- 5) To save the project, click the [Yes] button.

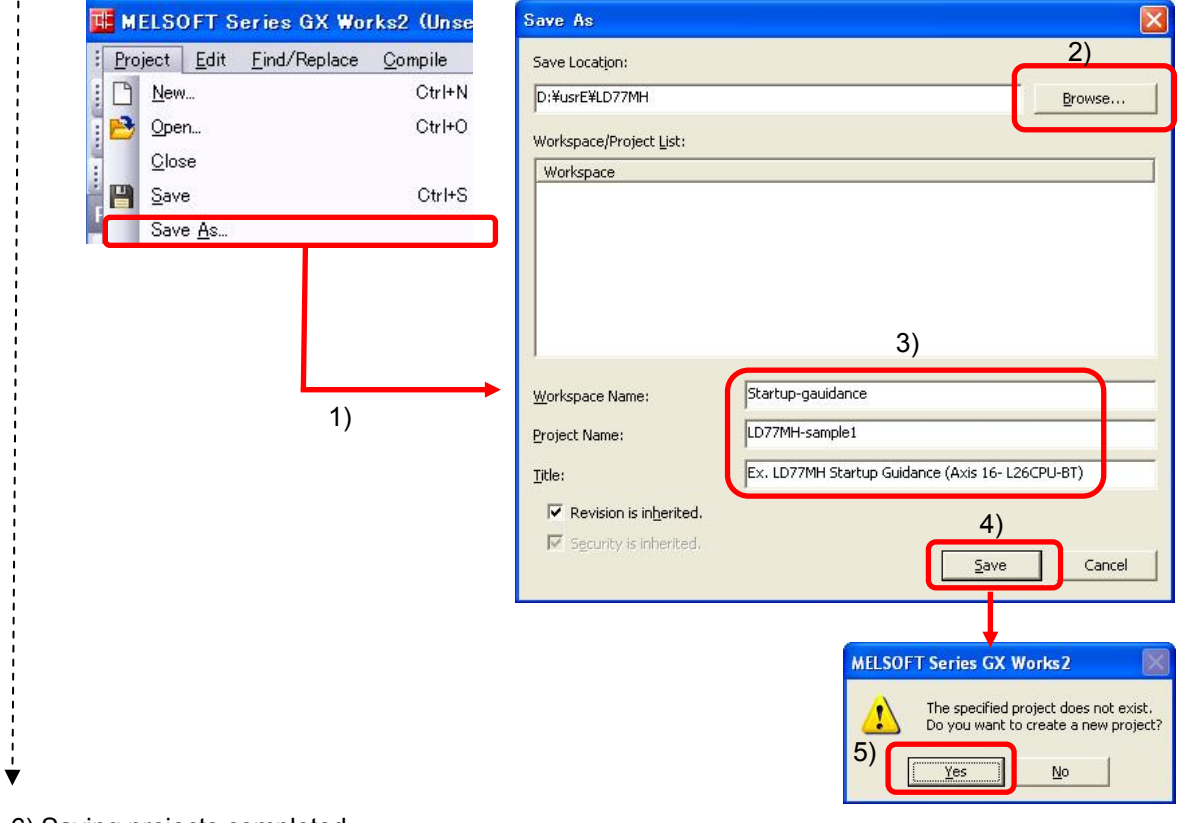

6) Saving projects completed

**(4) Connecting CPU module and personal computer** 

Write sequence programs to PLC CPU.

1) Connecting CPU module and personal computer

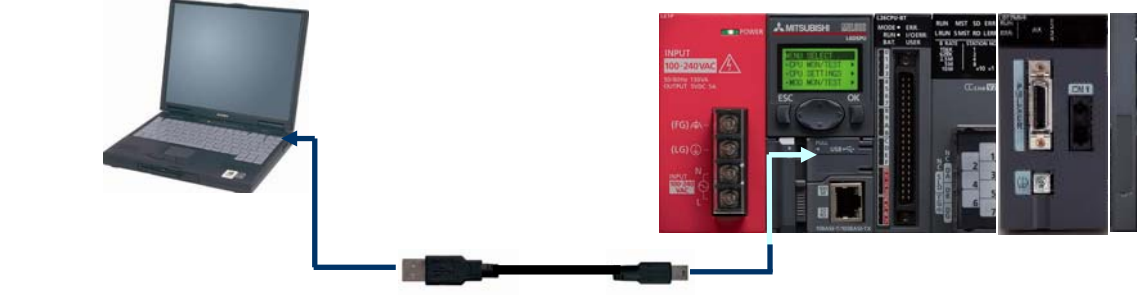

2) PLC power supply ON

÷

- Turn on the power of the power supply module.
- 3) Connection settings of GX Works2 and PLC

Click the [Connection Destination] and double-click the [Connection 1] button.

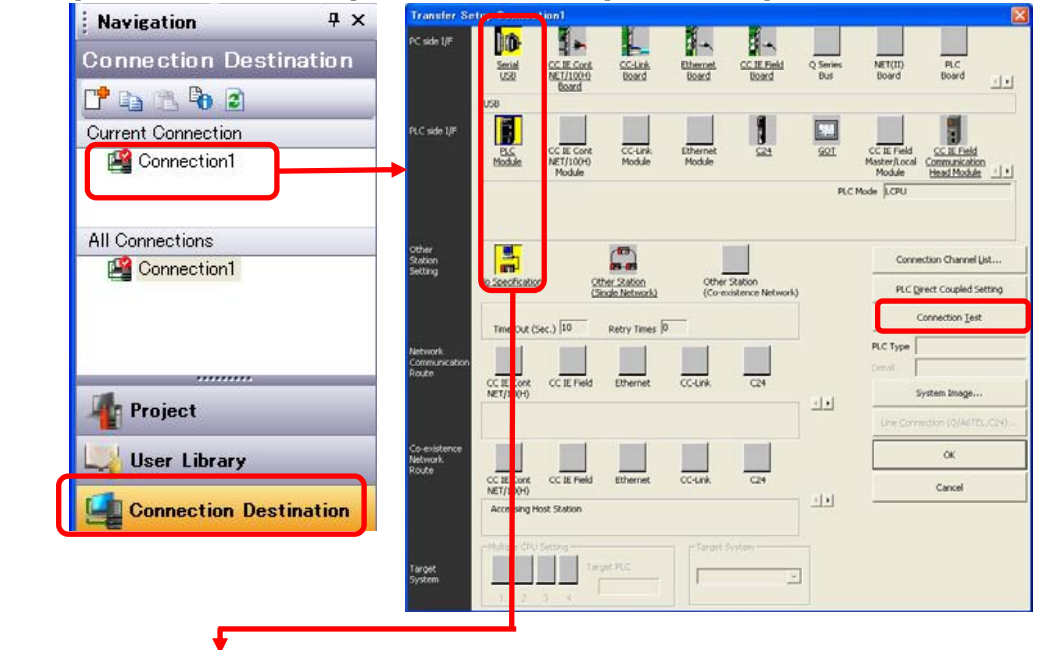

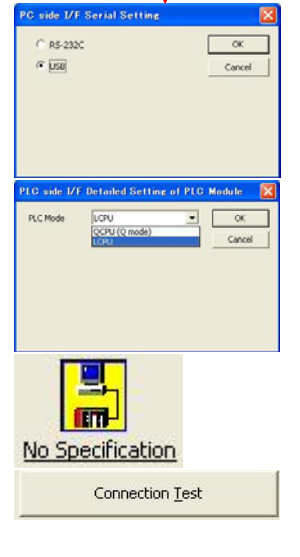

Double-click [Serial USB] on PC side I/F to display the screen shown left.

Select "USB".

Double-click [CPU Module] on PLC side I/F to display the screen shown left.

Select "LCPU".

Select "No Specification" in specification of Other Stations Setting.

Press the button of the connection test.

When the procedure is completed without error, the connection completion screen will appear.

4) Connecting CPU module and personal computer completed

### **(5) Format of the CPU module**

- 1) Format of the CPU module
- Select [Online]  $\rightarrow$  [PLC Memory Operation]  $\rightarrow$  [PLC Memory Format] from the menu.

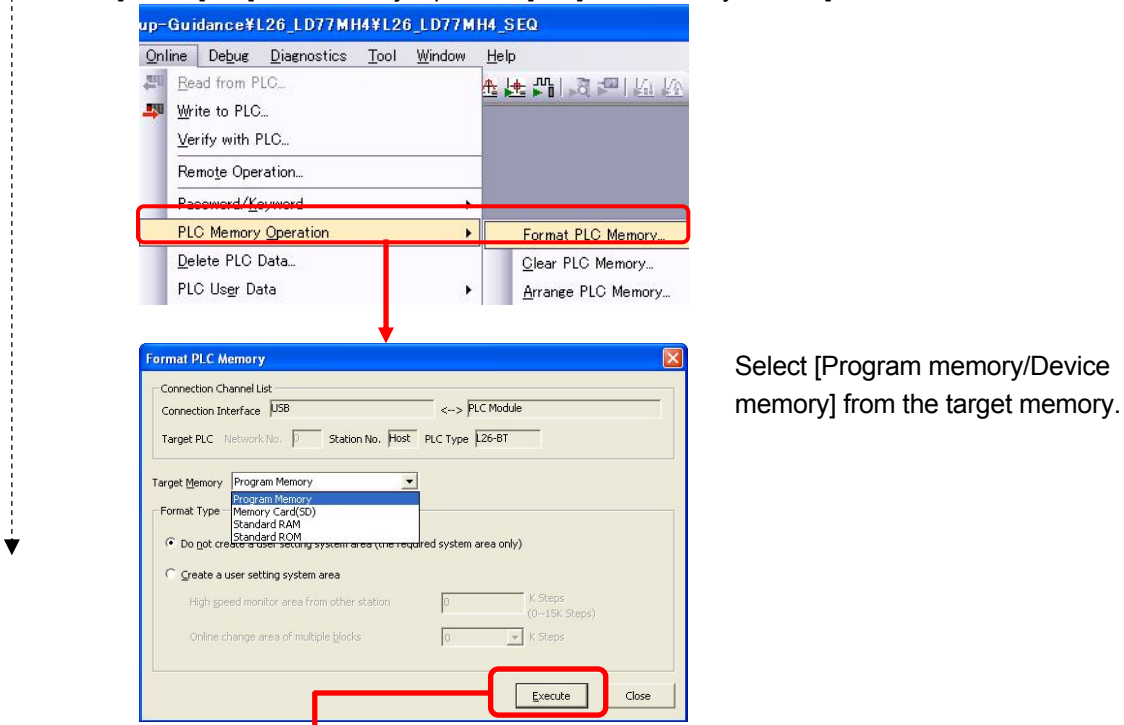

2) Click the [Execute] button to display the memory format confirmation screen.

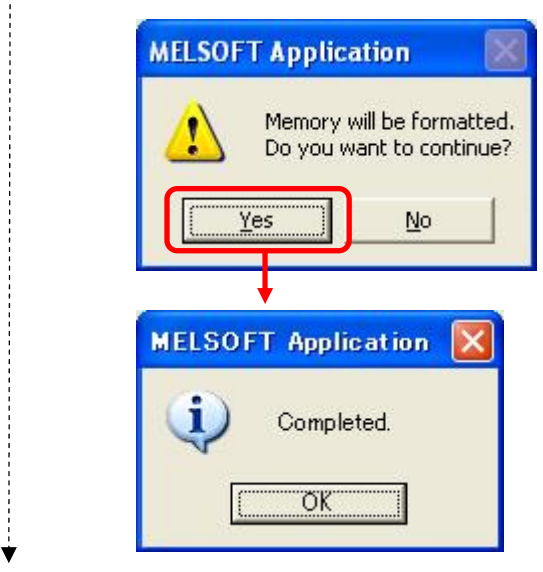

3) Memory format completed

j

#### **(6) Writing the sequence program to the PLC CPU**

Open the front side cover of CPU module, and place the switch to the position of STOP. Then, write data to CPU.

### 1) Writing to CPU module

Click [Parameter + Program], and also click [Execute] to write to the PLC CPU.

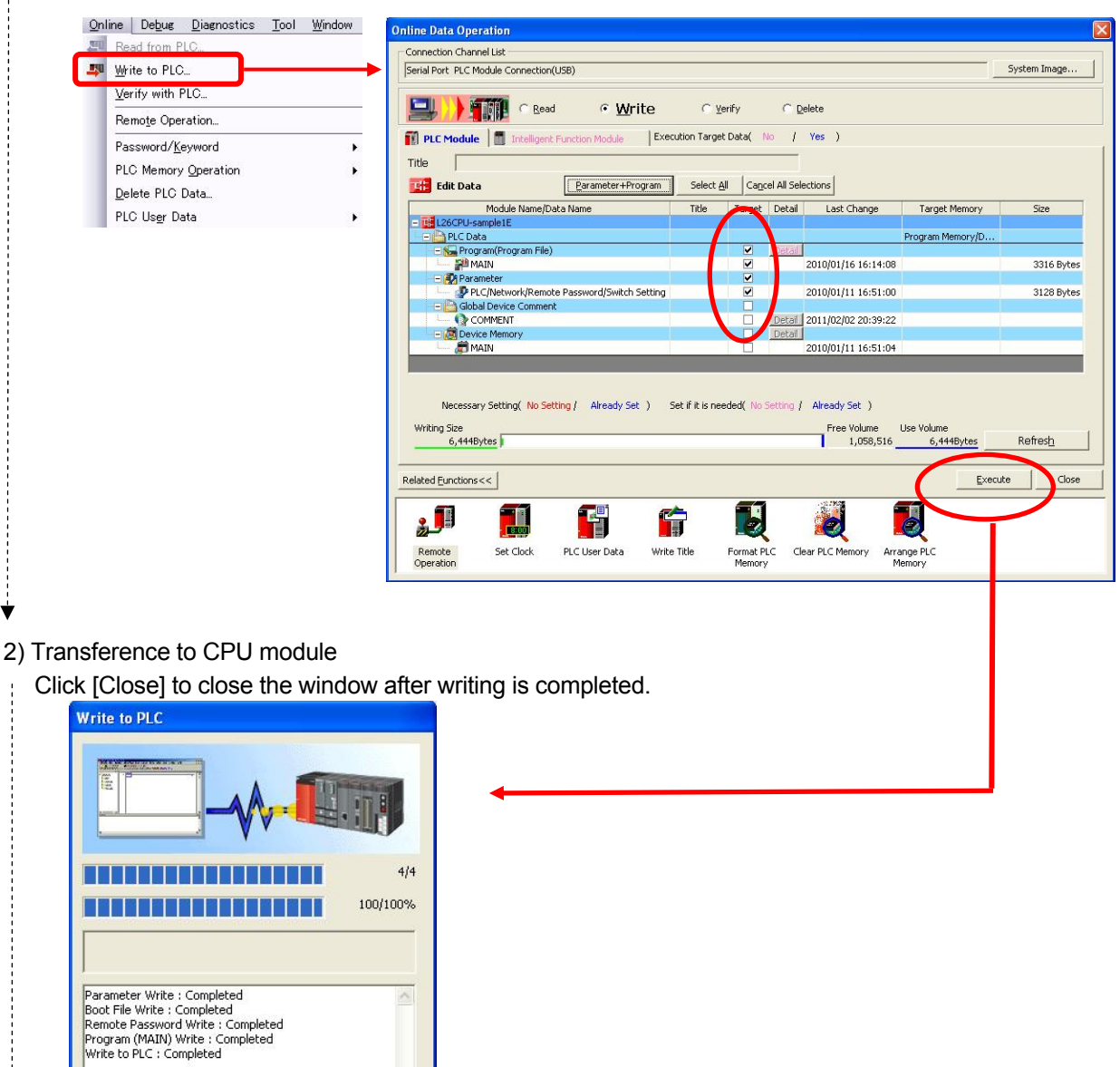

Next page

 $\blacklozenge$ 

 $\Box$  When processing ends de

a this window automatically.

3) Termination of writing to CPU

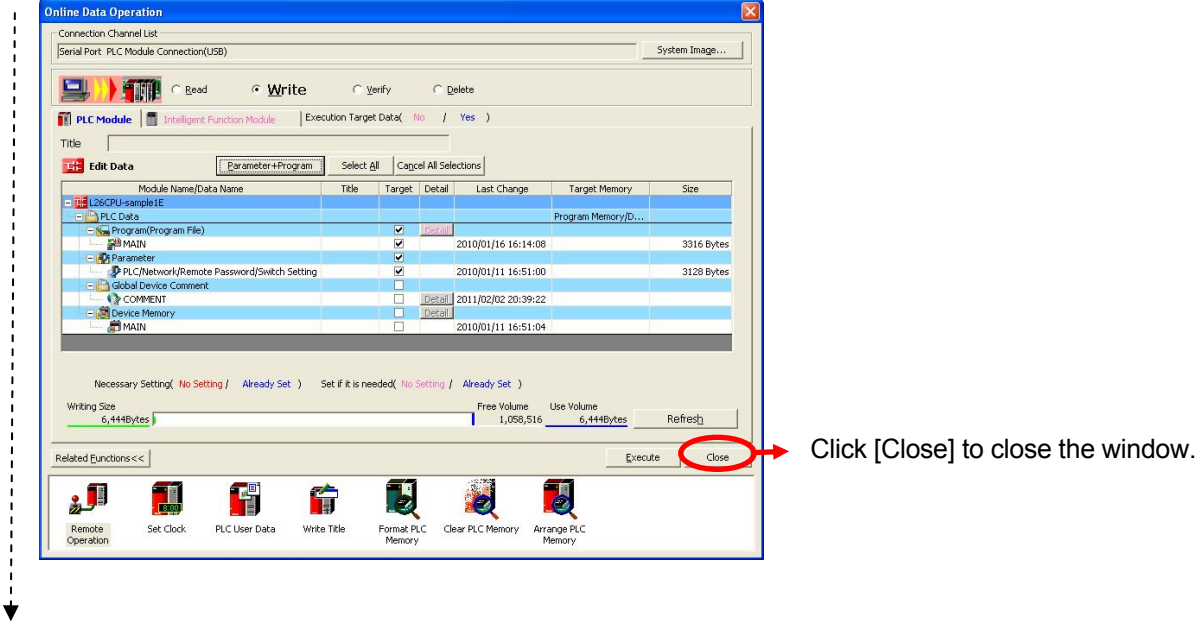

4) Writing to CPU module completed

## **2.8 Creating Parameter and Positioning Data by using Simple Motion Module Setting Tool**

This section explains the setting methods of parameters and positioning data used in the Simple Motion Module (LD77MH).

### **(1) Adding a Simple Motion Module**

1) Right-click on [Intelligent Function Module] in GX Works2 to select [New Module].

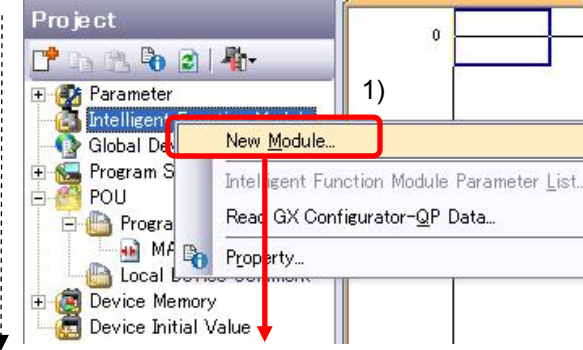

2) Select a module.

The following shows a setting example of when the Simple Motion Module (LD77MH) is connected next to the CPU module.

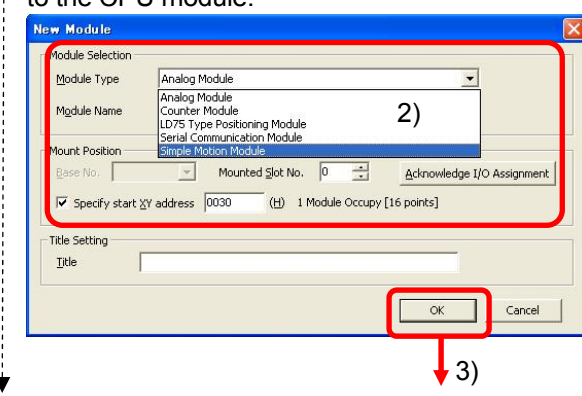

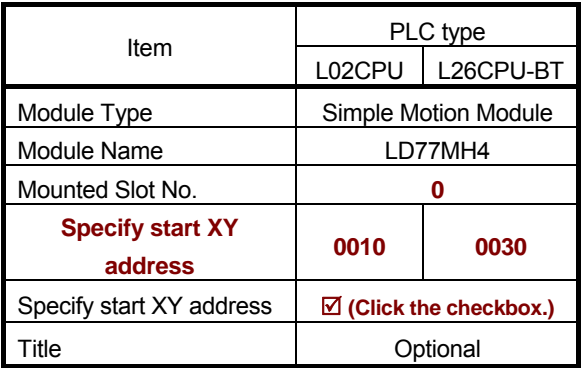

### 3) Click the [OK] button.

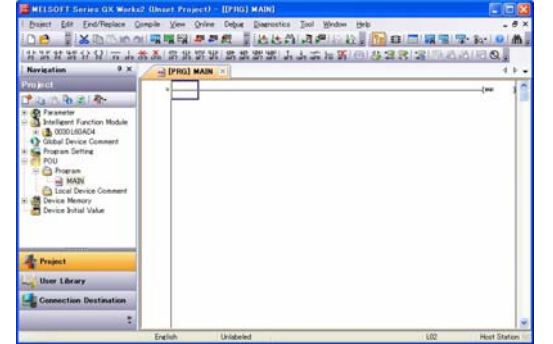

# Point

The start address of the Simple Motion Module (LD77MH) differs depending on the combination with CPU module. For details, refer to Appendix 1.

4) Setting completed

The following explains the setting method with the Simple Motion Module Setting Tool.

#### **(2) Starting the Simple Motion Module Setting Tool**

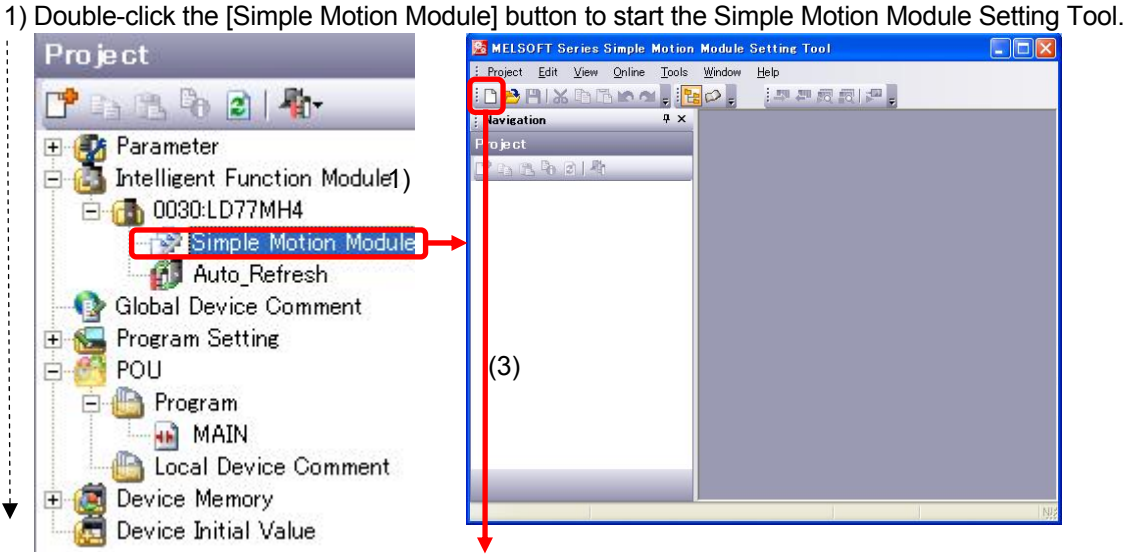

#### **(3) Creating a new project**

1) Click the [New] button.

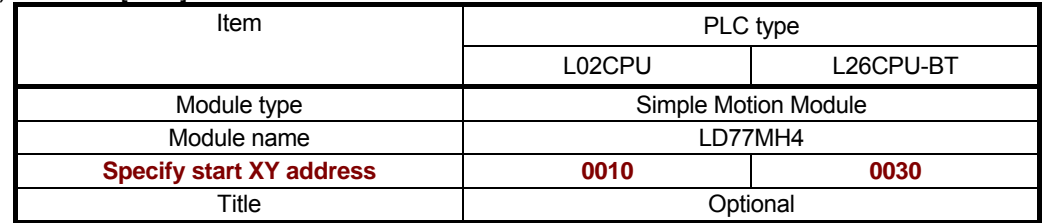

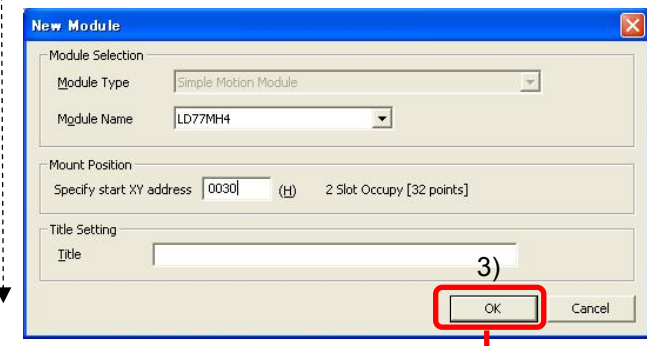

#### Module type:

Simple Motion Module Module name : LD77MH4 Specify start XY address : 0030

2) Click the [OK] button to add LD77MH to the intelligent function module of the project.<br>  $\frac{1}{2}$  **E E RELISSORY** Series Simple Motion Module Setting Tool ... MH.DOCYStartup...  $\boxed{\Box \boxtimes}$ 

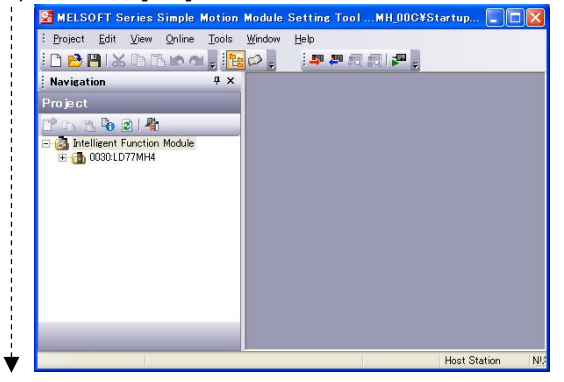

3) Continue to (4) Setting the system setting.

#### **(4) Setting the system setting**

Set the necessary parameters for the Simple Motion Module (LD77MH) in series.

- 1) Double-click the [Intelligent Function Module] → [System Structure] buttons.
- 2) Double-click the image of the first axis of the servo amplifier.

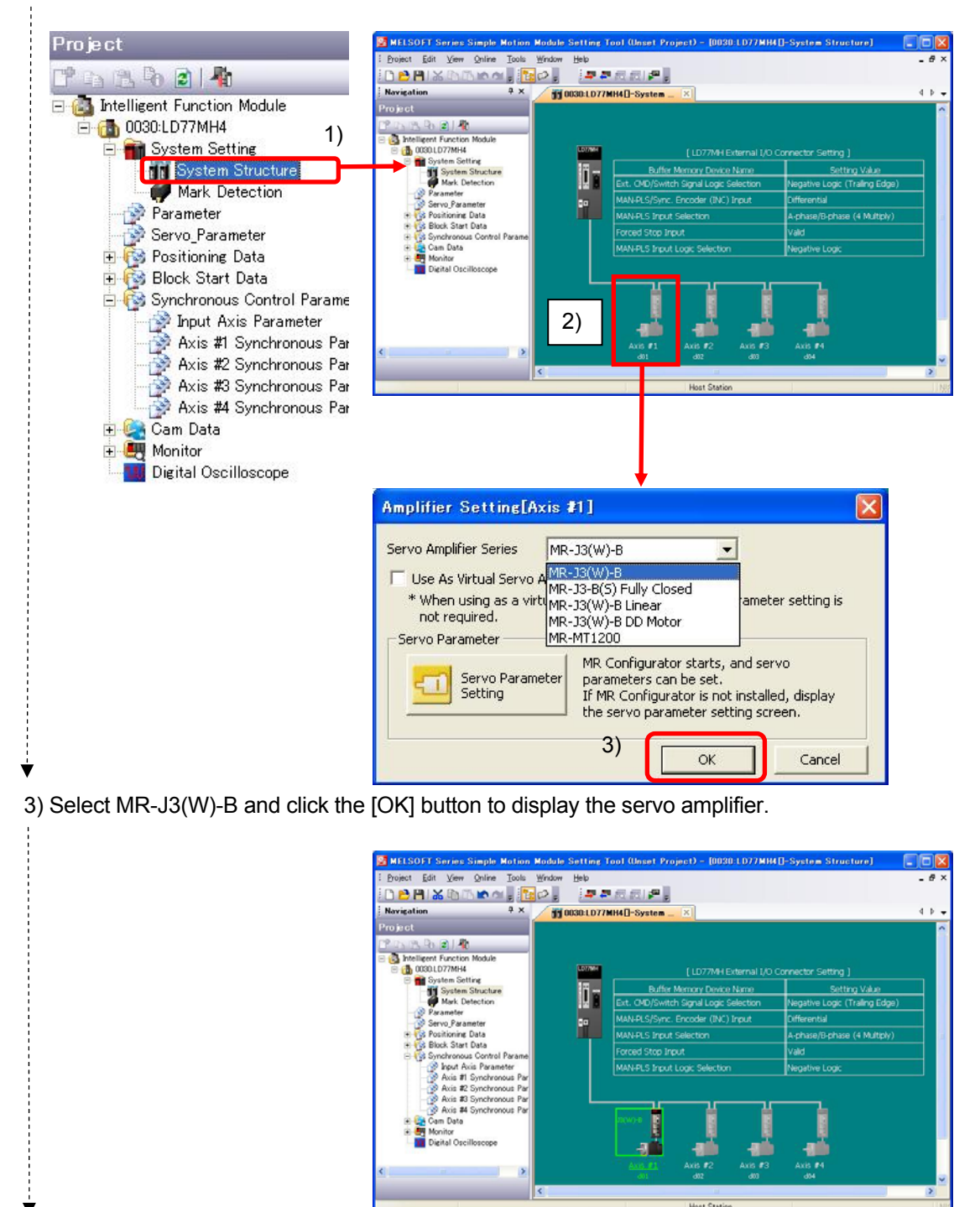

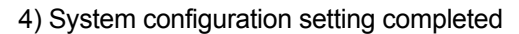

#### **(5) Parameter setting**

1) Double-click the [Intelligent Function Module]  $\rightarrow$  [Parameter] buttons.

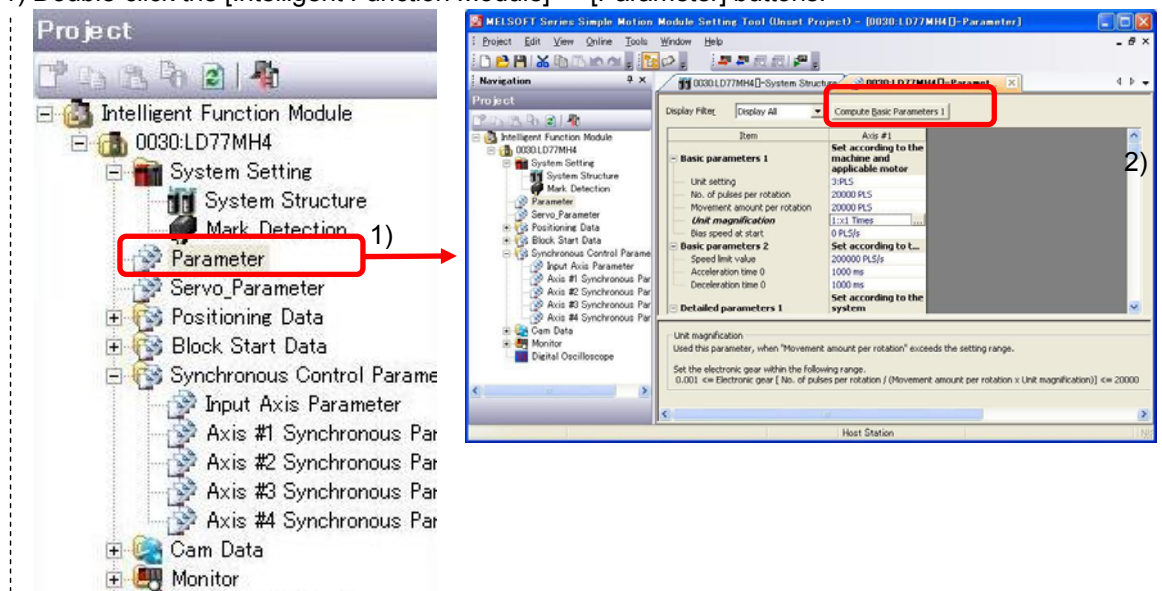

2) Basic parameter setting

Click the [Compute Basic Parameter 1 (B)] button.

Digital Oscilloscope

3) Enter a numerical value according to the specification of the device.

<Device specifications>

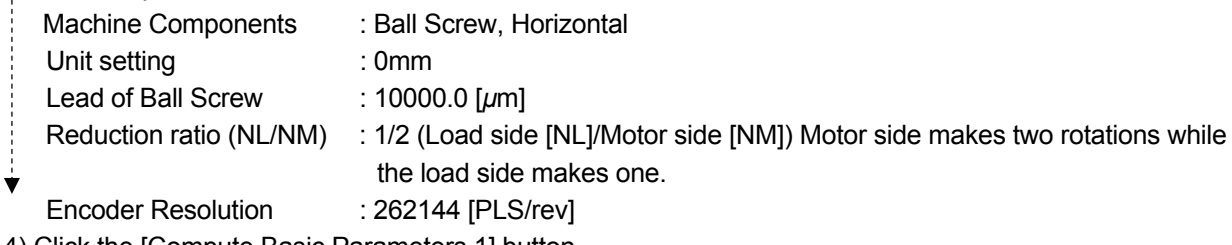

4) Click the [Compute Basic Parameters 1] button.

5) The calculation result is reflected to the parameter by clicking the [OK] button.

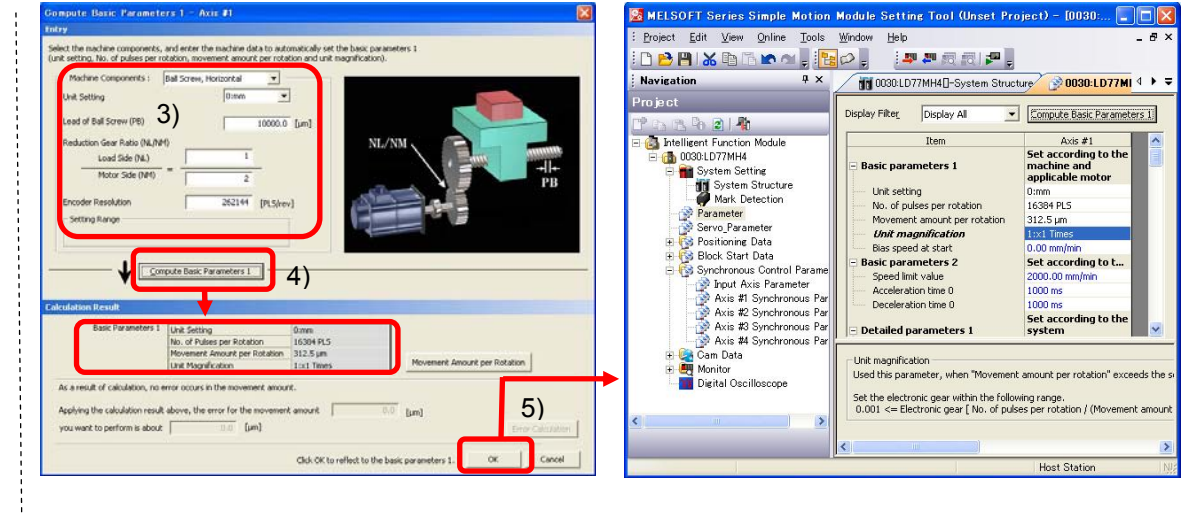

Next page

6) Set other parameters.

Change the underlined part. (There is no need to change the basic parameter 1 since the parameter is already set in the previous section.)

The value can be changed by double-clicking each item of the parameter setting screen.

Point (a) The default values of the input signal logic selection upper limit and lower limit are set to negative logic, considering the safety. If you do not use these signals, change the values to positive logic before use. (b) Forced stop input signal is enabled, considering the safety. If users do not use this signal, switch it to be disabled before using. Item Description Unit setting **0: mm** Number of pulses per revolution **16384 [PLS] (262144 [PLS]** Movement amount per revolution **312.5 [***μ***m] (5000.0 [***μ***m])** Unit magnification **1:**  $\times$  1 time Basic parameters 1 Bias speed at start 1.000 mm/min **Speed limit value 30000.00 [mm/min]** Basic<br>parameters 2 Acceleration time 0 1000 [ms] **Deceleration time 0** 1000 [ms] Backlash compensation amount 0.0 [µm] Software stroke limit upper limit value 214748364.7 [*µ*m] Software stroke limit lower limit value -214748364.8 [*µ*m] Software stroke limit selection 0: Apply Software Limit to Current Feed Value Software stroke limit valid/invalid setting 0: Valid Command in-position width 10.0 [*µ*m] Torque limit setting value 300 [%] M code ON signal output timing 1.0: WITH mode Speed switching mode<br>
0: Standard Speed Switching Mode Interpolation speed designation method 0: Composite Speed Current feed value during speed control | 0: Not update of current feed value Input signal logic selection : lower limit **1: Positive Logic** Input signal logic selection : upper limit **1: Positive Logic** Input signal logic selection : Stop signal **1988** 10: Negative Logic Input signal logic selection: External command/ switching signal defection. External command of the policies of the external community of the external of the state of the state of the state of the state of the state of the state of the state of the state of the state of Input signal logic selection: Near-point dog signal 0: Negative Logic Input signal logic selection: Manual pulse generator input signal logic selection. Manual pulse generator | 0: Negative Logic<br>input External Input signal selection 1: Use Input of Servo Amplifier Manual pulse generator/ Incremental synchronous encoder input selection<br>encoder input selection<br>encoder input selection Speed-position function selection 0: Speed-Position Switching Control (INC Mode) Detailed parameters 1 Forced stop valid/invalid selection **1: Invalid** Acceleration time 1 1000 [ms] Acceleration time 2 1000 [ms] Acceleration time 3 1000 [ms] Deceleration time 1 1000 [ms] Deceleration time 2 1000 [ms] Detailed parameters 2

Next page

Deceleration time 3 1000 [ms]
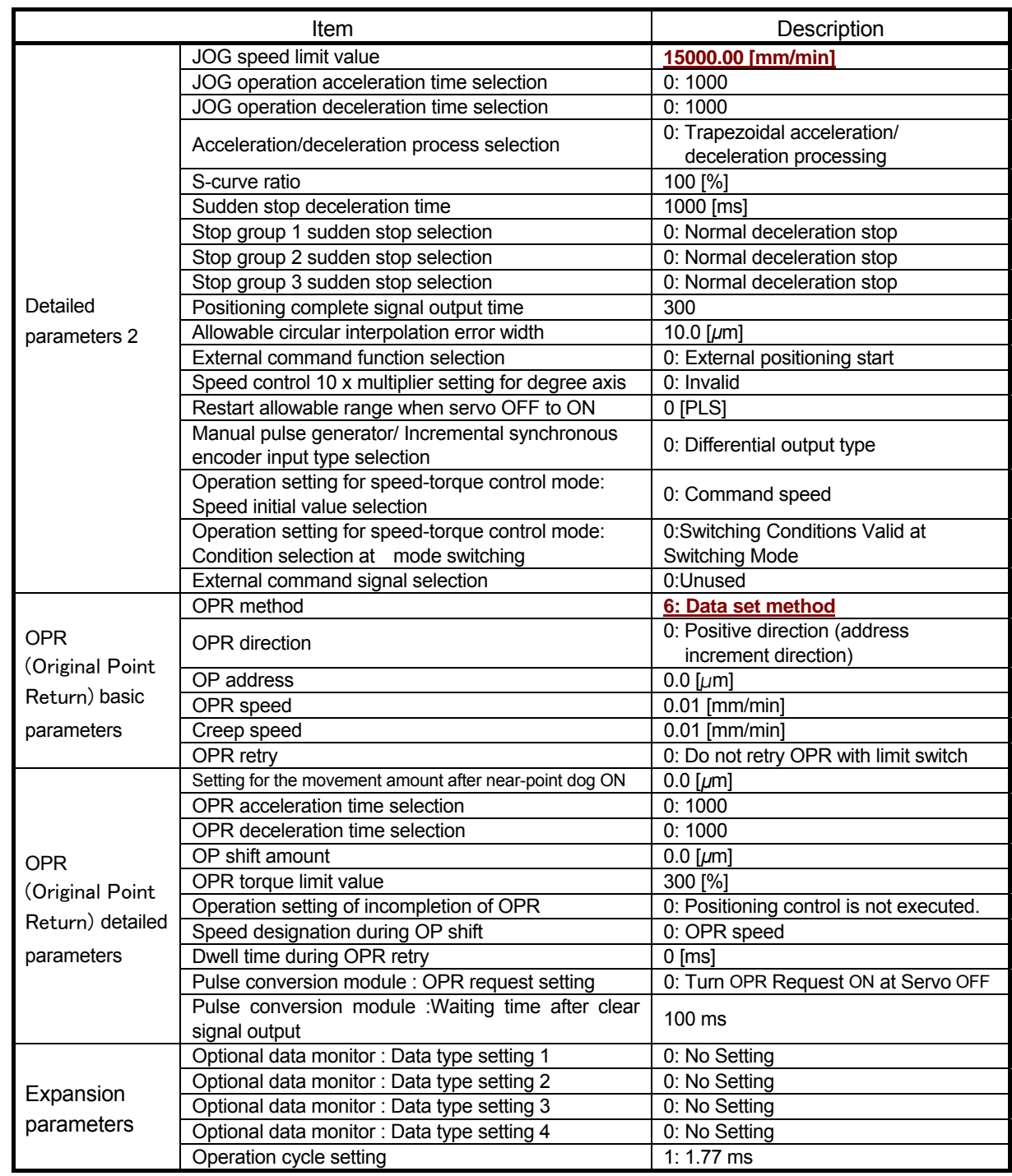

Note 1 : The Operation cycle setting and External command signal selection are used only in a parameter of LD77MH16.

<Example of setting the speed limit value in maximum motor speed> Ball screw lead : 10.0 [mm]

Servomotor : HF-KP13 (262144 [pulse/rev])

Gear : 1/2

Speed limit value = Maximum motor selection [r/min]  $\times$  Gear ratio (n)  $\times$  Ball screw lead [mm]

 $= 6000$  [r/min]  $\times$  1/2  $\times$  10 [mm]

 $= 30000.00$  [mm/min]

7) Parameter setting completed

# **(6) Servo parameter setting**

1) Start MR Configurator2.

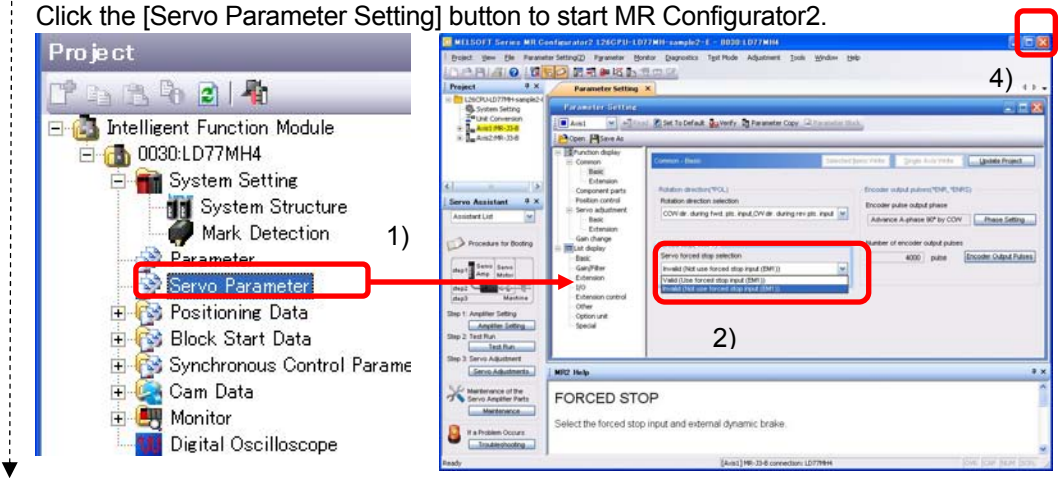

# 2) Invalidity of forced stop signal

Select "Invalid (Not use forced stop input (EMI))" in the servo forced stop selection.

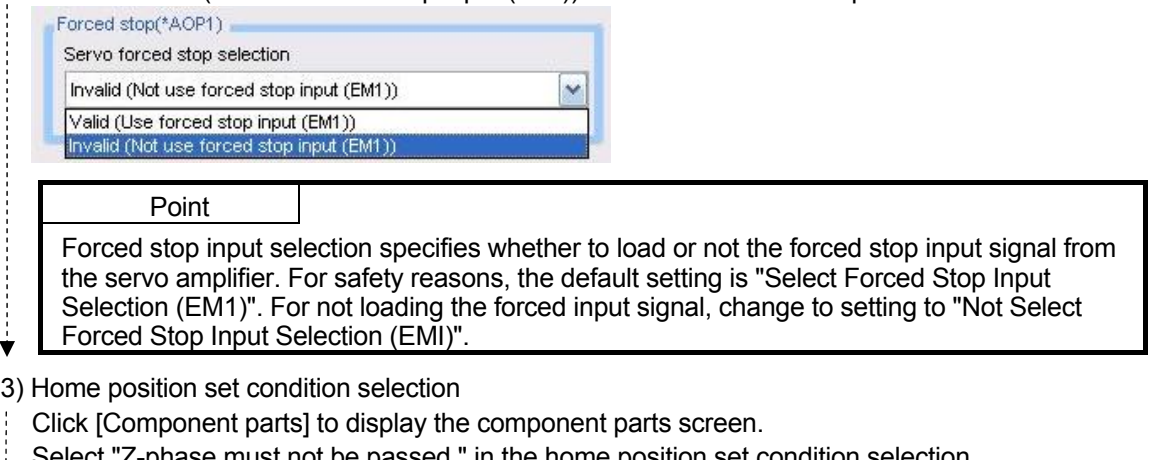

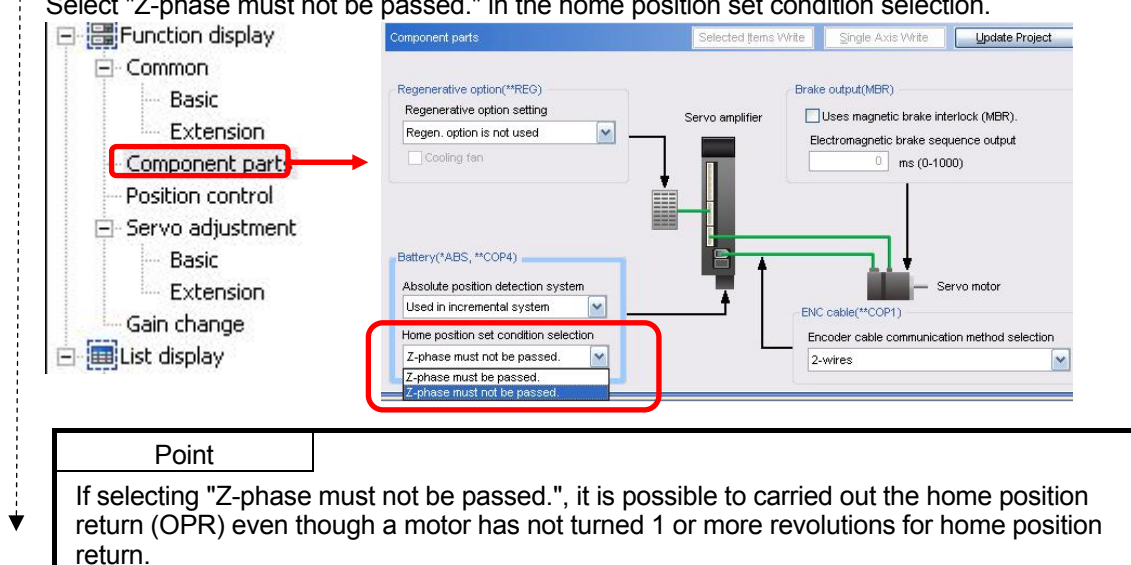

- 4) Close MR Configurator2.
	- Click the  $[x]$  button to display the save confirmation screen of the changed contents.
- Click the [Yes] button to close MR Configurator2.
- 5) Servo parameter setting completed

# **(7) Positioning data setting**

This section explains the setting method of the positioning data with using program examples which reciprocate between the home position and P1.

[Operation example of returning the original position after moving to P1]

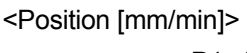

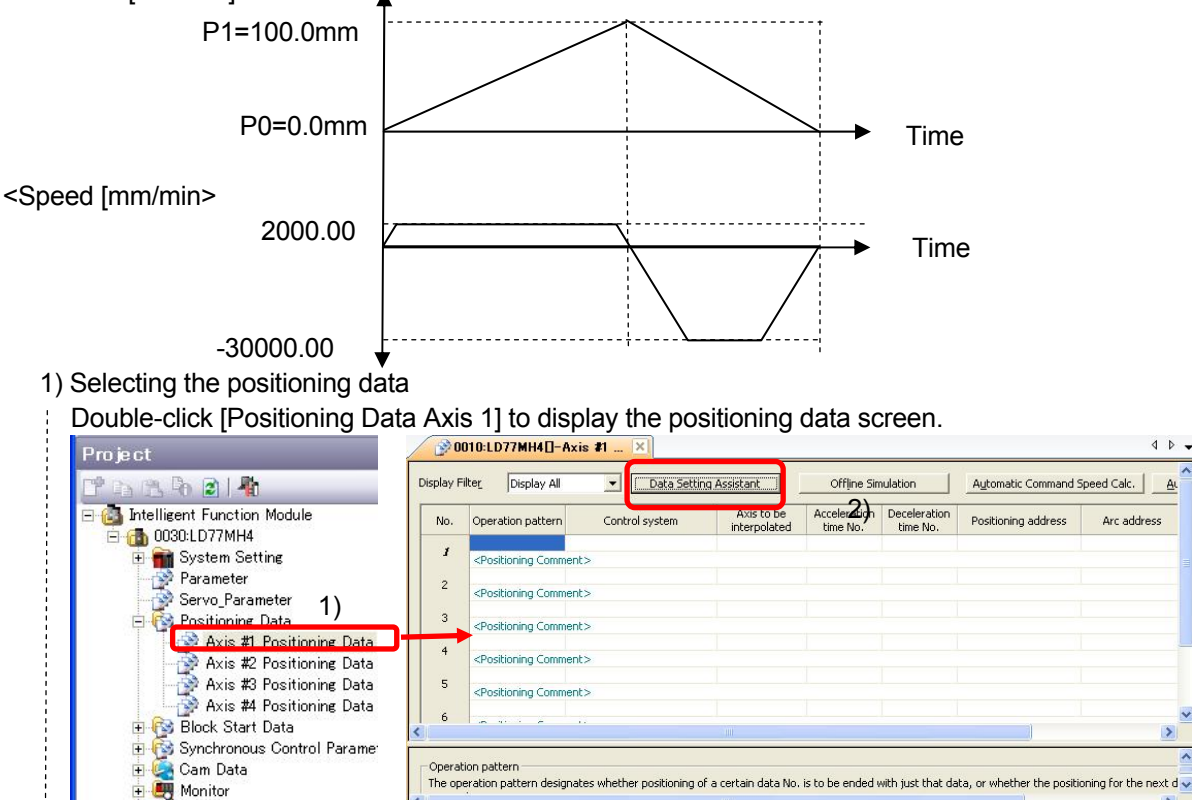

2) Selecting the data setting assistant

Digital Oscilloscope

Click the [Data Setting Assistant] button to display the screen as follows.

3) Input data for each item and the positioning control system.

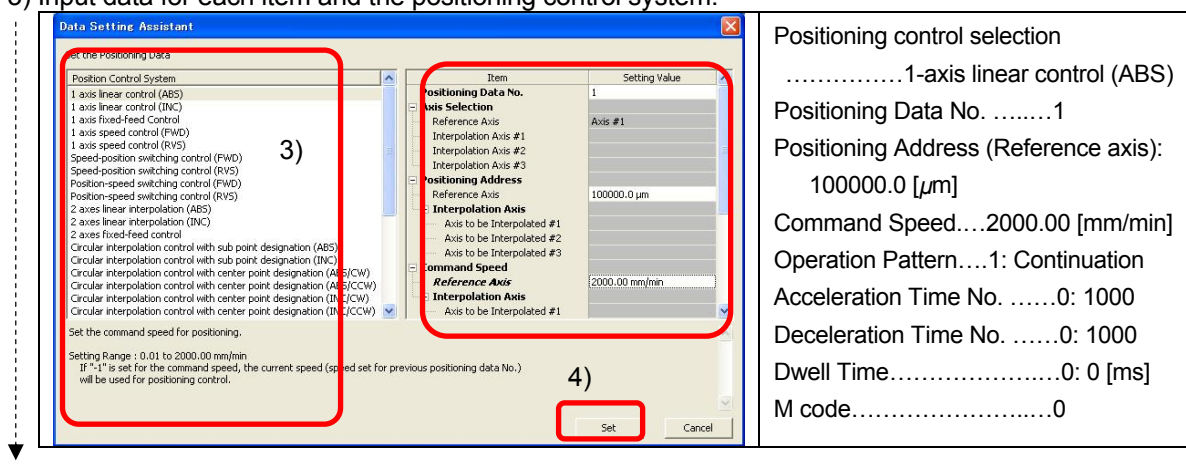

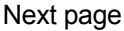

4) Click the [Set] button to close the data setting assistant screen and display the positioning data screen.

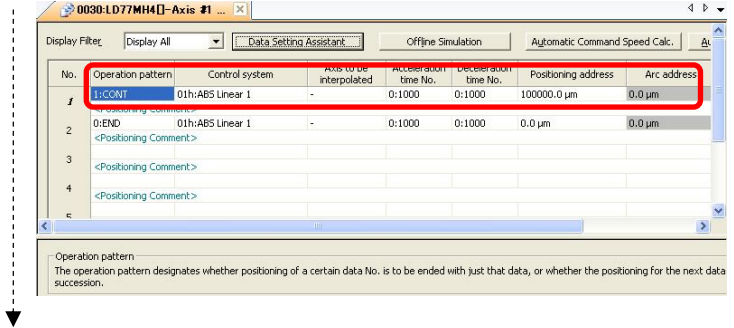

5) Create the command which returns from P1 to the home position in the positioning data No.2 by using the same method.

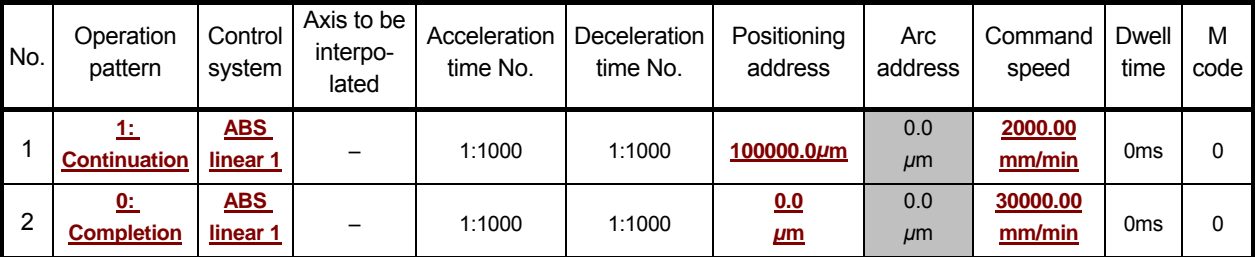

6) Positioning data completed

# **(8) Saving a Simple Motion Module as a project**

Save a project of the Simple Motion Module.

```
<Save data>
```
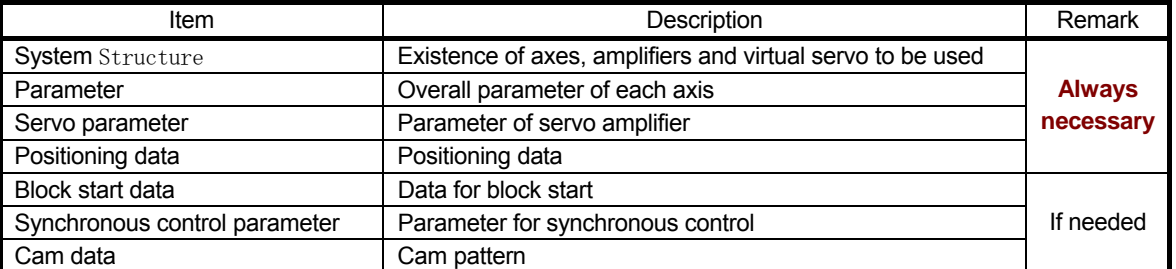

1) Select [Project]  $\rightarrow$  [Save As] from the menu.

2) Select [Browse] to specify the save destination path.

3) Enter any names (for workspace, project and title).

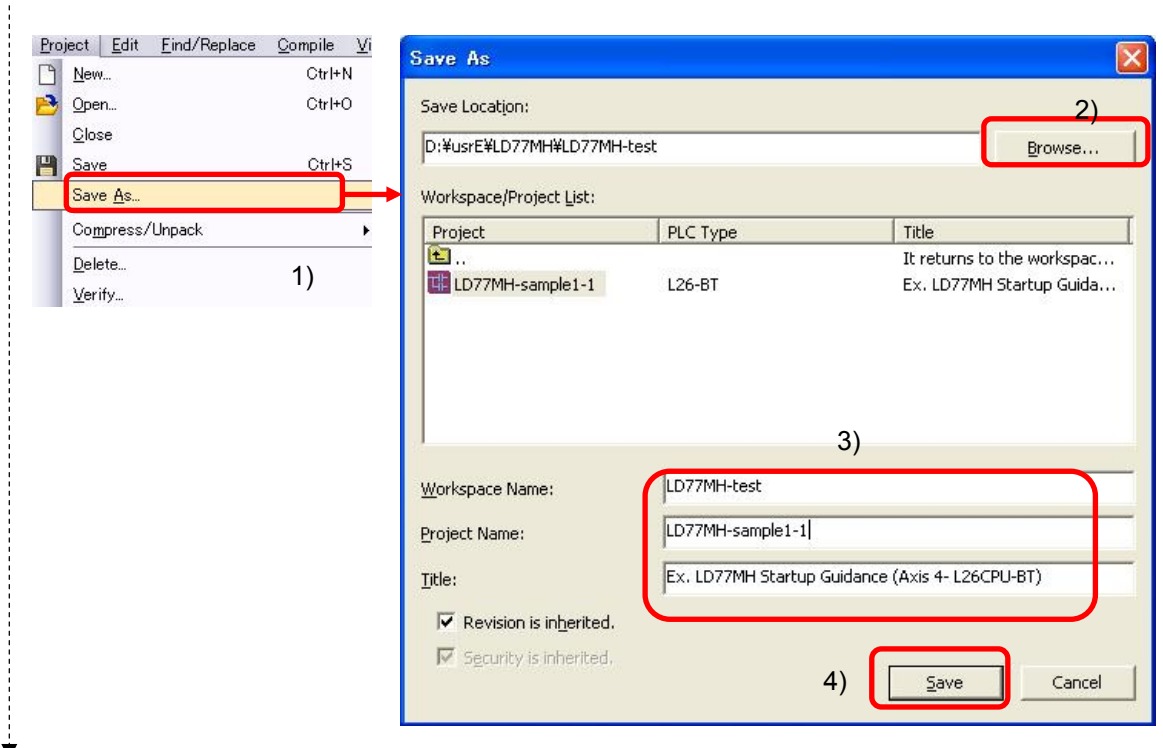

4) Click the [Save] button.

When the new project is saved, the save confirmation screen appears. **MELSOFT Series Simple Motion Module Setting Tool** The specified project does not exist. Do you want to create a new project?  $Yes$  $\underline{\mathsf{No}}$ 

5) Saving the project of the Simple Motion Module completed

## **(9) Writing to the Simple Motion Module**

Write parameters and positioning data to the Simple Motion Module.

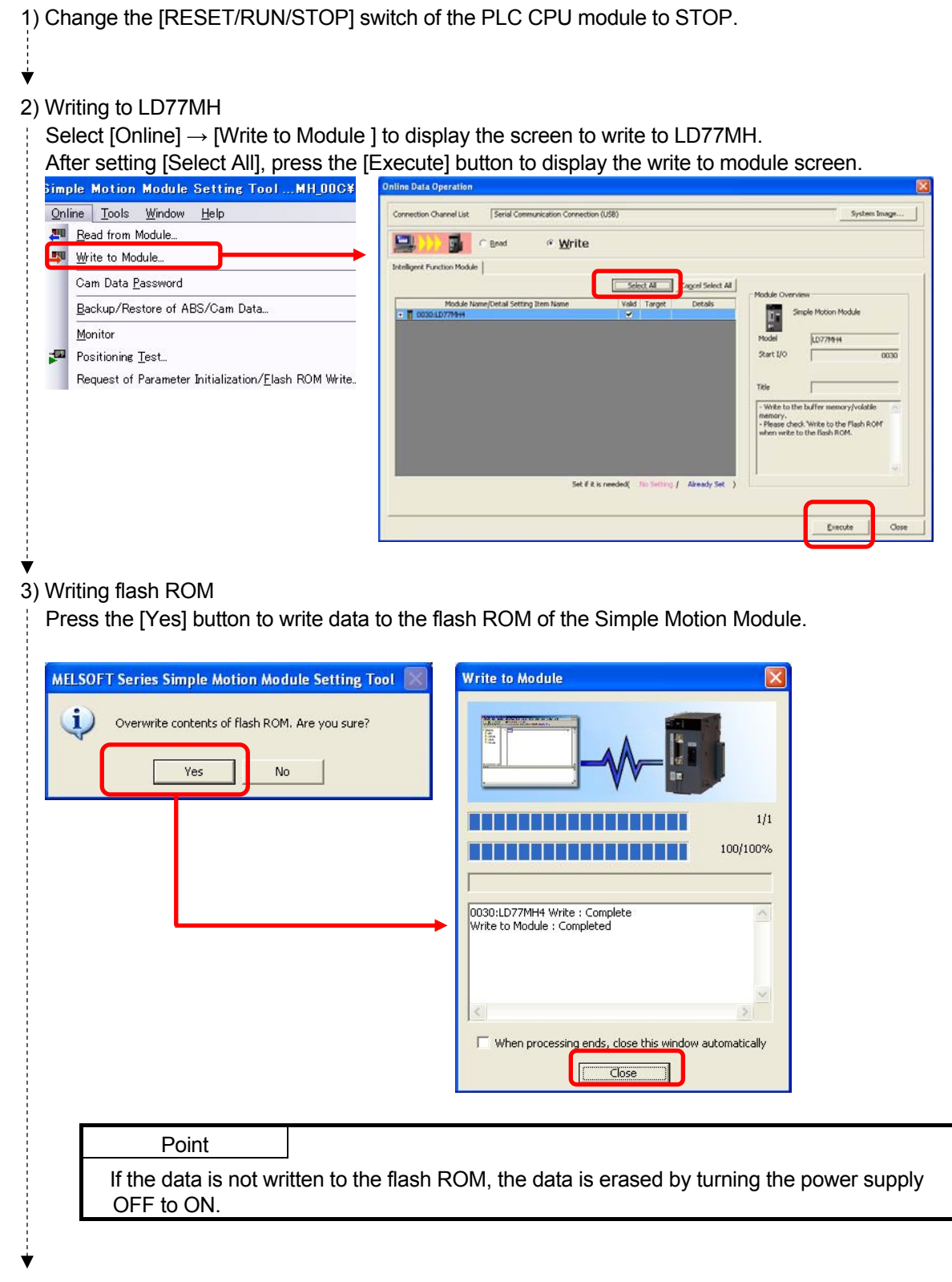

Next page

#### 4) Power OFF to ON

Reset the PLC CPU or power OFF to ON.

If the servo parameter is overwritten, power the servo amplifier OFF to ON.

Point

Please write the sequence program, the parameters and the other data of the simple motion controller at first. And switch power off once and then switch it on again. When "ERR. LED" lights up or blinks please confirm the error and take measures according to the manual. Please refer to Appendix 3.2 and 3.3 for a way of the error confirmation.

5) Writing completed

# REMARK

Refer to the project of parameters and positioning data to be used in the Simple Motion Module (LD77MH).

In addition, if you wish to use sample data , please contact your nearest Mitsubishi sales representative.

#### 1) Sample data.

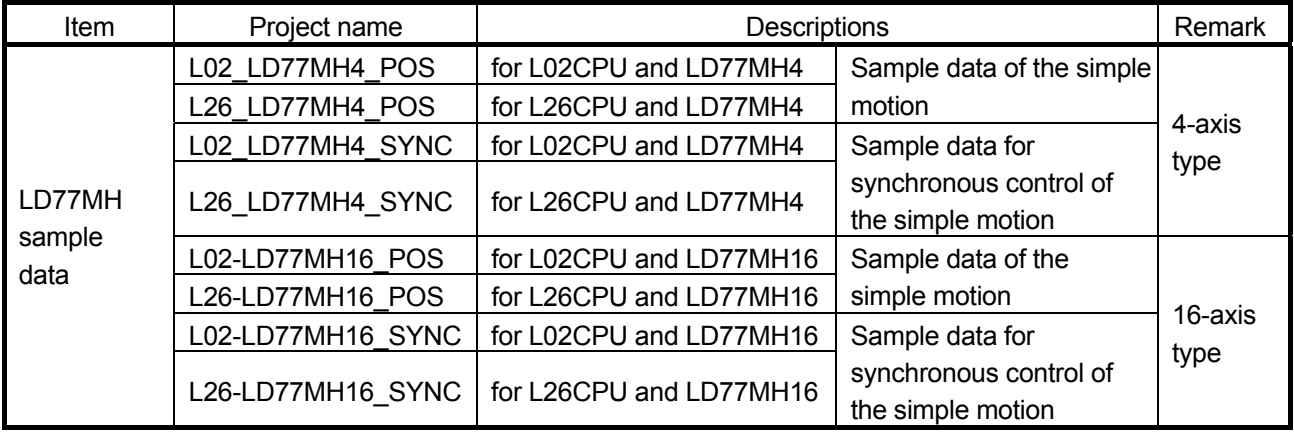

- 2) Unpacking the download module
- Unpack the download module into any folder.
- 3) Reading a project
	- Read the project from the unpacked sample data
	- (a) Select [Project]  $\rightarrow$  [Open Project] from the menu.
	- (b) Click the [Browse] button to select the folder in which the project is saved.
	- (c) Select a project.

(d) Click the [Open] button to open the project.

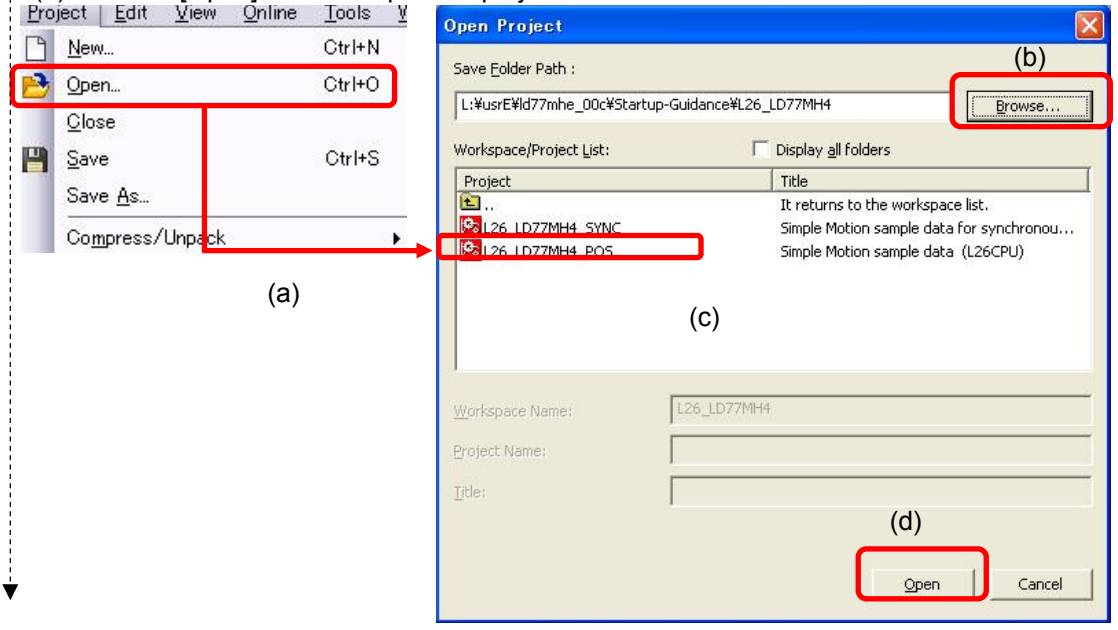

4) Reading the project completed

The projects provided on MELFANSweb contains the explained contents in this section "(4) Setting the system setting" to "(7) Positioning data setting".

# **2.9 Operation Check**

. This sequence program is an example using LD77MH4 and L26CPU-BT. When other modules are used, the assignment of the signal is different. Please refer to the user's manual (positioning control) for details of each signal.

## **(1) JOG operation (for checking the rotation direction, the electronic gear setting etc.)**

1) Change the [RESET/RUN/STOP] switch of the PLC CPU module to RUN.

2) Turn the Servo ON device from the sequence program.

Select [Online] → [Monitor] → [Start Monitoring] in GX Works2 to display a monitor screen. Move the cursor to the PLC READY ON signal (X7B).

Double-click the PLC READY ON signal (X7B) with pressing the SHIFT key to turn X7B ON.

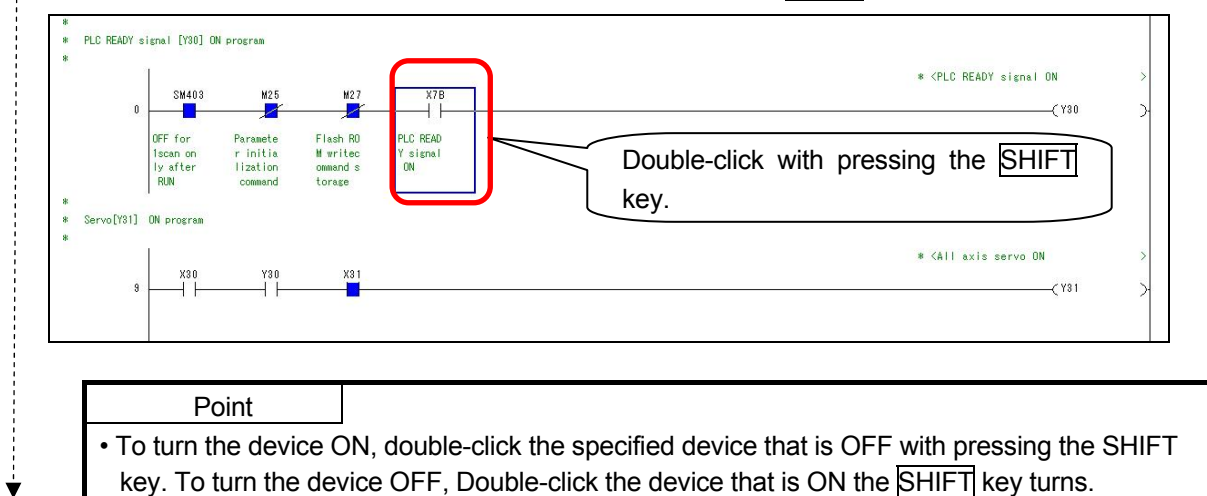

### 3) JOG speed setting

Double-click JOG operation speed setting (X5D) with pressing the SHIFT key.

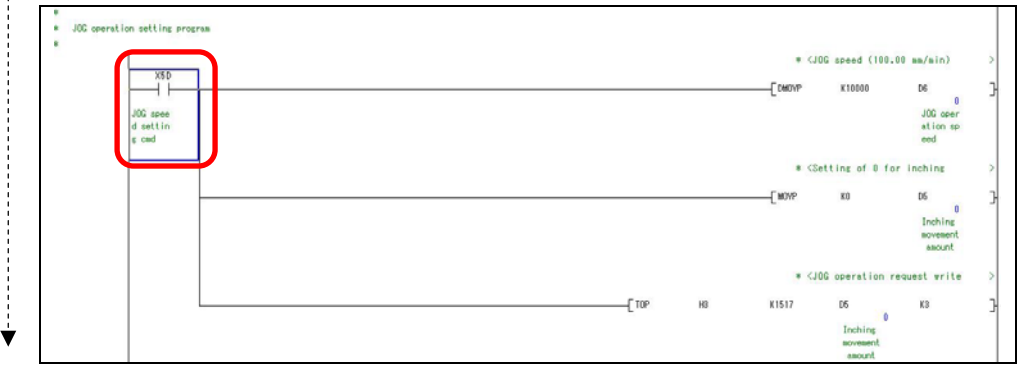

### 4) JOG starting

Double-click Forward rotation JOG (X5E) with pressing the SHIFT key to turn X5E ON and the axis 1 rotates forward.

Furthermore, double-click Forward rotation JOG (X5E) with pressing the SHIFT key to turn X5E OFF and the axis 1 stops.

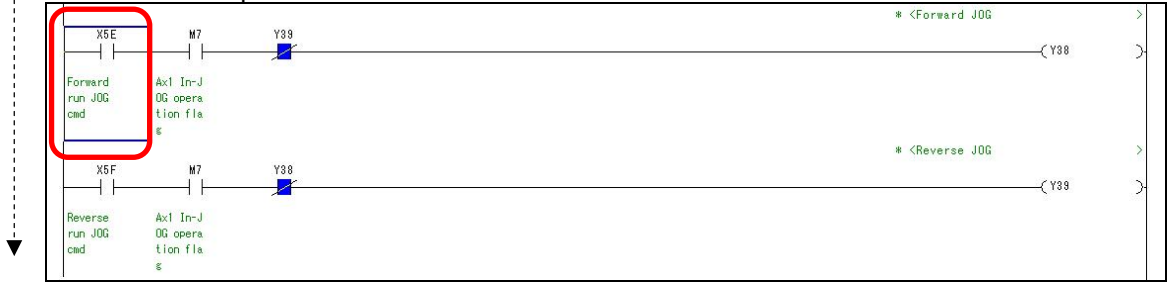

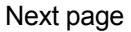

#### 5) Checking JOG operation

Double-click the [Intelligent Function Module]  $\rightarrow$  [Monitor]  $\rightarrow$  [Module Monitor]  $\rightarrow$  [Axis Monitor]button to display the axis monitor initial window.

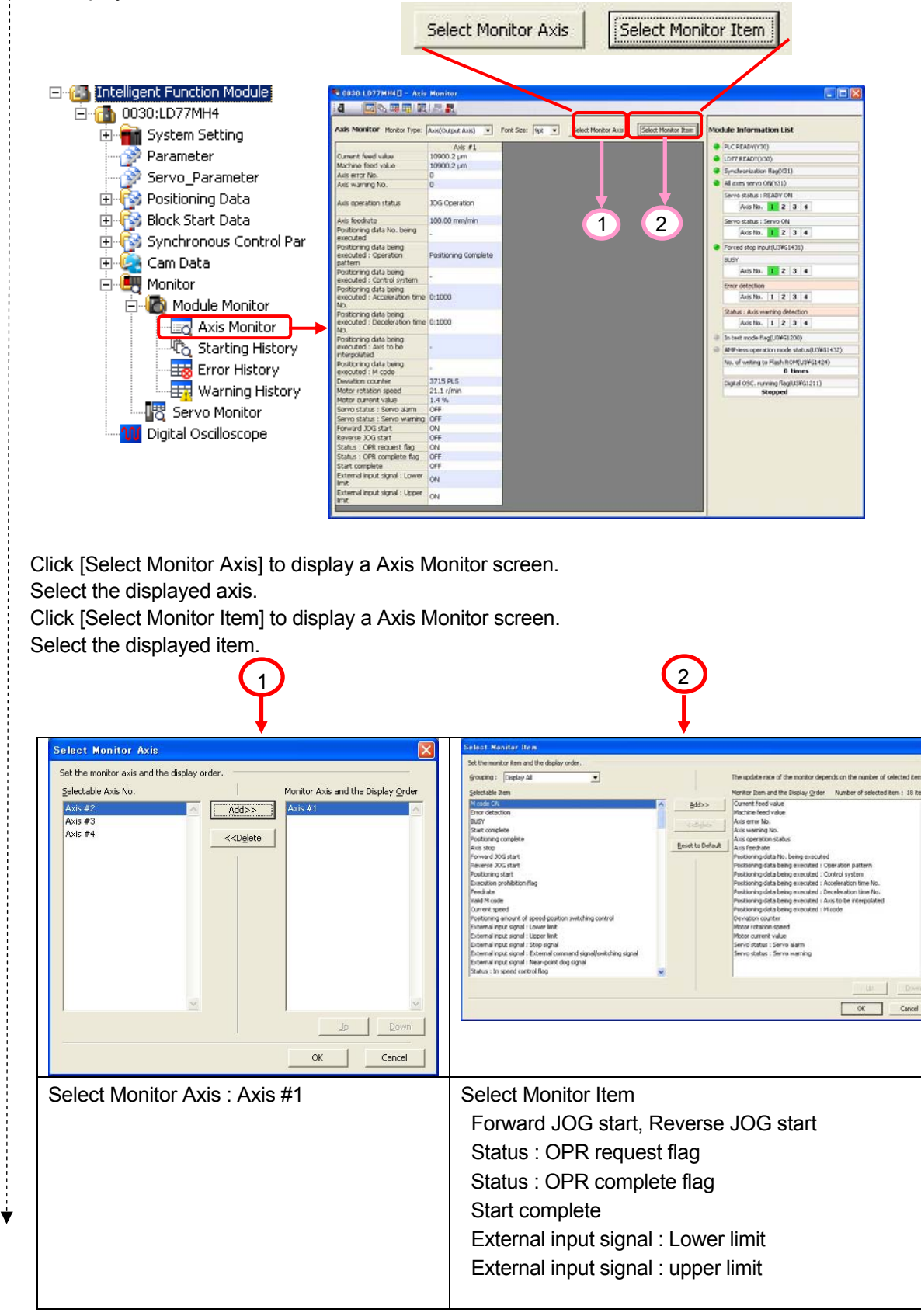

 $\frac{1}{2}$ 

Ý

#### Axis Monitor

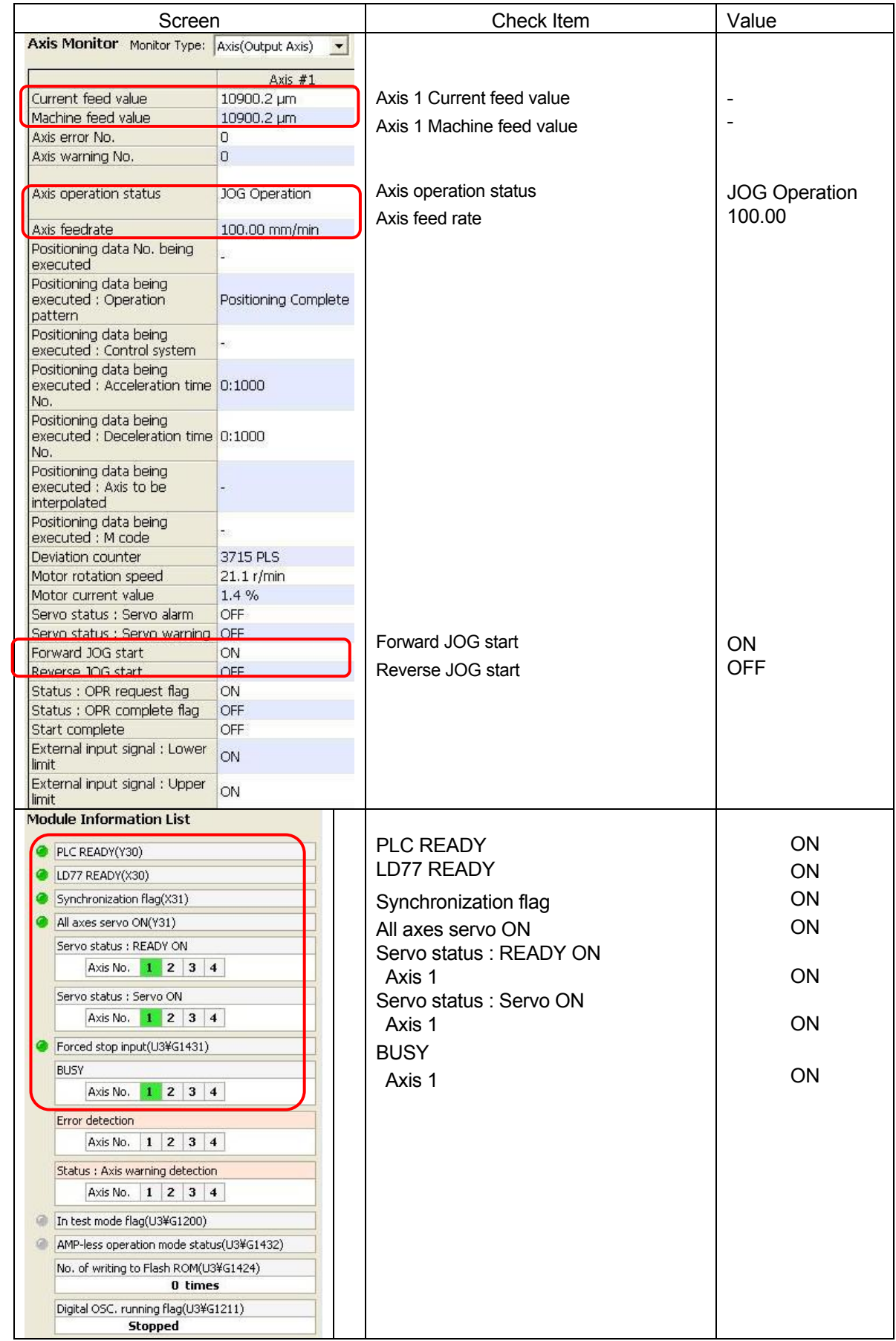

#### [Operation check procedure]

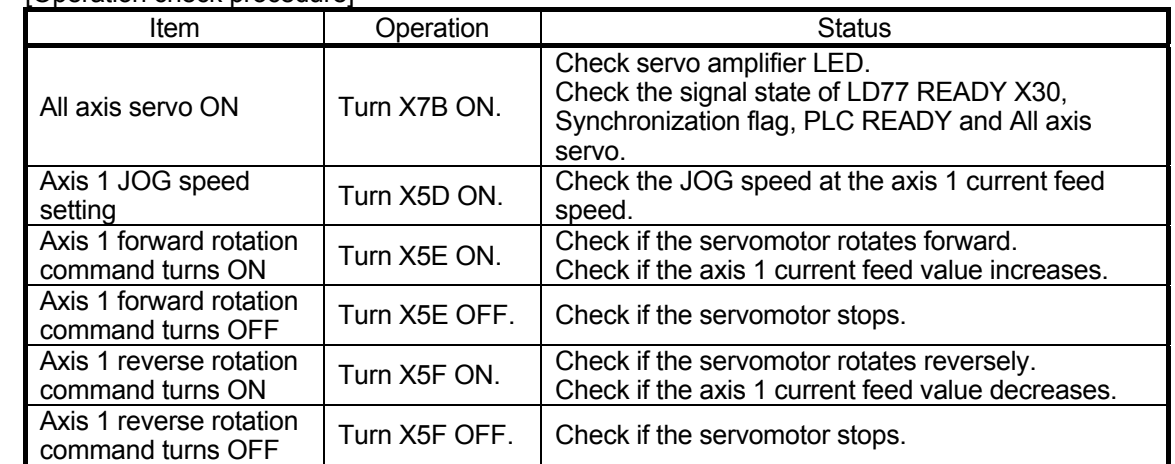

### 6) Change of motor rotation direction

Change the motor rotation direction to forward/reverse.

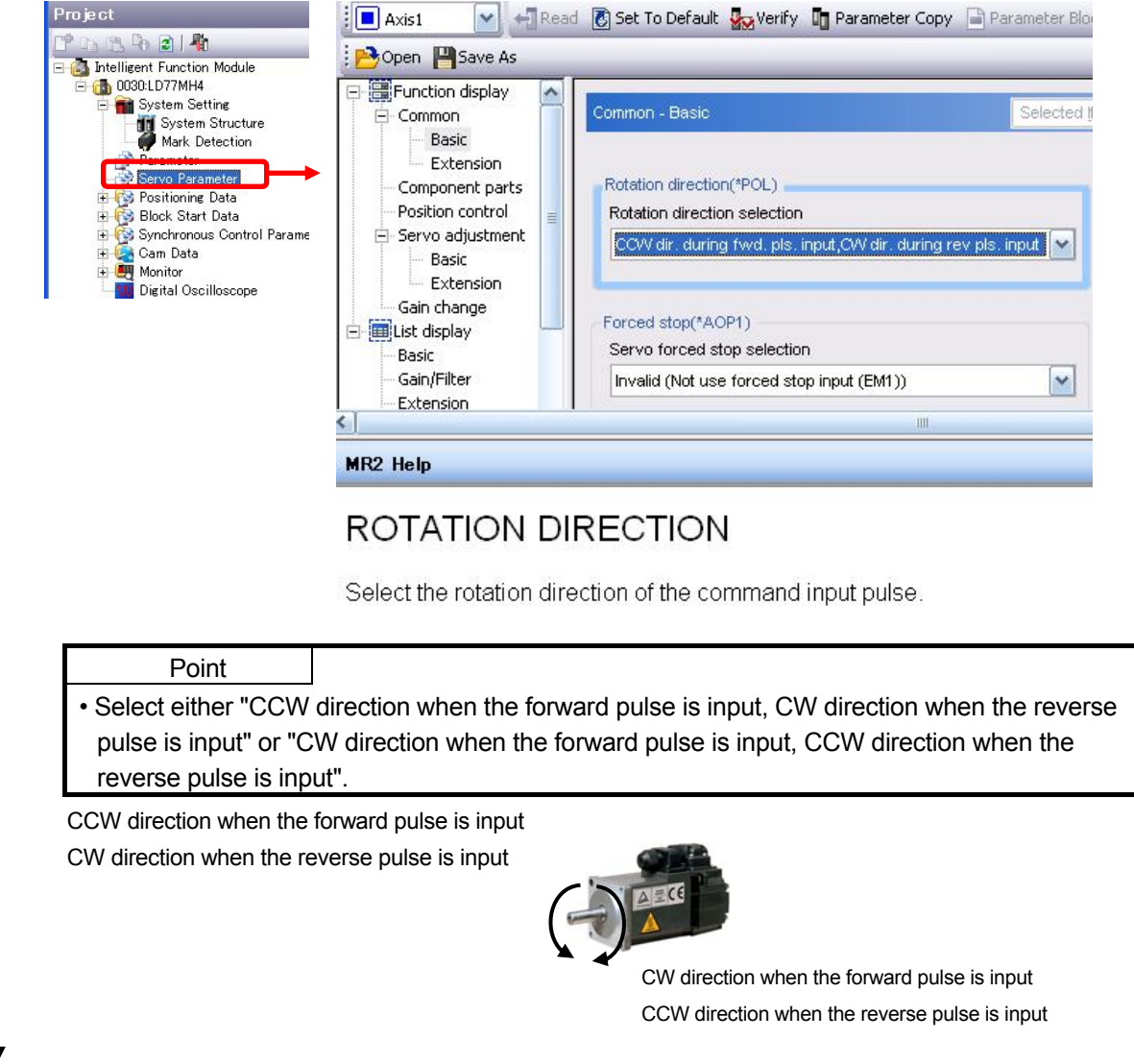

7) Completion of the JOG operation check

# **(2) OPR (for checking a home position)**

OPR ( Original Point Return) control includes "machine OPR" that establishes a machine OP without using address data, and "fast OPR" that carries out positioning to the coordinates established by the machine OPR.

This document explains the method to operate the data setting type of machine OPR.

# 1) To operate machine OPR

After setting the positioning start number, turn ON the positioning start to start OPR.

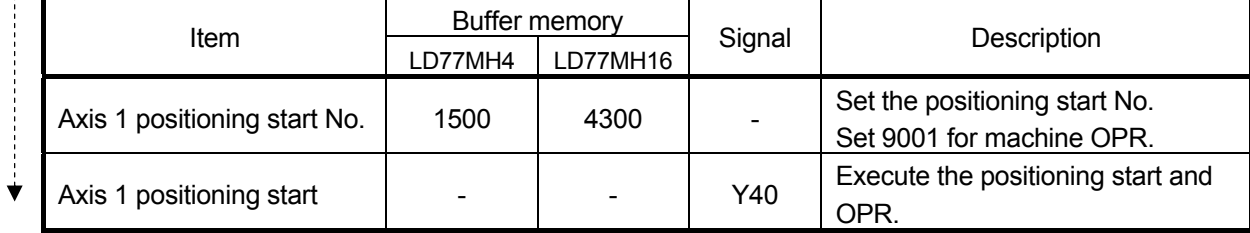

# 2) Setting the axis 1 positioning start No.

Double-click Machine OPR command (X53) with pressing the SHIFT key to turn X53 ON and to set 9001 to the start No. register.

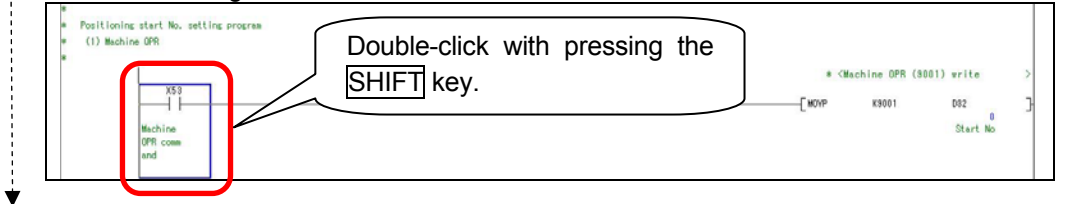

# 3) Axis 1 OPR start

Double-click Positioning start command (X71) with pressing the SHIFT key to turn X71 ON. OPR starts by setting 9001 of the start No. register to the buffer memory and turning the axis 1 positioning start signal ON.

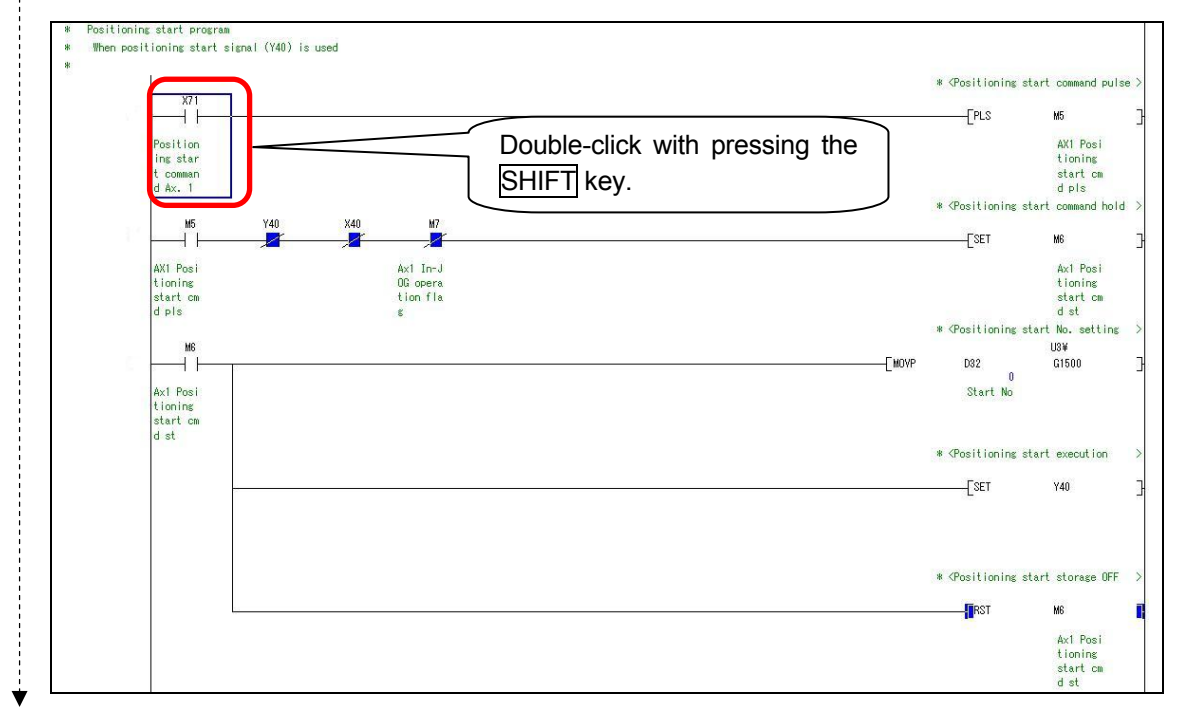

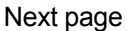

 $\frac{1}{4}$ 

# 3) Checking of axis 1 OPR

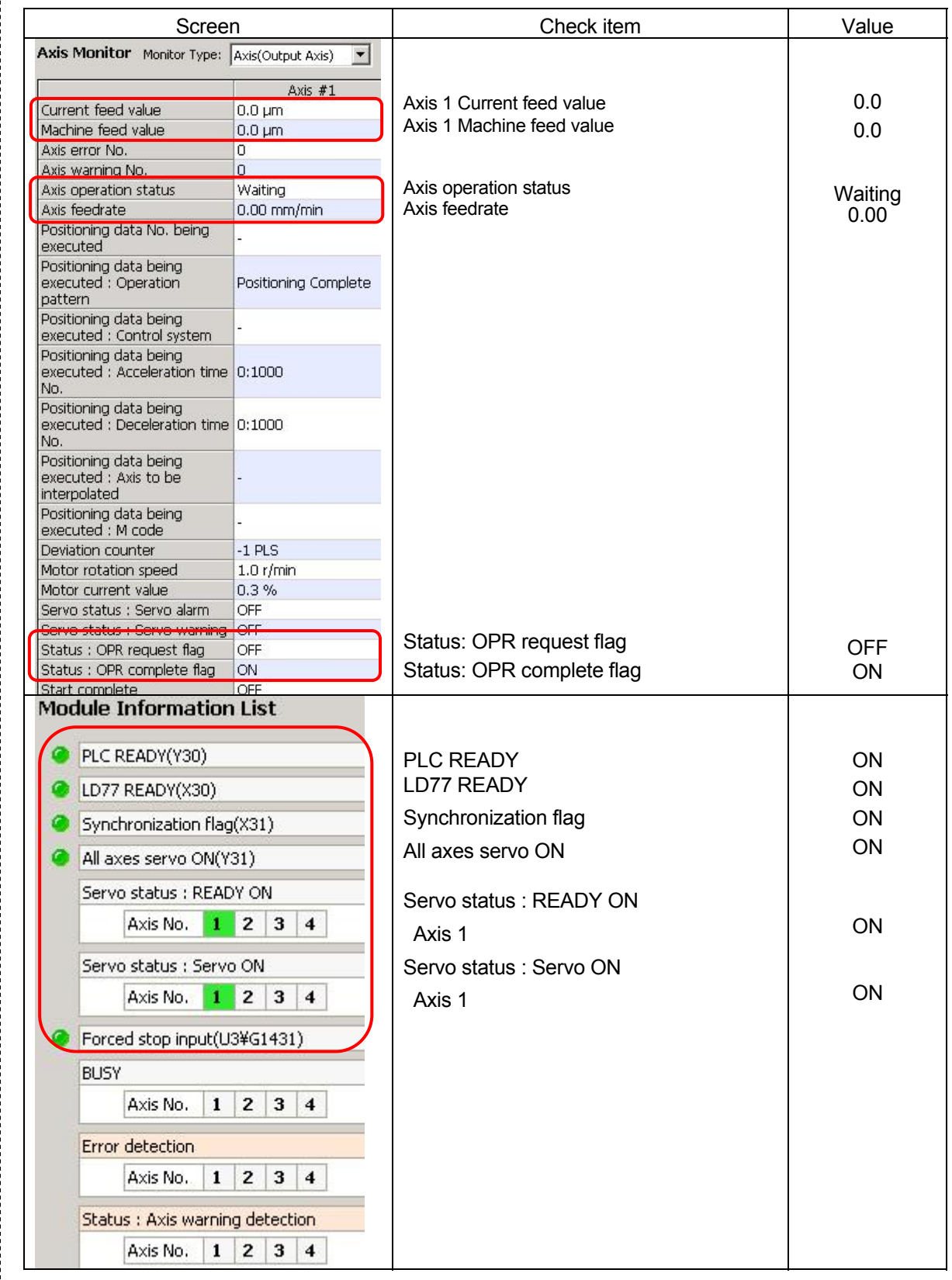

 $\dot{ }$ 

4) Completion of axis 1 OPR

# **(3) Positioning control**

This section explains the operation check method of positioning control which uses the address information.

[Operation example of returning the original position after moving to P1]

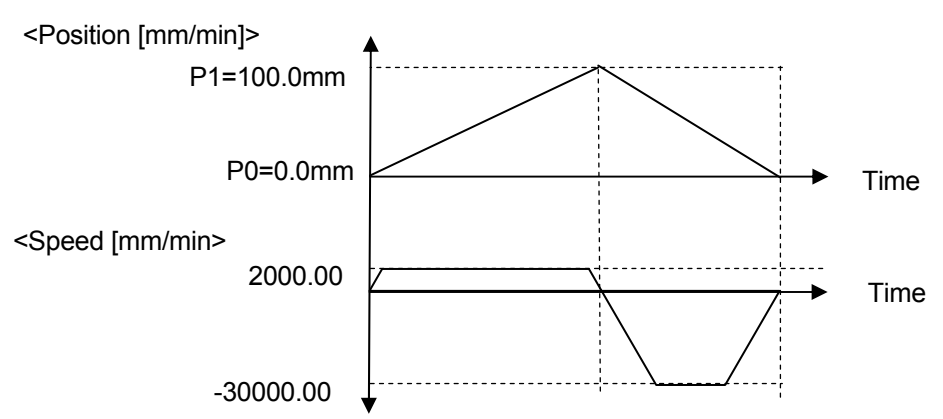

# 1) To execute positioning

After setting the positioning start number, turn ON the positioning start to start positioning.

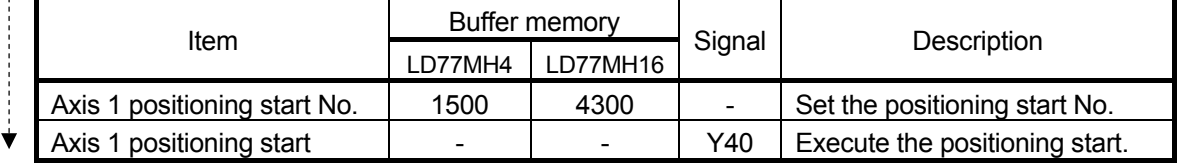

# 2) Setting the axis 1 positioning start No.

Double-click Positioning start command (X55) with pressing the SHIFT key to turn X55 ON and to set 1 to the start No. register.

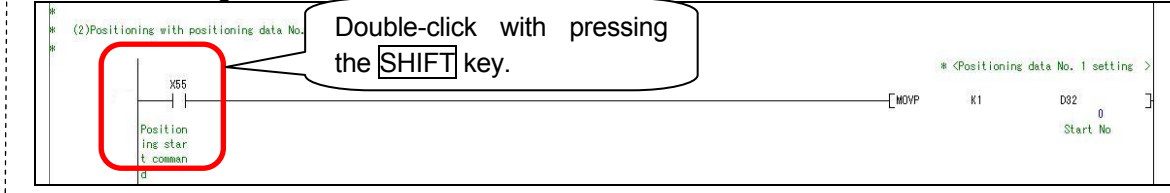

# 3) Axis 1 positioning start

Double-click Positioning start command (X71) with pressing the SHIFT key to turn X71 ON. Positioning starts by setting 1 of the start No. register to the buffer memory and turning the axis 1 positioning start signal ON.

Next page

 $\frac{1}{2}$ 

4) Checking of axis 1 positioning control

Check if the axis 1 current feed value moves to 100.00 mm and returns to 0.0 mm.

Check if the axis 1 feedrate is the command speed.

| Screen                                                               |                                                           | Check item                             | Value                   |
|----------------------------------------------------------------------|-----------------------------------------------------------|----------------------------------------|-------------------------|
| Axis Monitor Monitor Type: Axis(Output Axis)                         | $\blacktriangledown$                                      |                                        |                         |
|                                                                      | Axis #1                                                   |                                        |                         |
| Current feed value                                                   | 68770.3 um                                                | Axis 1 Current feed value              |                         |
| Machine feed value                                                   | 68770.3 um                                                | Axis 1 Machine feed value              |                         |
| Axis error No.                                                       | σ                                                         |                                        |                         |
| Axis warning No.                                                     | $\Omega$                                                  |                                        |                         |
| Axis operation status<br>Axis feedrate                               | Position Control<br>2000.00 mm/min                        | Axis operation status<br>Axis federate | <b>Position Control</b> |
| Positioning data No. being<br>executed                               | $\mathbf{1}$                                              |                                        |                         |
| Positioning data being<br>executed : Operation<br>pattern            | Continuous Positioning<br>Control                         |                                        |                         |
| Positioning data being<br>executed : Control system                  | 1 axis linear control<br>(ABS)                            |                                        |                         |
| Positioning data being<br>executed : Acceleration time 0:1000<br>No. |                                                           |                                        |                         |
| Positioning data being<br>executed : Deceleration time 0:1000<br>No. |                                                           |                                        |                         |
| Positioning data being<br>executed : Axis to be<br>interpolated      |                                                           |                                        |                         |
| Positioning data being<br>executed : M code                          |                                                           |                                        |                         |
| Deviation counter                                                    | 65046 PLS                                                 |                                        |                         |
| Motor rotation speed                                                 | 401.6 r/min                                               |                                        |                         |
| Motor current value                                                  | 1.1%                                                      |                                        |                         |
| Servo status : Servo alarm                                           | OFF                                                       |                                        |                         |
| Servo status : Servo warning OFF                                     |                                                           |                                        |                         |
| Status : OPR request flag                                            | <b>OFF</b>                                                |                                        |                         |
| Status : OPR complete flag                                           | OFF                                                       |                                        |                         |
| Start complete<br>External input signal: Lower                       | OFF                                                       |                                        |                         |
| limit                                                                | ON                                                        | External input signal : Lower limit    | ON                      |
| External input signal : Upper                                        | ON                                                        | External input signal : upper limit    | ON                      |
| <b>Module Information List</b>                                       |                                                           |                                        |                         |
|                                                                      |                                                           |                                        |                         |
| PLC READY(Y30)                                                       |                                                           | <b>PLC READY</b>                       | <b>ON</b>               |
| LD77 READY(X30)                                                      |                                                           | <b>LD77 READY</b>                      |                         |
|                                                                      |                                                           |                                        | ON                      |
| Synchronization flag(X31)                                            |                                                           | Synchronization flag                   | ON                      |
| All axes servo ON(Y31)                                               |                                                           | All axes servo ON                      | ON                      |
|                                                                      |                                                           | Servo status: READY ON                 |                         |
| Servo status : READY ON                                              |                                                           |                                        |                         |
| Axis No.<br>1.                                                       | $\overline{2}$<br>3<br>$\blacktriangleleft$               | Axis 1                                 | ON                      |
| Servo status : Servo ON                                              |                                                           | Servo status : Servo ON                |                         |
| Axis No.                                                             | $1 \mid 2 \mid 3 \mid$<br>$\overline{4}$                  |                                        | ON                      |
|                                                                      |                                                           | Axis 1                                 |                         |
| Forced stop input(U3¥G1431)                                          |                                                           |                                        |                         |
|                                                                      |                                                           | <b>BUSY</b>                            |                         |
| BUSY<br>Axis No.<br>1.                                               | $2 \mid 3$<br>$\overline{\mathbf{4}}$                     | Axis 1                                 | ON                      |
| Error detection                                                      |                                                           |                                        |                         |
|                                                                      |                                                           | Error detection                        |                         |
| Axis No.<br>$\mathbf{1}$                                             | $\mathbf{z}$<br>3 <sup>1</sup><br>$\overline{\mathbf{4}}$ |                                        | none                    |
| Status : Axis warning detection<br>Axis No.<br>$\mathbf{1}$          | $2 \mid 3 \mid$<br>$\blacktriangleleft$                   | Axis warning detection                 | none                    |

(4) Completion of operation check

# **3. SYNCHRONOUS CONTROL START-UP**

This section explains the synchronous control.

In particular, the operation check of the synchronous control parameter, positioning data for synchronous control and synchronous control are explained. For existing parameters and servo parameters, refer to Chapter 2.

# <Running cutoff device>

This is a device that makes the cutter axis (axis 1) follow the operating conveyor axis (axis 2) without stopping and cuts the center of a work. After cutting, the cutter axis moves to the standby position. Synchronous control where an electronic cam is used in the cutter axis is executed.

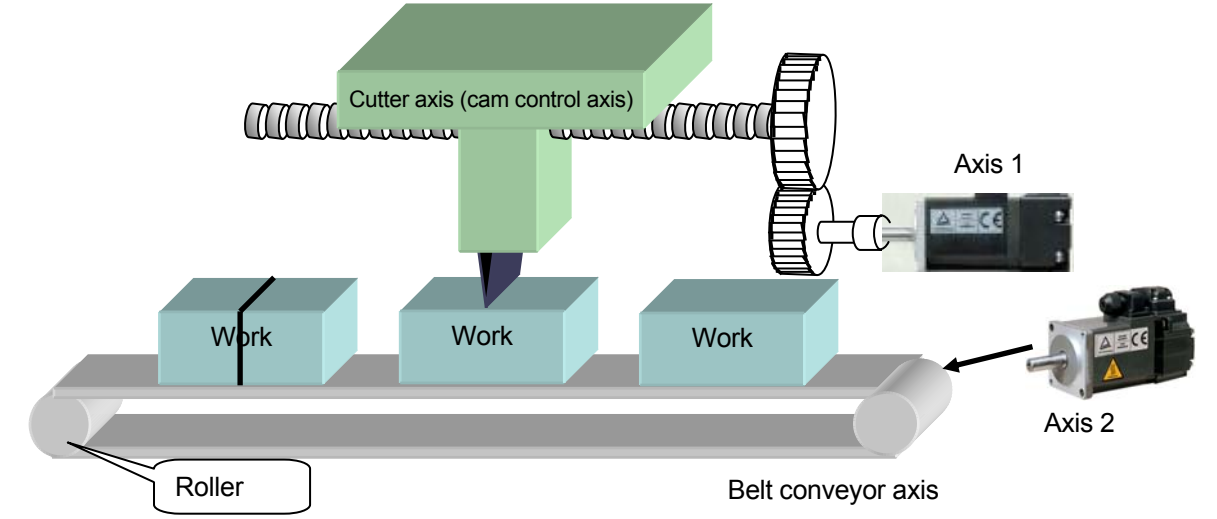

# **<Specifications>**

As the roller of the belt conveyer rotates once, a work on the belt conveyor moves for one work size.

# **(1) Specifications of cutter axis (cam control axis)**

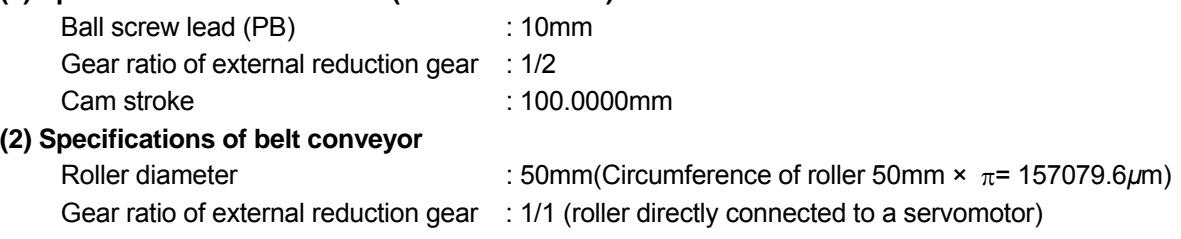

# **<Operation pattern of device>**

The cutter axis (axis 1) moves constant distance in synchronization with the belt conveyor. After synchronization, the axis returns to the original position. The belt conveyor operates at constant speed.

2000.00 <Speed [mm/min> 2000.00 Belt conveyor axis Cutter axis Time Time <Speed [mm/min>

# **3.1 2-axes System where Synchronous Control is Available**

The following shows the configuration example of a system which combines LD77MH4, MR-J3- B and a servomotor.

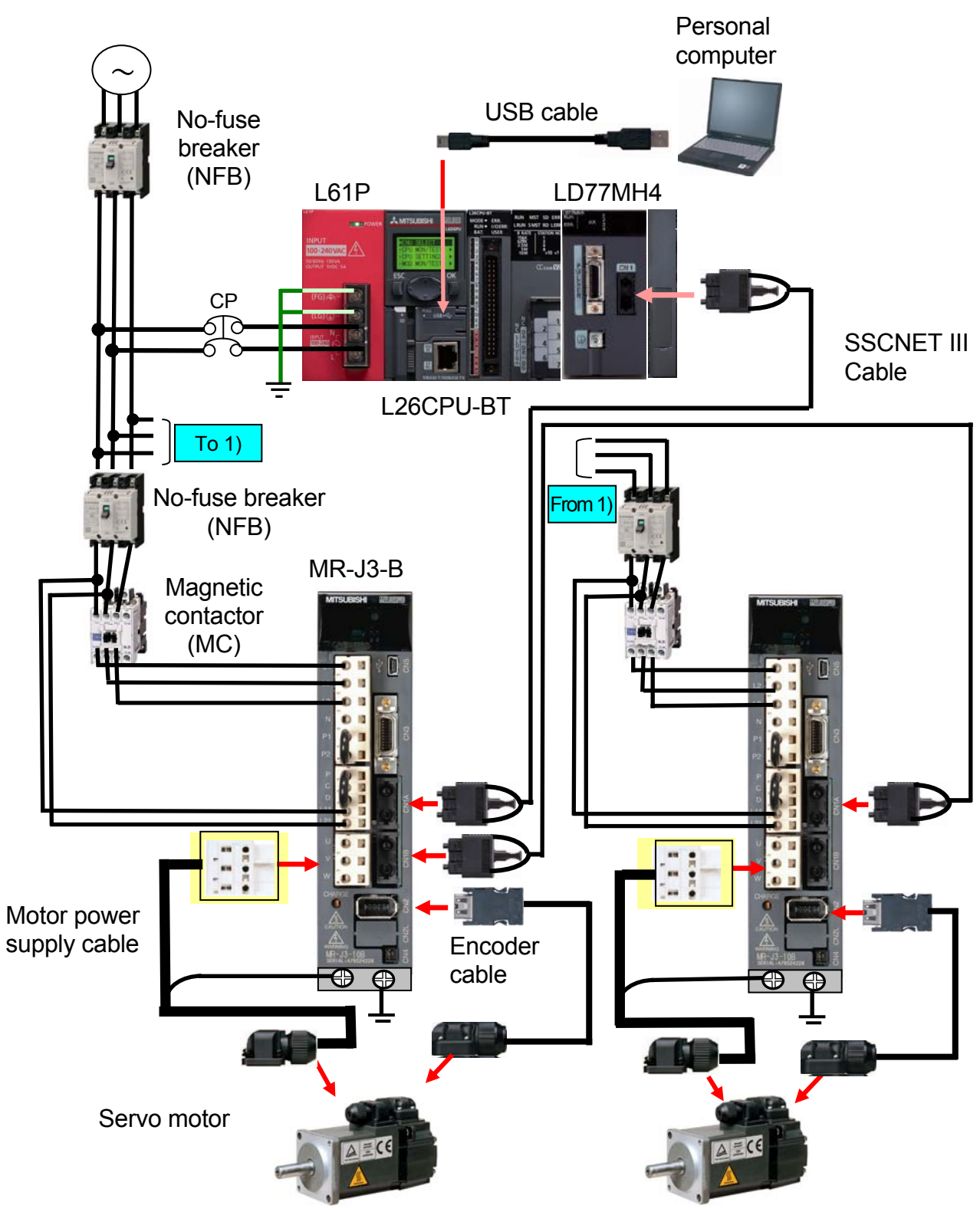

# **3.2 Start-up Procedure in Synchronous Control**

3.1 2-axes system where synchronous control is available

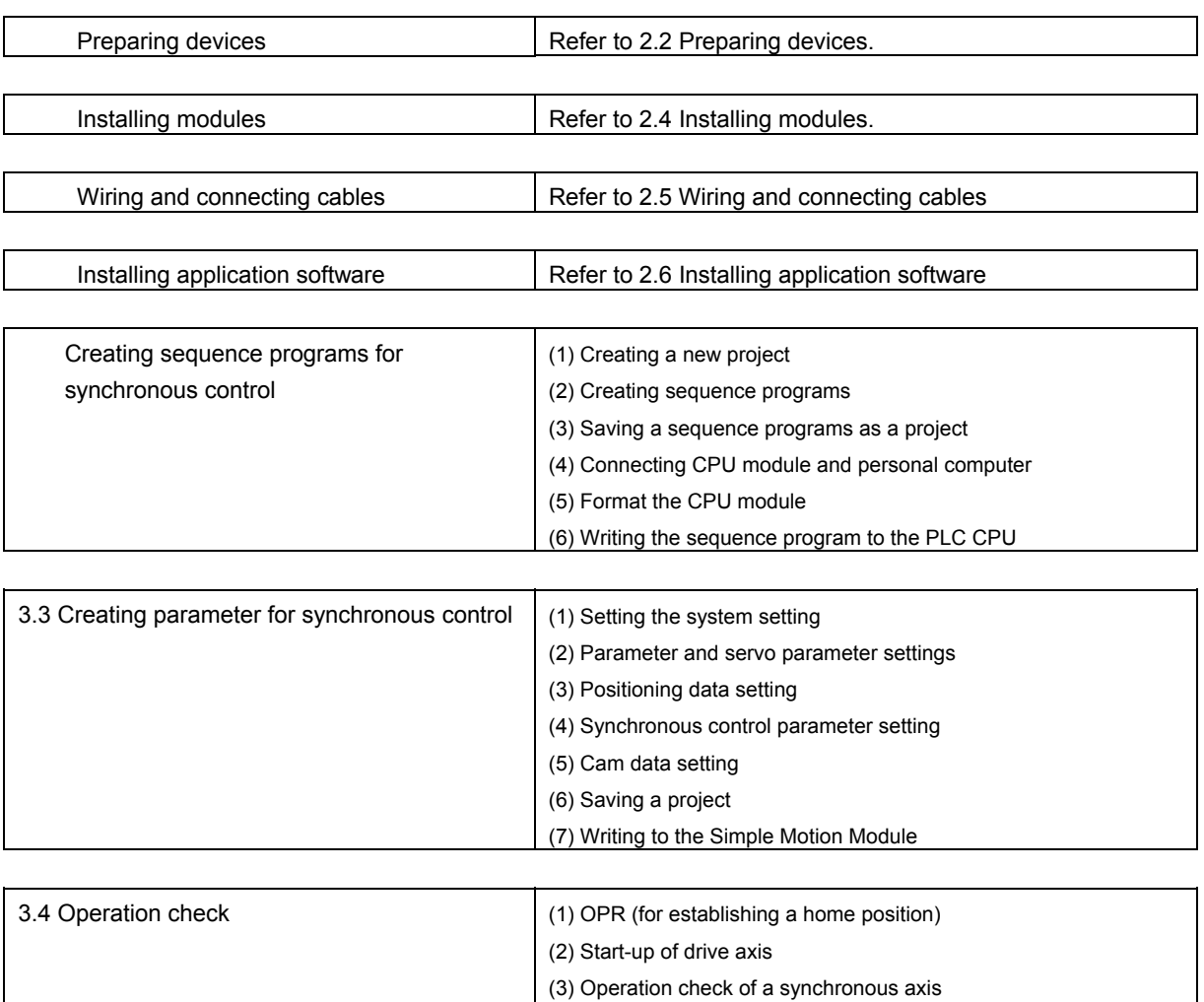

(4) Operation check with digital oscilloscope

# **3.3 Creating Parameter for Synchronous Control**

# **(1) Setting the system setting**

Set the system configuration of 2-axes system.

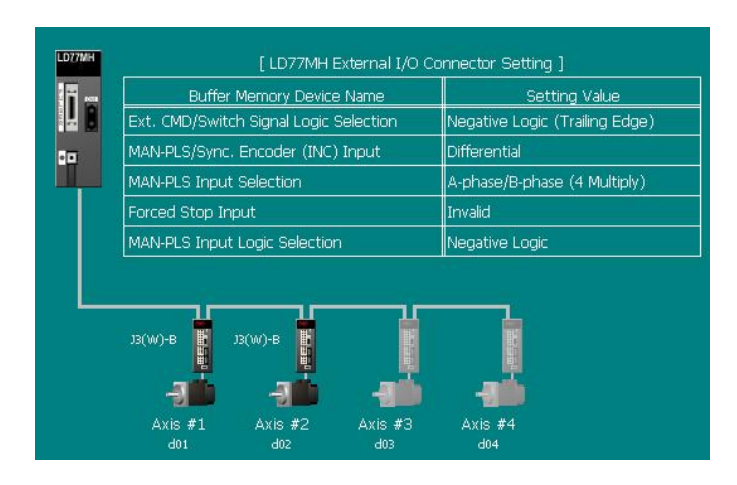

# **(2) Parameter and servo parameter settings**

Set parameters and servo parameters of the axis 1 and 2.

The setting list is given in Appendix 2.

The electronic gear settings of the belt conveyor are described as follows.

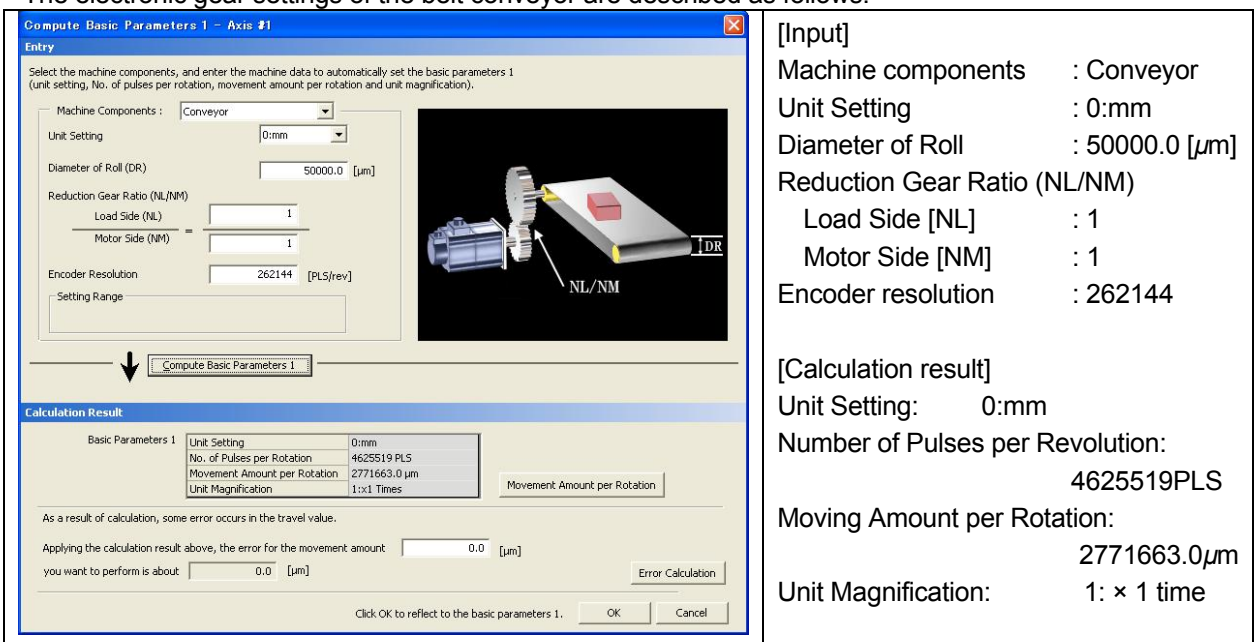

# **(3) Positioning data setting**

Create a program where the belt conveyor (axis 2) moves to P1 from the home position.

Create a cam data in synchronization with the belt conveyor for the axis 1 which executes the cam control.

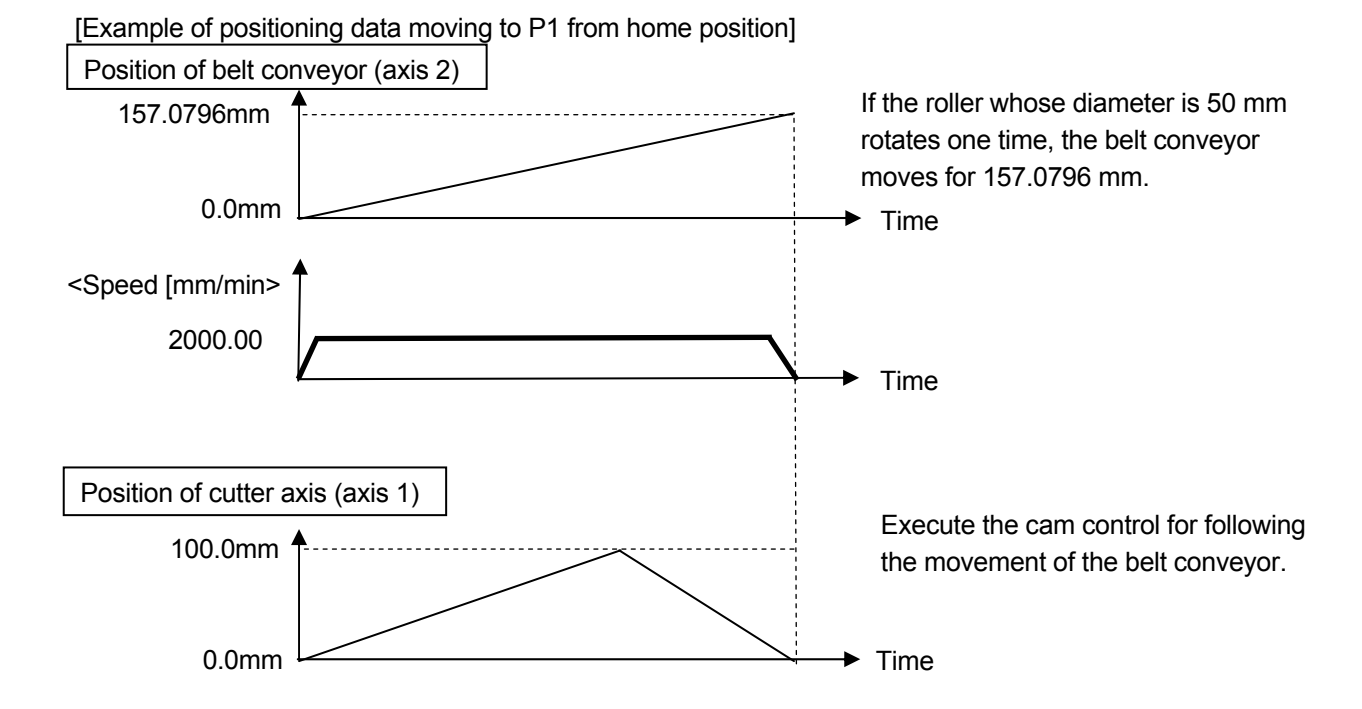

1) Selecting the positioning data

Double-click [Intelligent Function Module] → [LD77MH4] → [Positioning Data] → [Positioning Data Axis #2 ] to display the positioning data screen.<br>Fig. 20080:LD77MH40-System Structure (20080:LD77MH40-Parameter 20080:LD77MH40-Axis #2 ... | X|

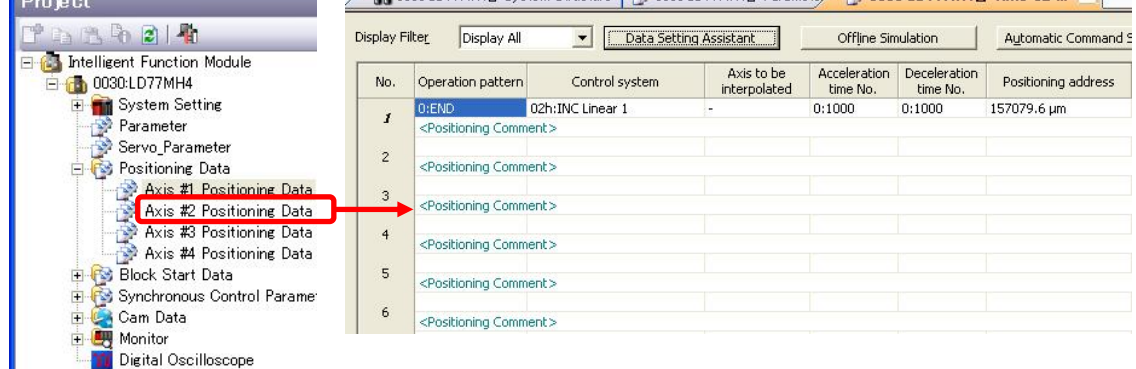

<Axis 2 Positioning data>

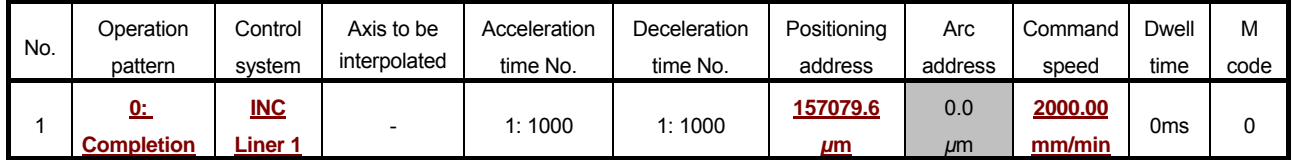

# **(4) Synchronous control parameter setting**

Set a parameter of the axis 1 that executes cam operation in synchronization with the current feed value of the axis 2 servo input axis.

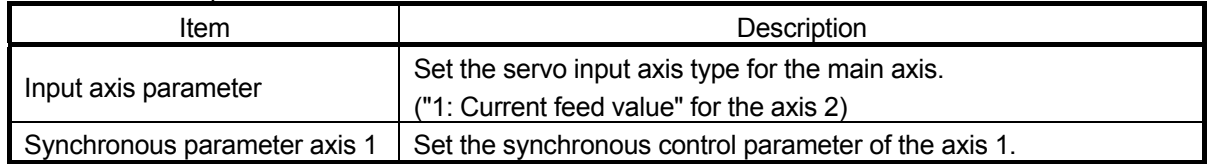

### 1) Synchronous control parameter screen start-up

Double-click [Intelligent Function Module] → [LD77MH4] → [Synchronous Control Parameter] →

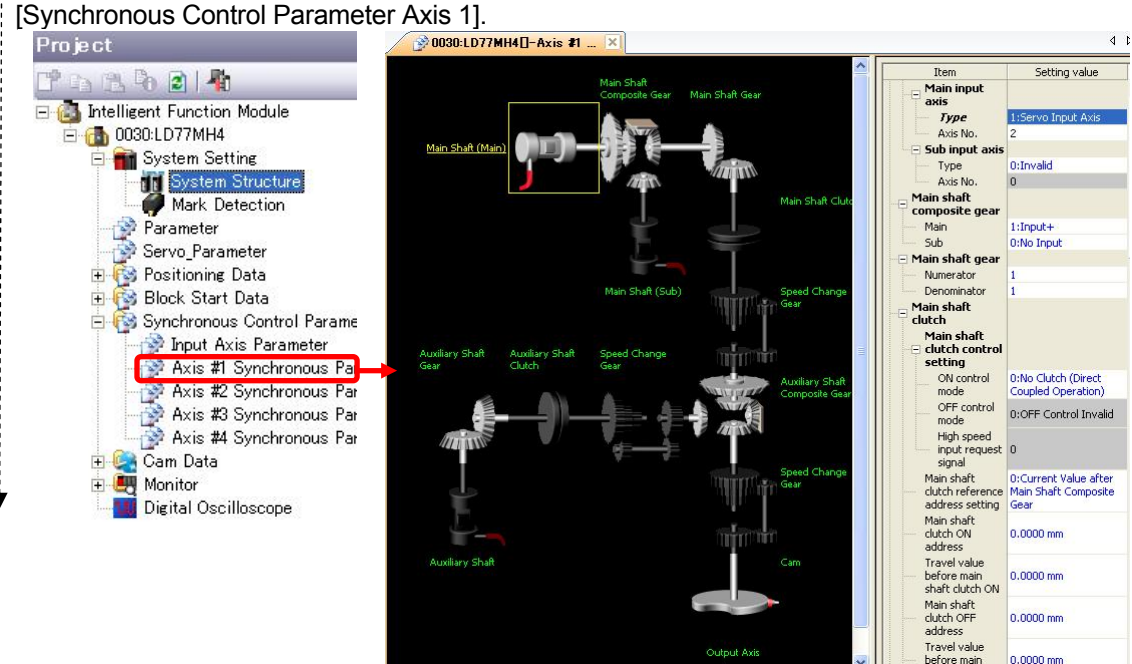

0.0000 mm

2) Synchronous control parameter setting

Click the setting area of [Main Input Axis No.] to display the contents that can be set.

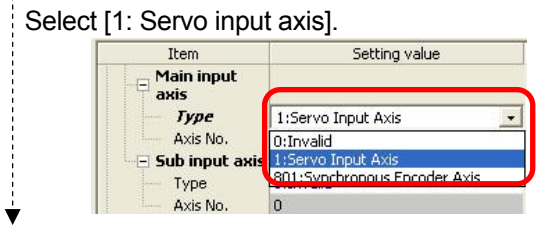

In the same way, change the underlined part.

<Synchronous parameter axis 1>

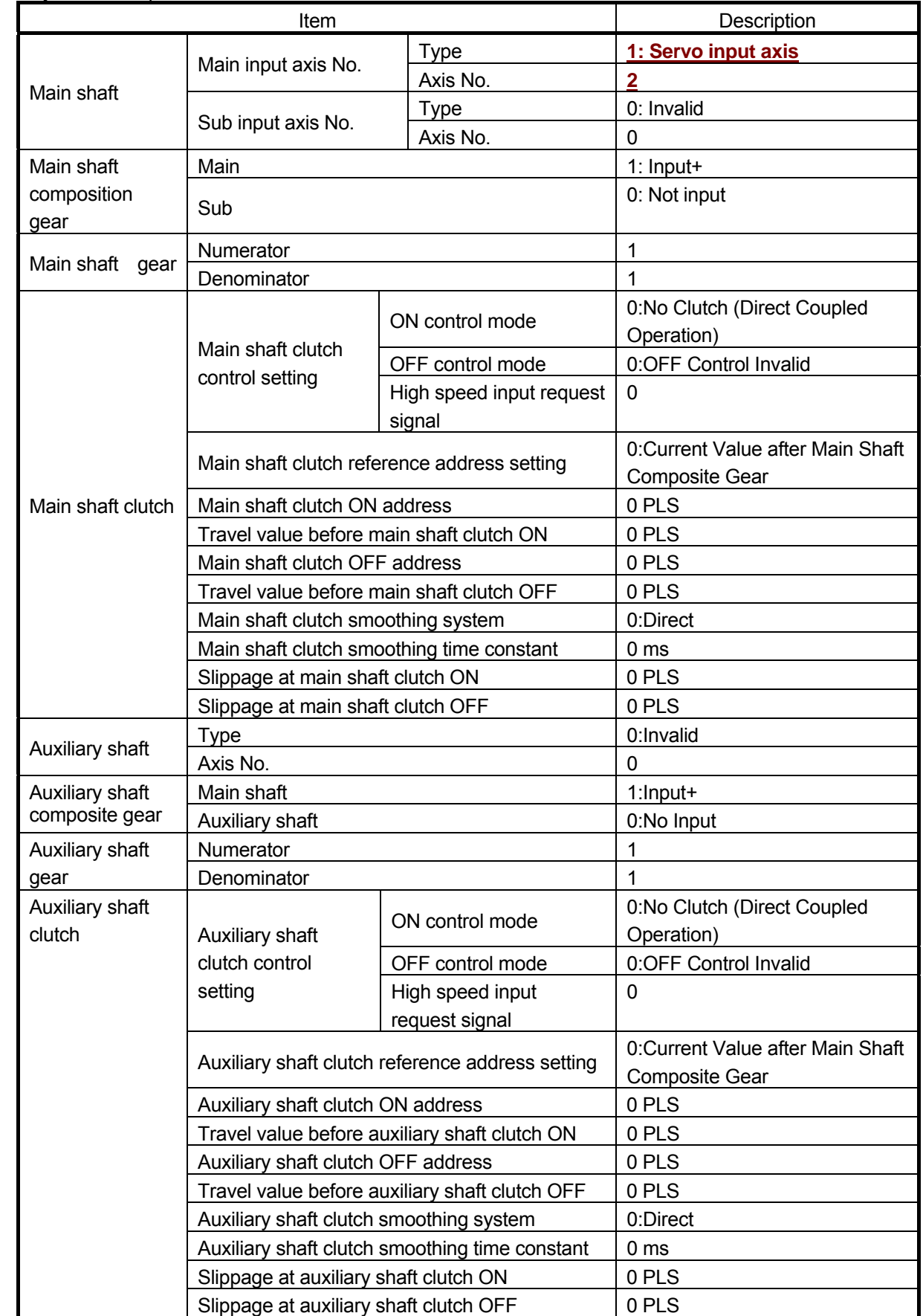

Ń

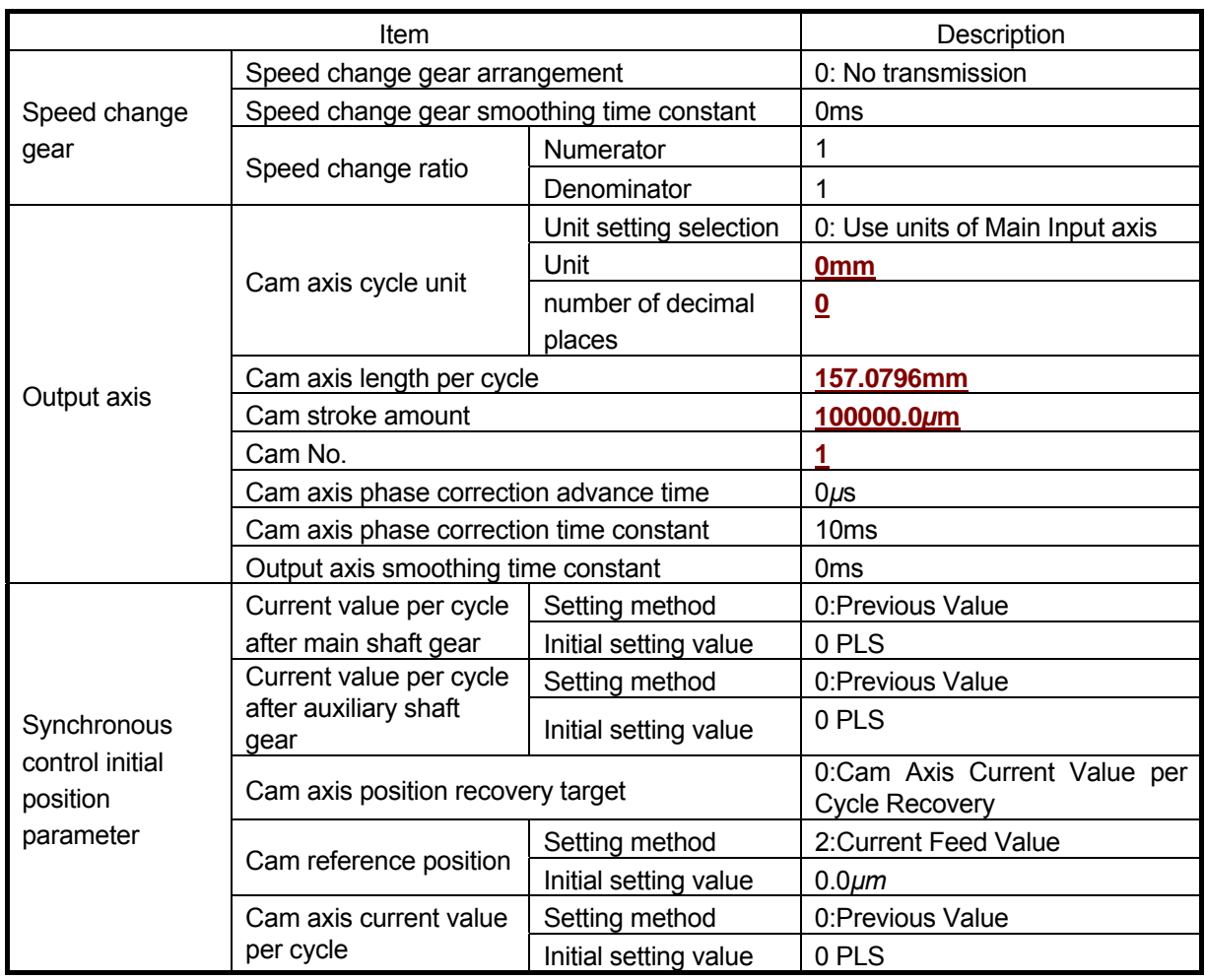

÷

3) Input axis parameter setting of synchronous control parameter

Double-click [Intelligent Function Module] → [LD77MH4] → [Synchronous Control Parameter] → [Input

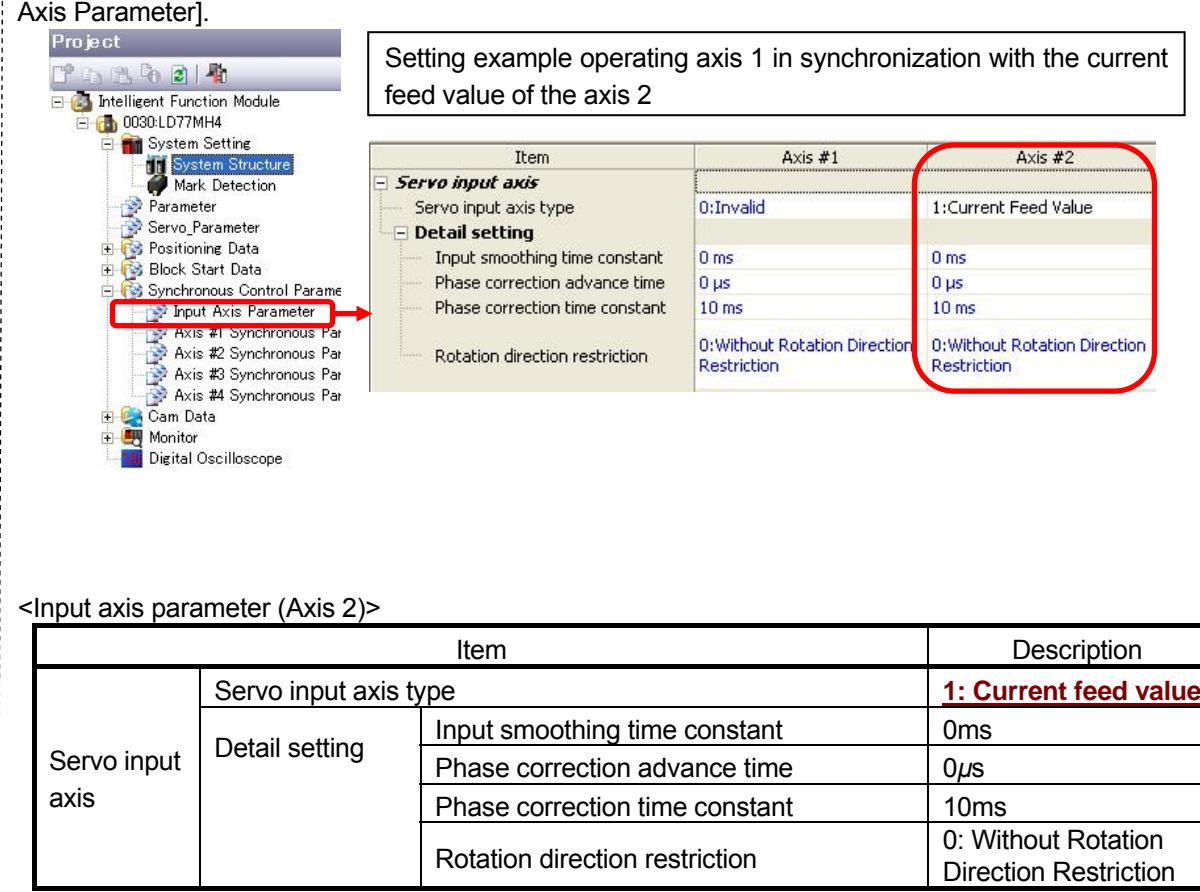

4) Setting completion of synchronous control parameter and input axis parameter

# **(5) Cam data setting**

- 1) Cam data screen start-up
- Right-click the [Cam data] button and select [Create new data] to display the creating new data screen.
- Set the cam No. and click the [OK] button.

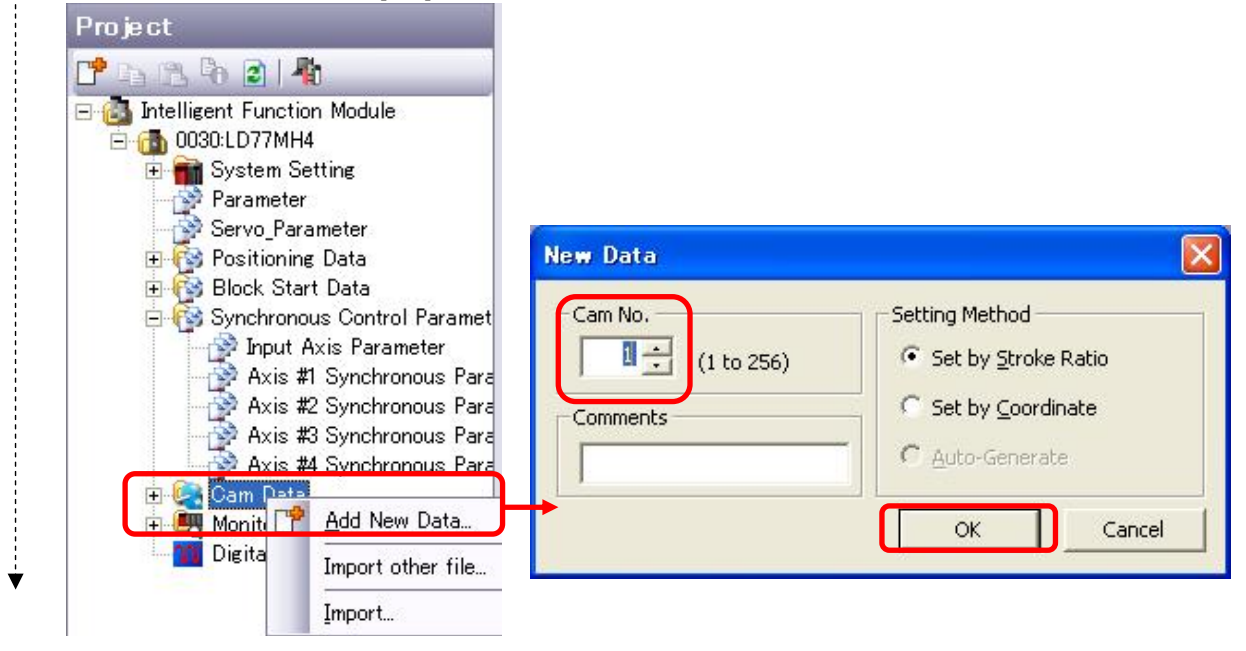

#### 2) Cam data screen start-up

The initial screen is displayed to create cam data.

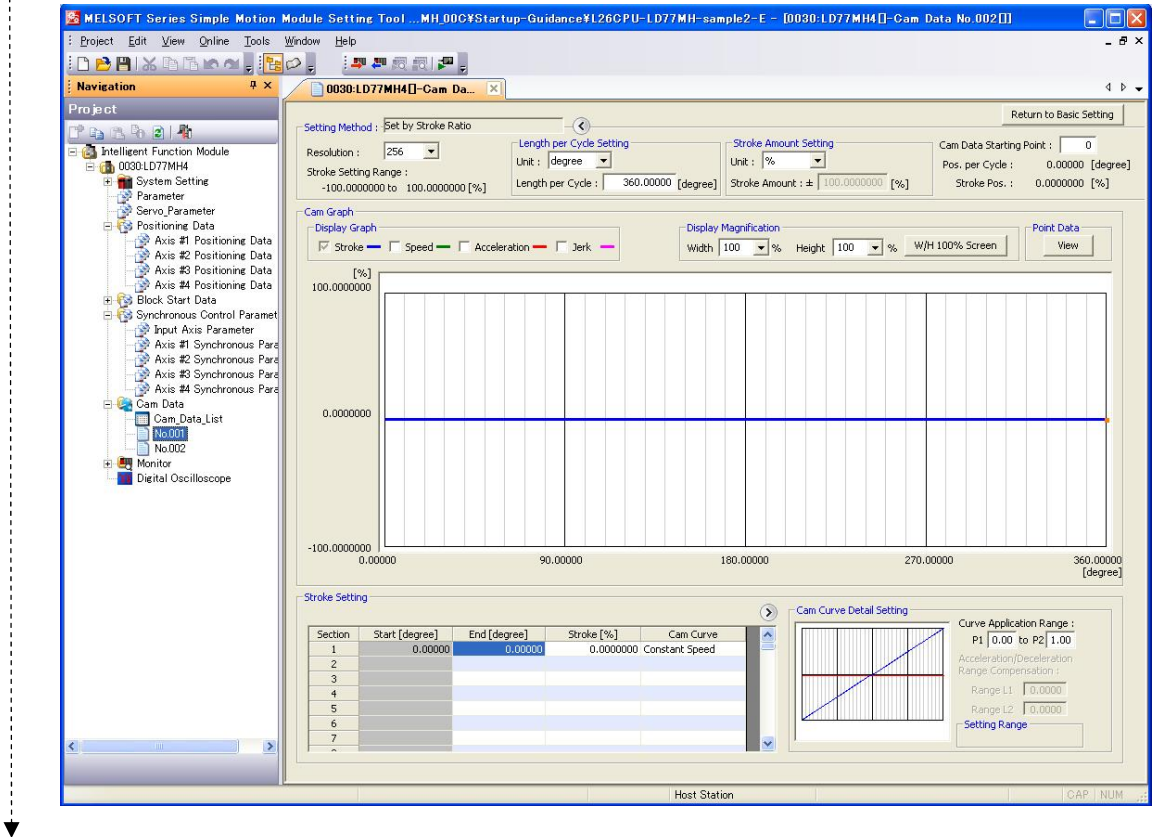

Next page

# **Start-up Guidance**

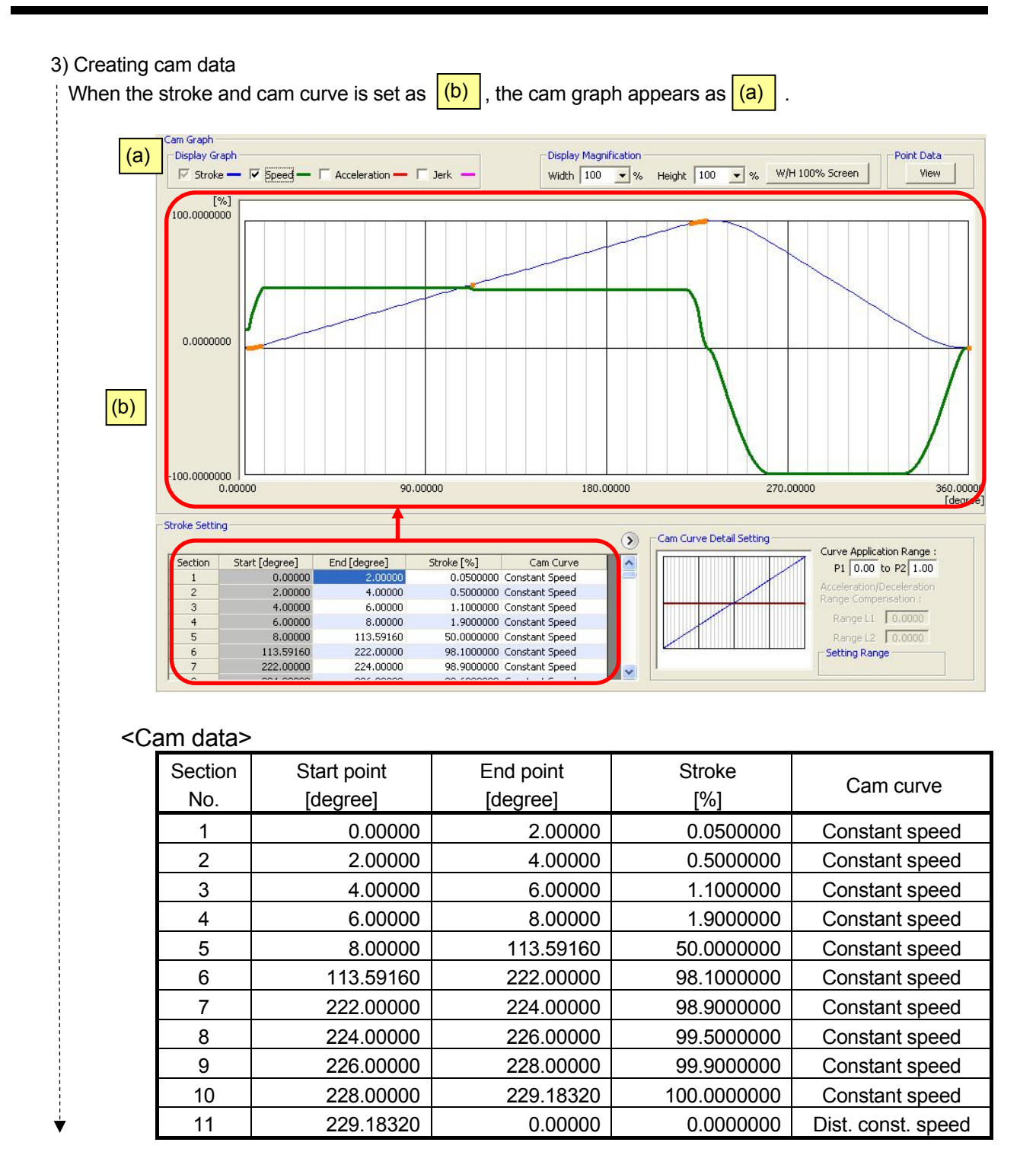

### **(6) Saving a project**

Refer to the previous section "Saving a Simple Motion Module as a project".

# **(7) Writing to the Simple Motion Module**

Refer to the previous section "Writing to the Simple Motion Module".

### **(8) Completion of Synchronous control parameter setting**

# **3.4 Operation check of synchronous control**

For details of the operation check for JOG operation, OPR and positioning control, refer to Chapter 2. This section explains the operation check of the synchronous control.

Following the procedure below, the axis 1 executes the cam control in synchronization with the current feed value of the axis 2.

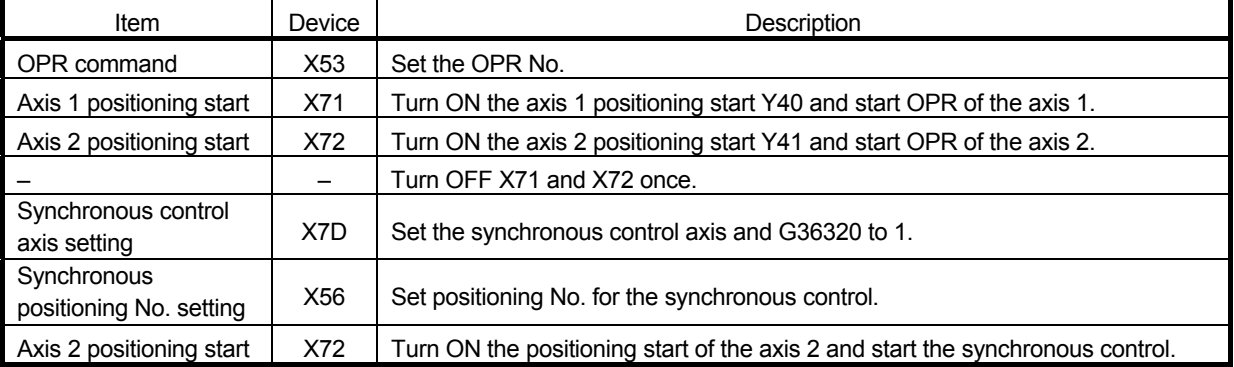

## **(1) OPR (for establishing a home position)**

Execute the OPR of the axis 2.

For details of the operation check for the OPR of the axis 1, refer to Chapter 2.

- 1) Turn Machine OPR command (X53) ON.
- 2) Turn Positioning start command (axis 2) (X72) ON.

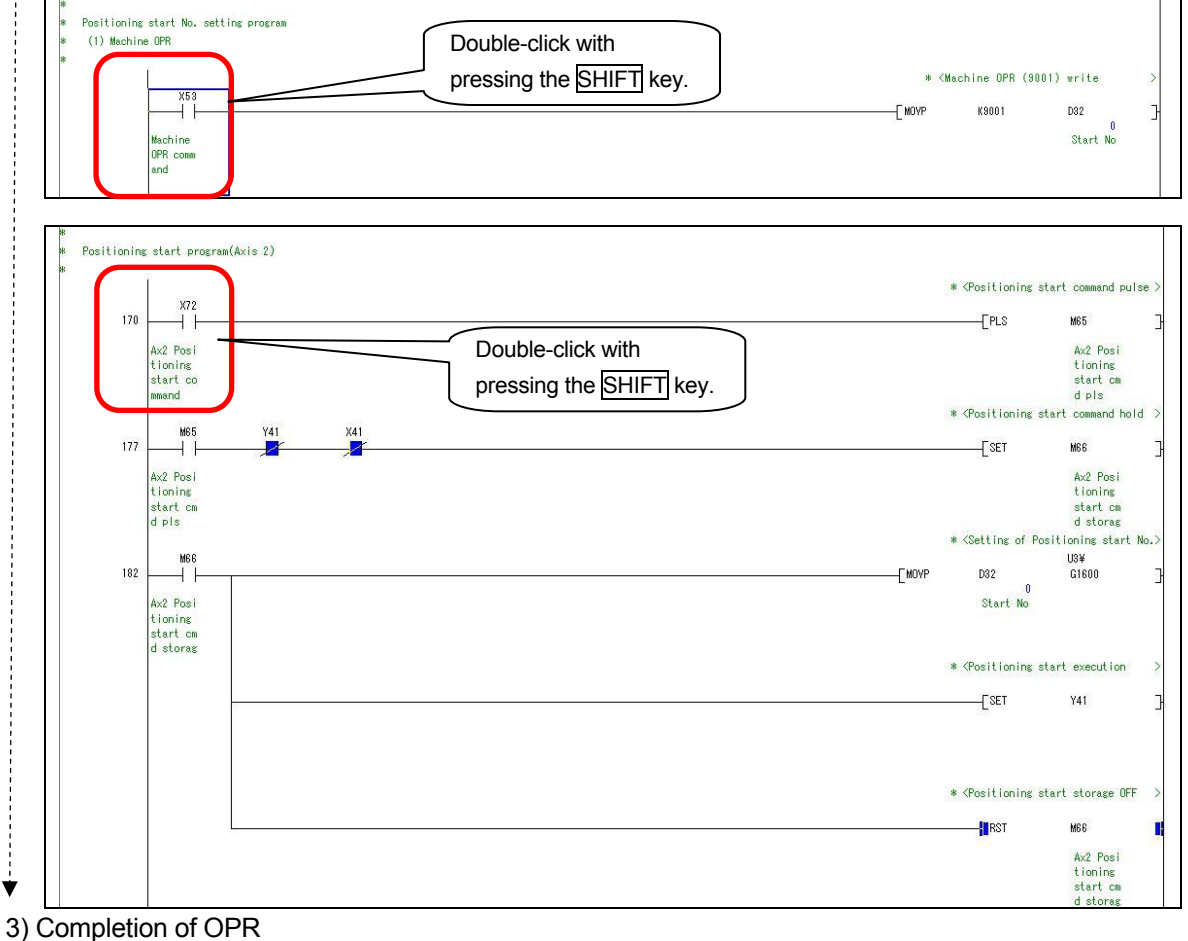

# **(2) Start-up of drive axis**

1) Turn ON Synchronous control axis setting (X7D), and set H1 to the buffer memory (U3¥G36320) and the axis 1 as the synchronous control axis.

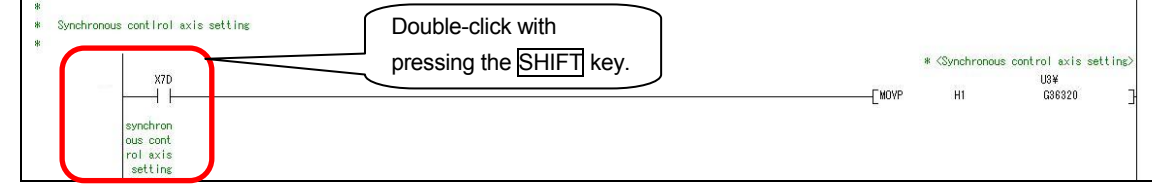

- 2) Checking the axis 1 BUSY signal
- Check if the axis 1 BUSY signal is turned ON when setting H1 to the buffer memory (U3¥G36320) of the  $\frac{1}{2}$  synchronous control start.

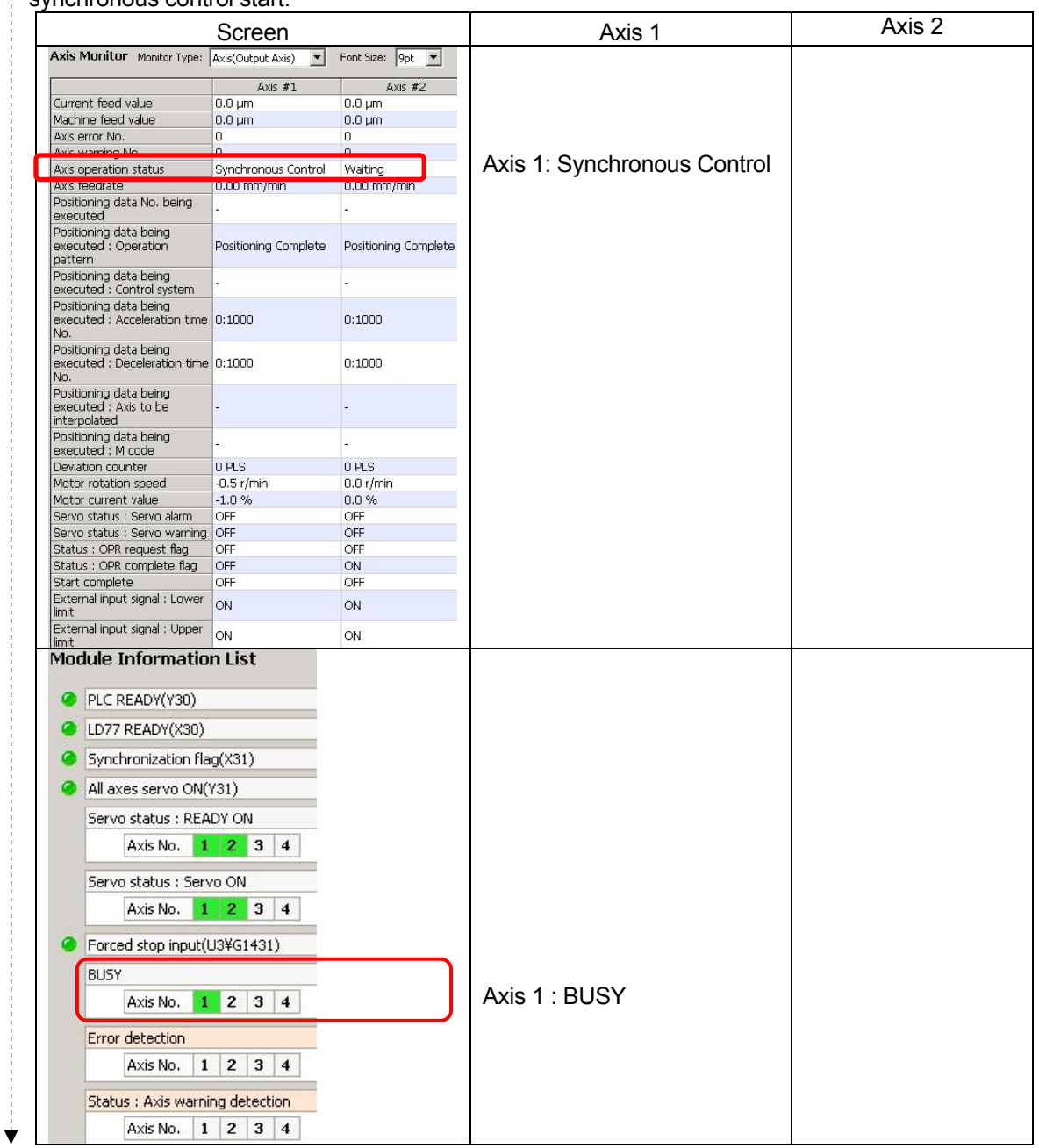

Next page

# **Start-up Guidance**

#### 3) Setting the axis 2 program No.

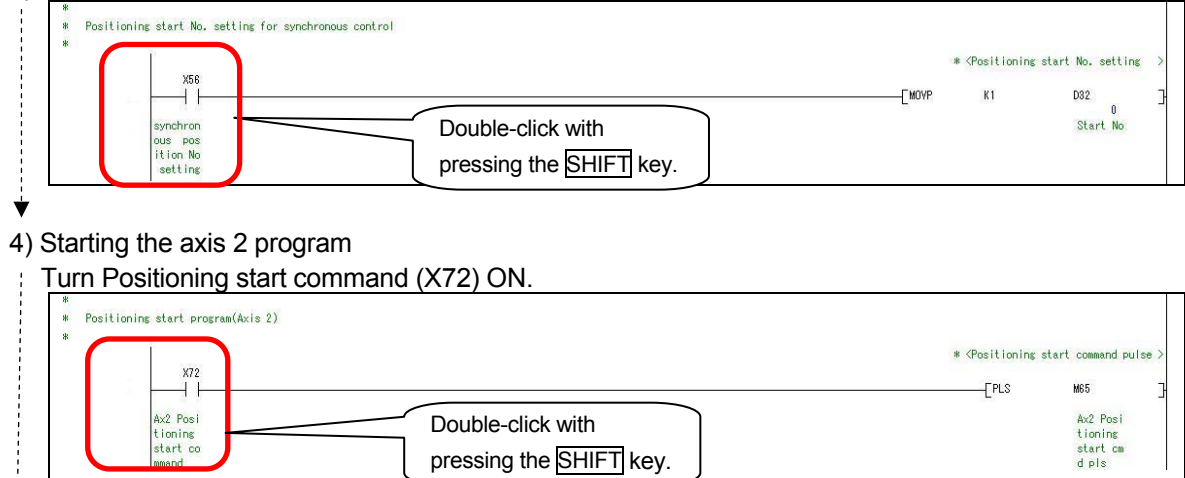

Double-click with pressing the **SHIFT** key.

# **(3) Operation check of a synchronous axis**

1) Check if the servomotors of the axis 1 and 2 operate.

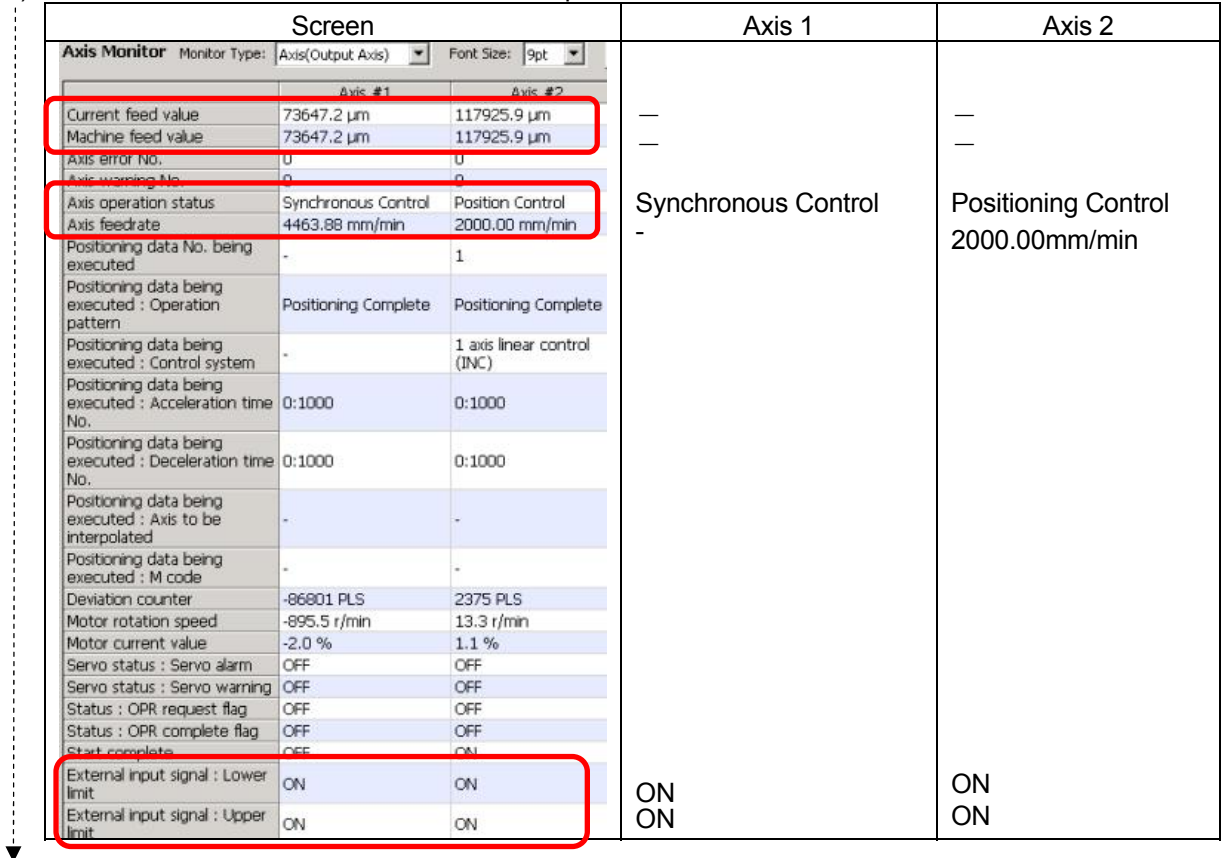

2) Completion of the operation check with the intelligent function module

## **(4) Operation check with digital oscilloscope (check of cam operation)**

This section explains the method for checking the cam operation with the assistant function of the digital oscilloscope.

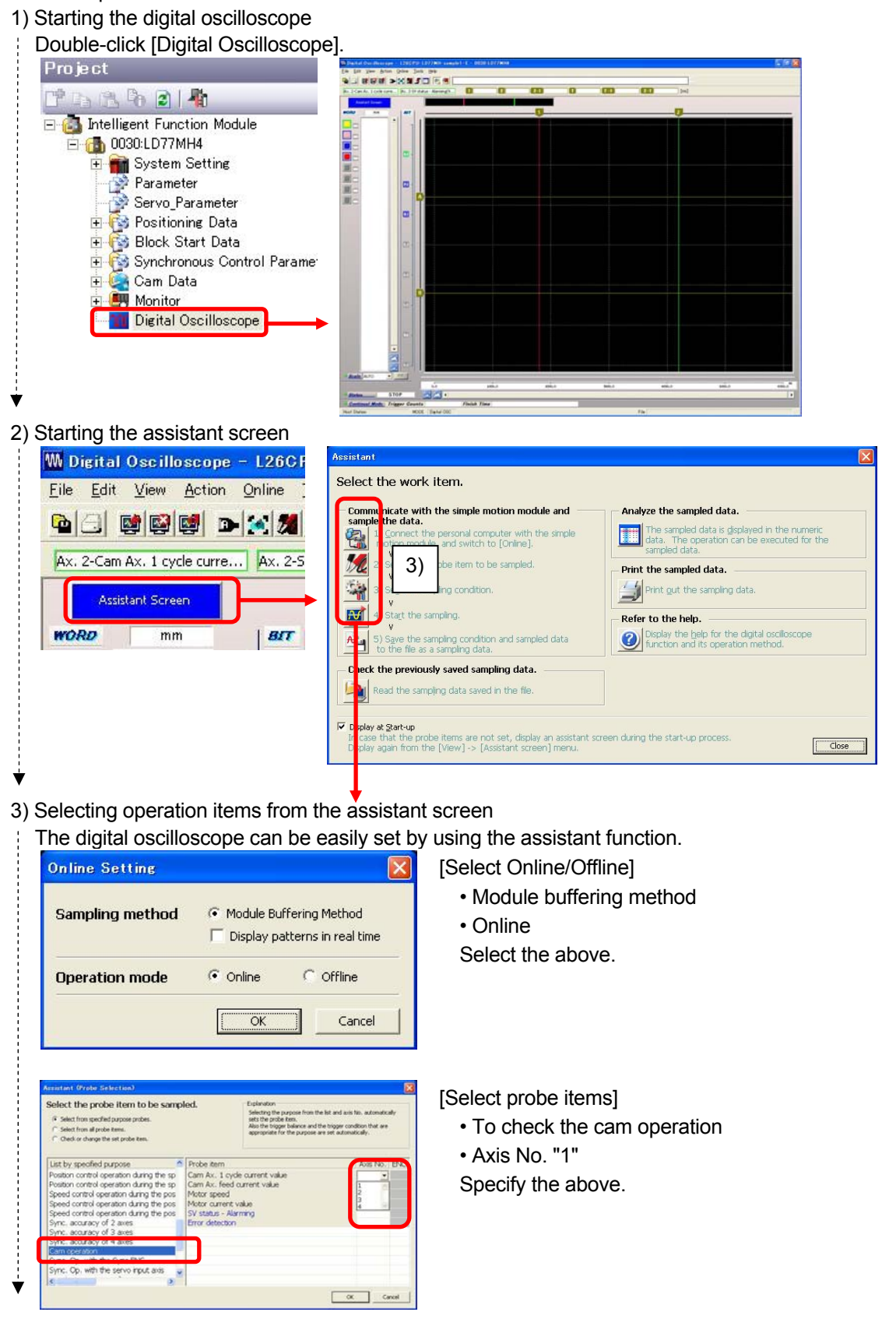

Next page

# **Start-up Guidance**

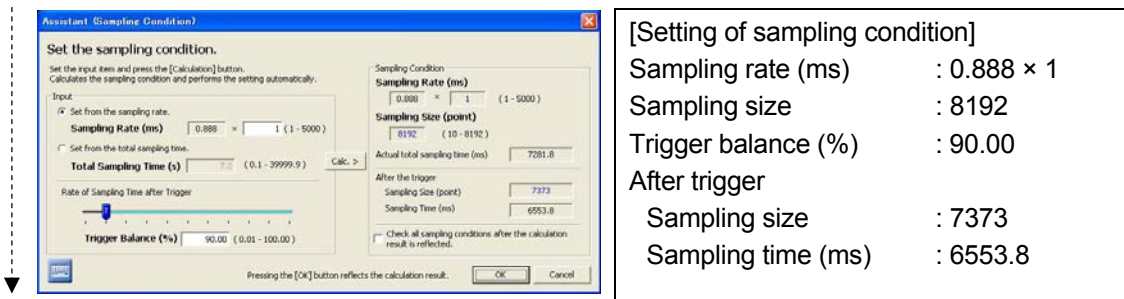

### 4) Setting the trigger condition

After closing the assistant screen, select [Edit]  $\rightarrow$  [Trigger] to display the Initial Setting screen.

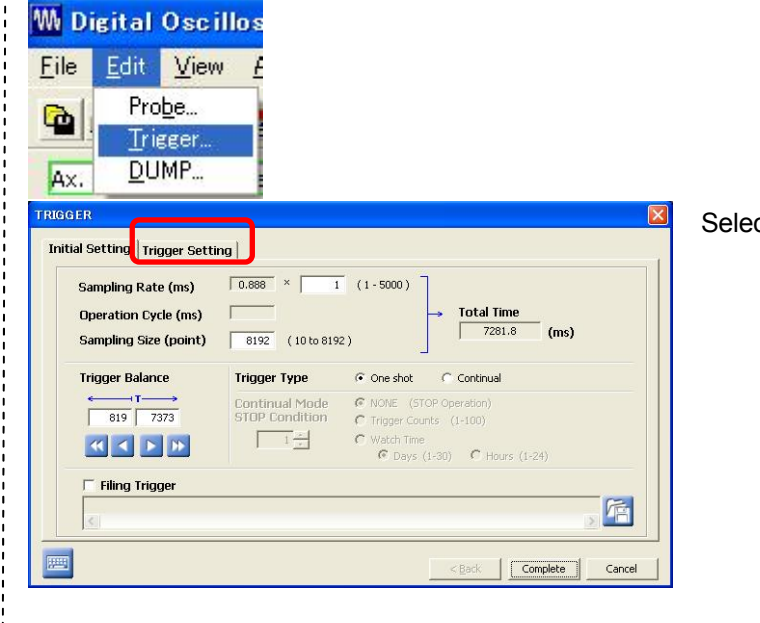

Select the [Trigger Setting] button.

Clicking the [Trigger Setting] button displays the screen to set the trigger conditions.

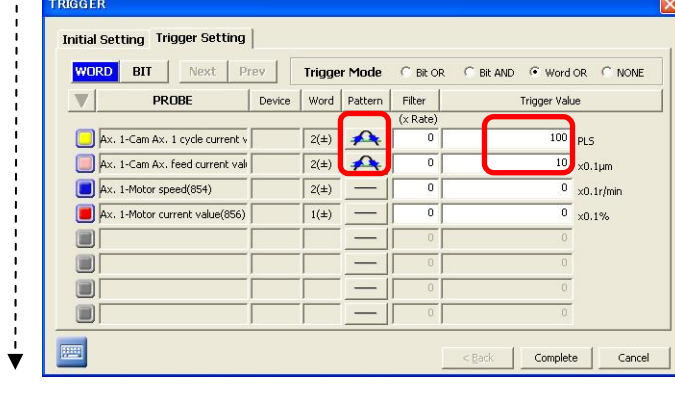

Press the [Pattern] button repeatedly to display  $\leftarrow$ 

Set the following items.

Axis 1 – Cam Axis 1 Cycle Current Value (42812)

 $100 \times 0.0001$  mm

Axis 1 – Cam Axis Current Feed Value (42816)

 $10\times0.1 \mu m$ 

Next page

5) Starting sampling

Display the assistant screen again and select "4) Start sampling (R)".

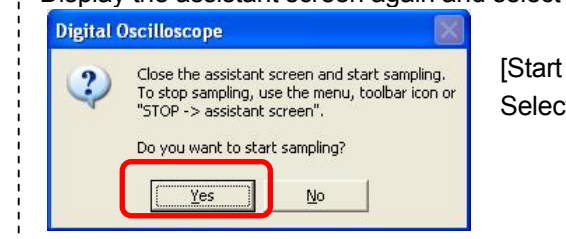

[Start sampling] Select the [Yes] button to start sampling.

6) Check the cam pattern with the digital oscilloscope.

Check if the pattern which created the cam data and the axis 1 current feed value of the digital oscilloscope are the same.

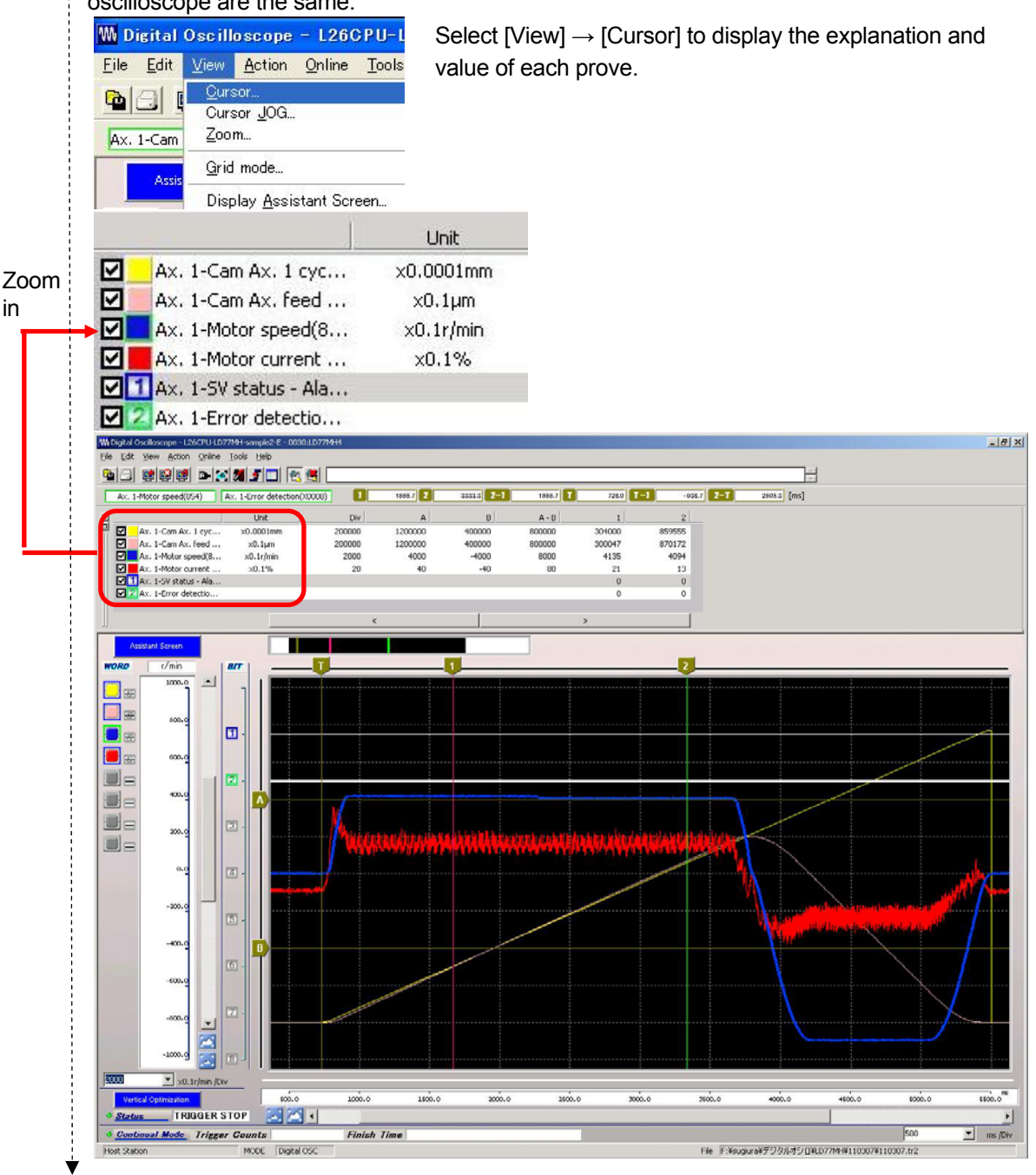

**(5) Completion of operation checks** 

# **APPENDICES**

# **Appendix 1 Start address setting**

### **(1) Start address of Simple Motion Module**

CPU modules of L series are equipped with built-in I/O and built-in CC-Link. If connecting a Simple Motion Module to the right side of a CPU module, the start XY address becomes the number that is added the No. of I/O points corresponding to the CPU module equipment. Since the number depends on CPU modules, refer to the following table.

[Start address of Simple Motion Module]

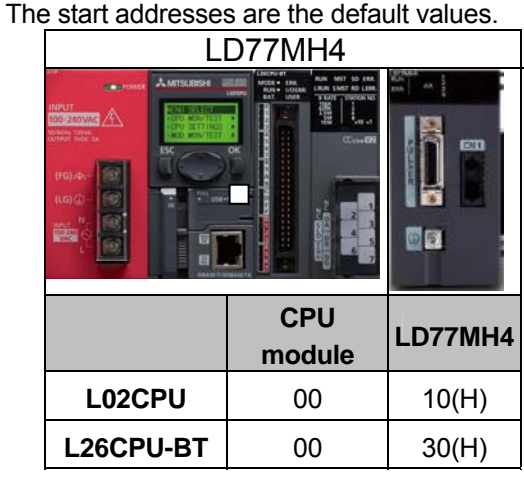

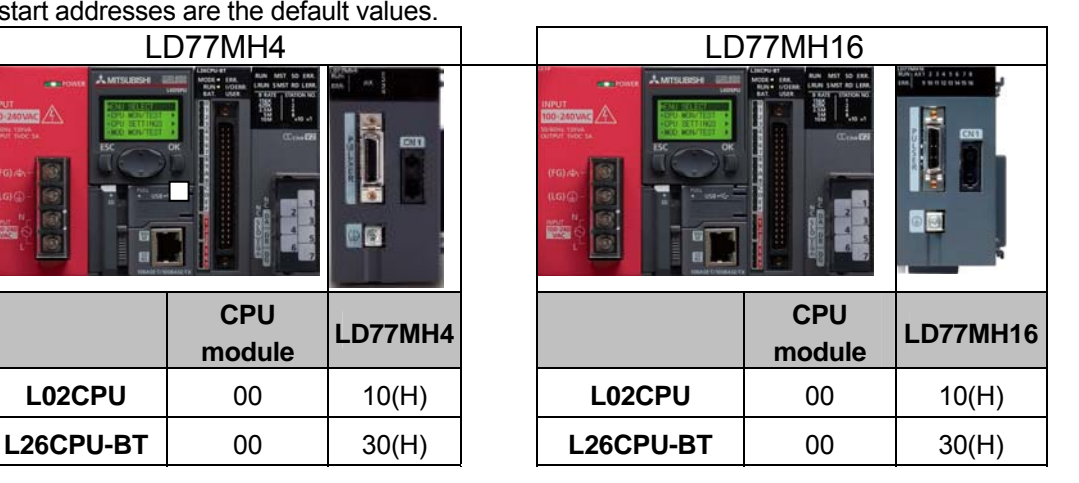

### **(2) Start address setting**

When newly adding a Simple Motion Module, specify the start XY addresses to both of GX Works2 and the Simple Motion Module Setting Tool.

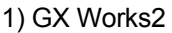

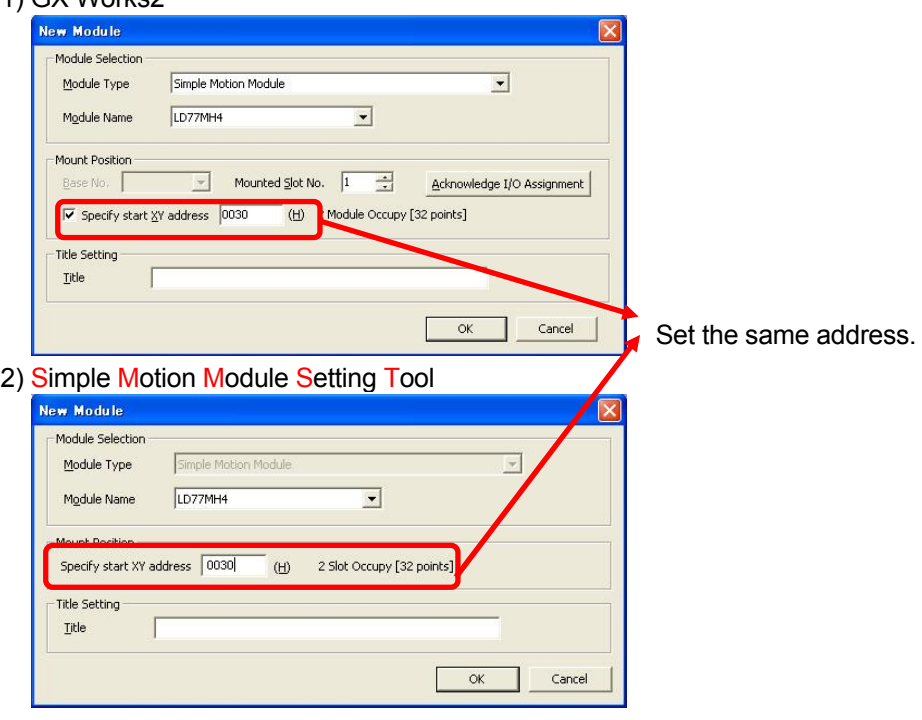

# **Appendix 2 Parameter and positioning data**

This section shows the parameter and the positioning data that are used in this document.

# **(1) Parameters**

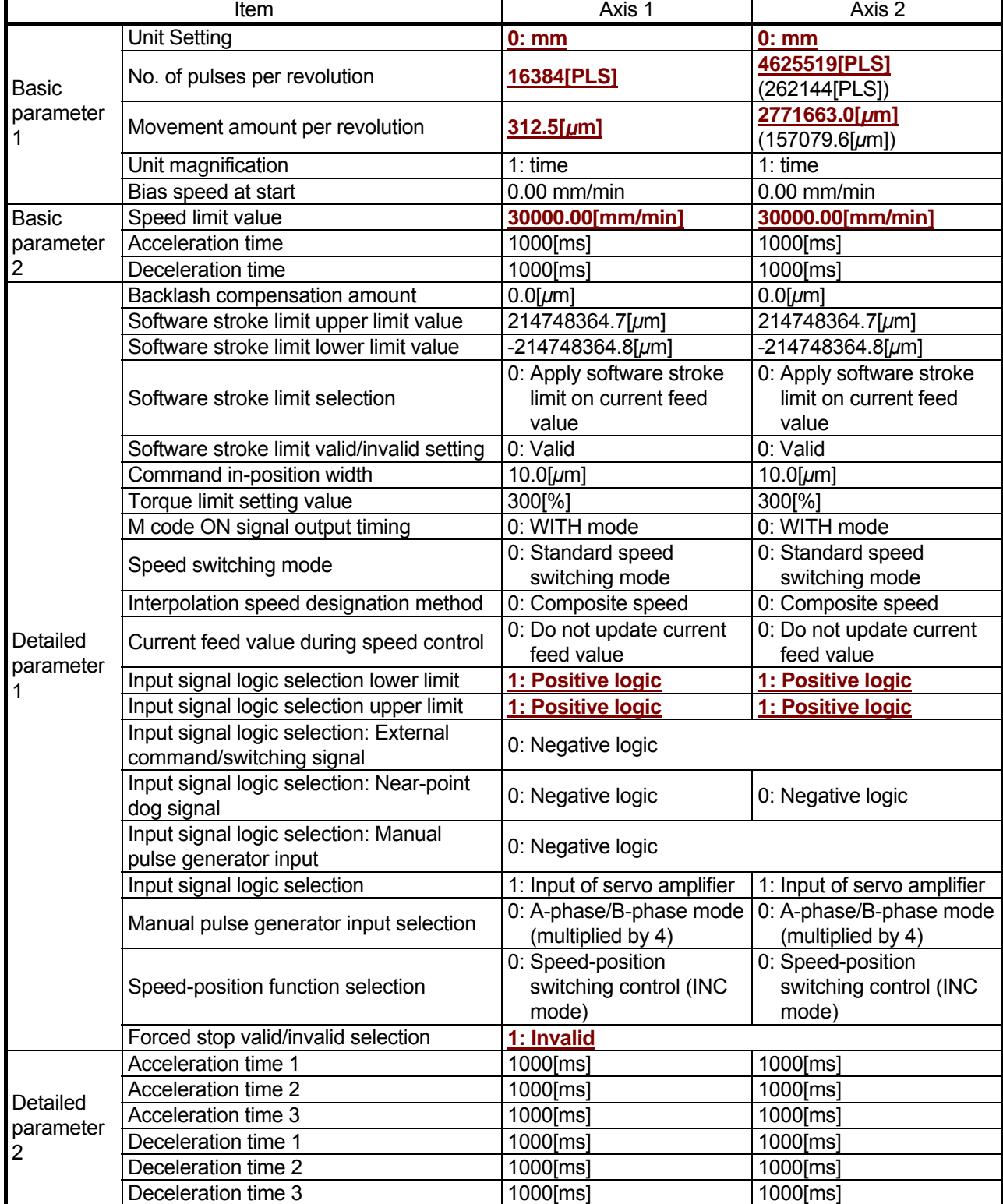
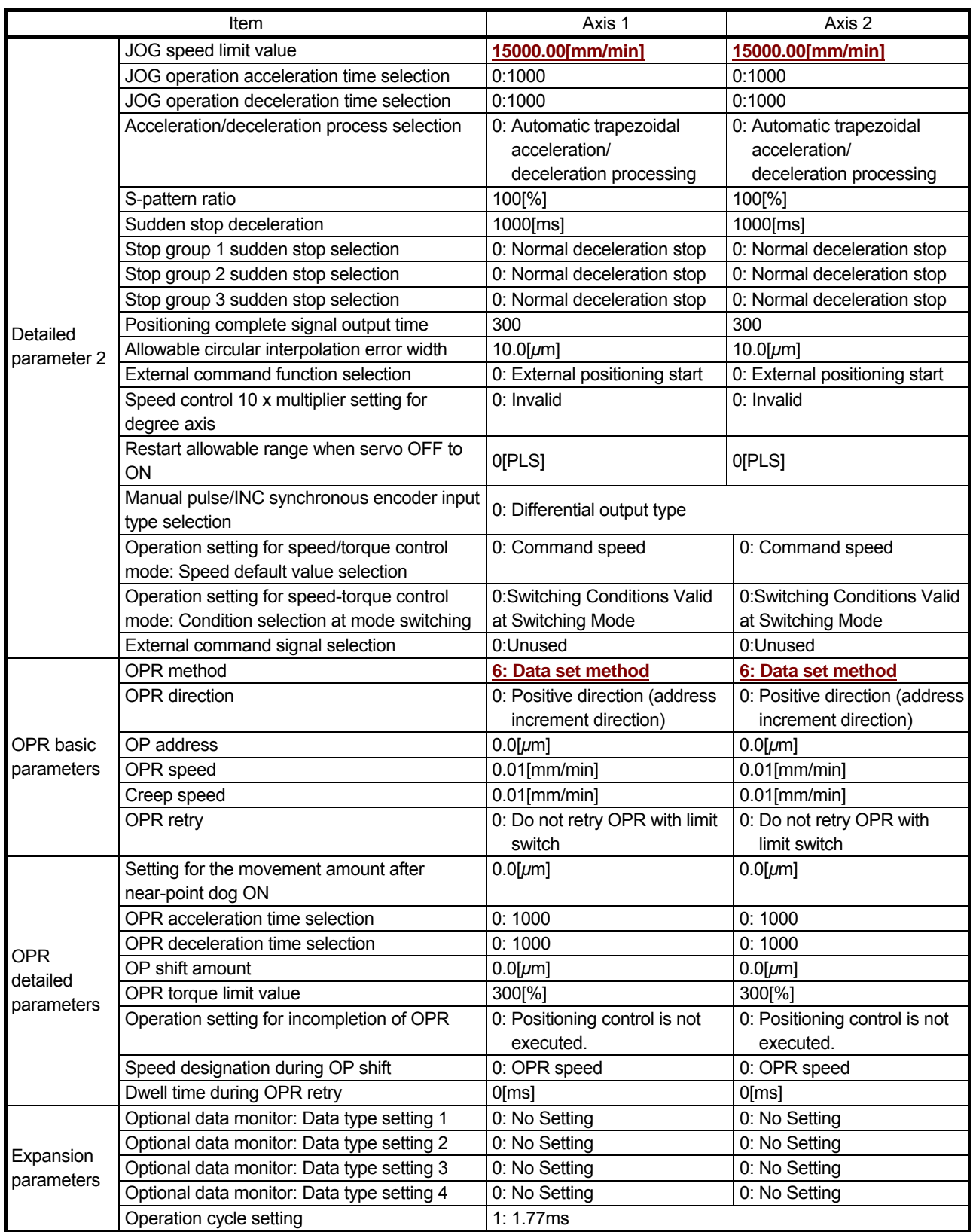

Note 1 : The Operation cycle setting and External command signal selection are used only in a parameter of LD77MH16.

### **(2) Positioning data**

### <Axis 1 Positioning data>

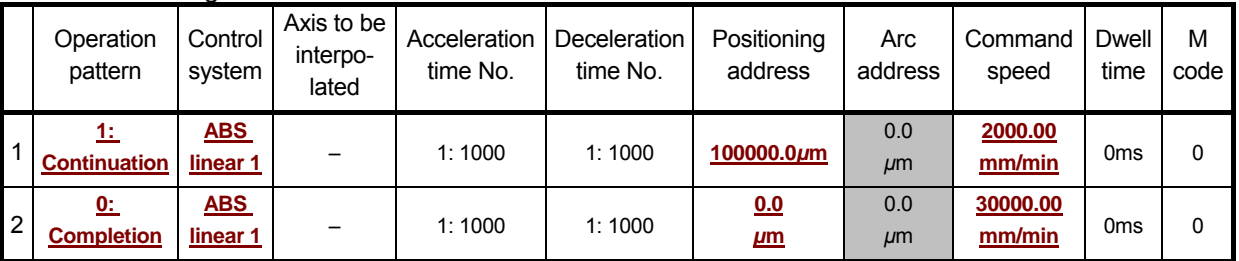

### <Axis 2 Positioning data>

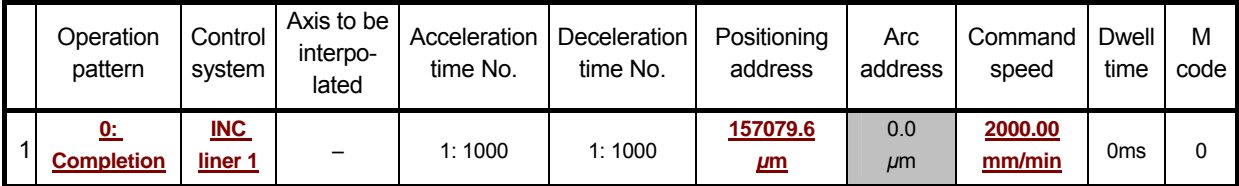

# **Appendix 3 Various monitor functions**

### **Appendix 3 1 Axis monitor**

#### **(1) Select Axis Monitor**

Ý

1) Double-click the [Intelligent Function Module]  $\rightarrow$  [Monitor]  $\rightarrow$  [Module Monitor]  $\rightarrow$ [Axis Monitor]button to display the axis monitor initial window.

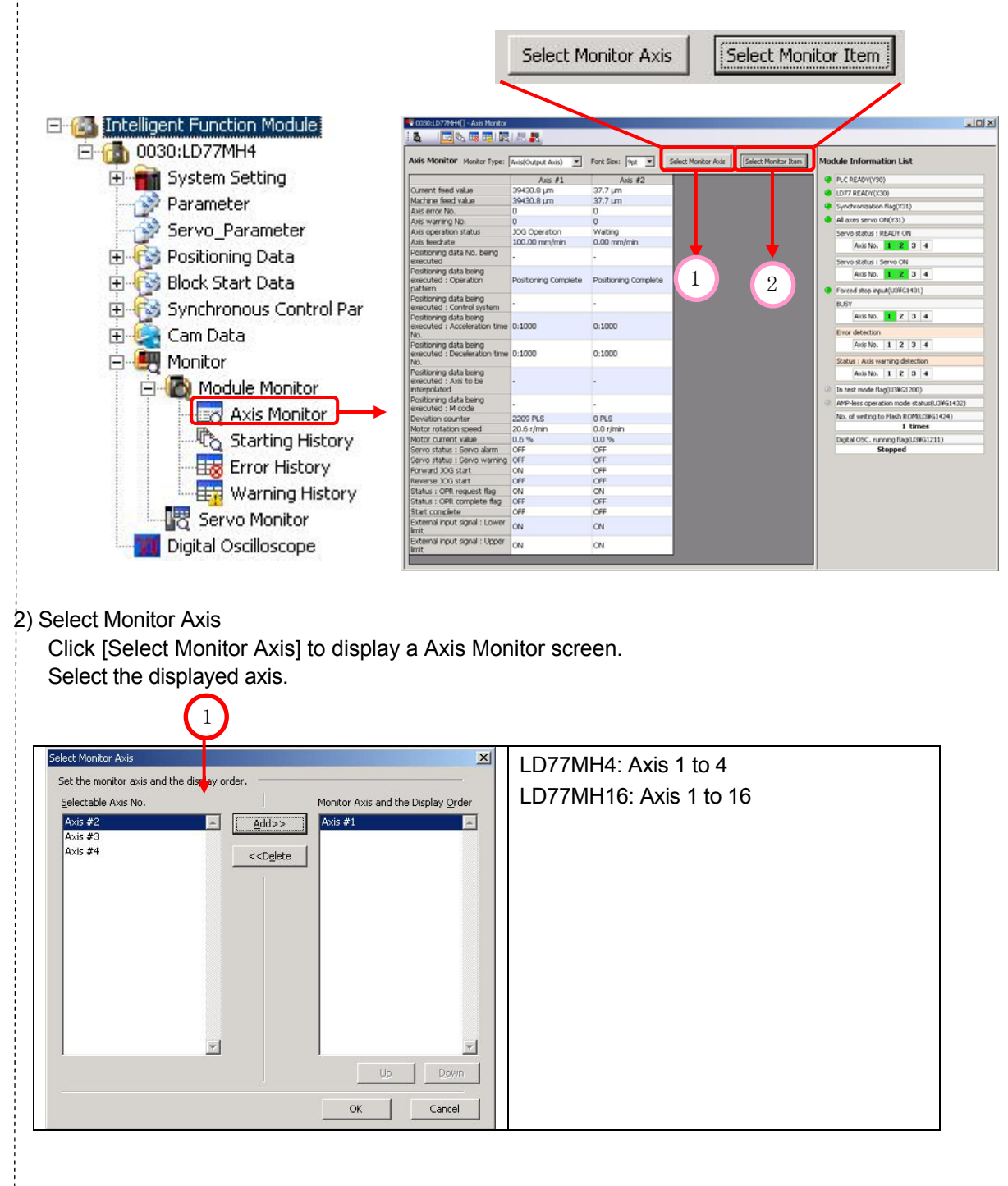

#### 3) Select Monitor Item

Click [Select Monitor Item] to display a Axis Monitor screen. Select the displayed item. Select the monitoring item in the Selectable Item.

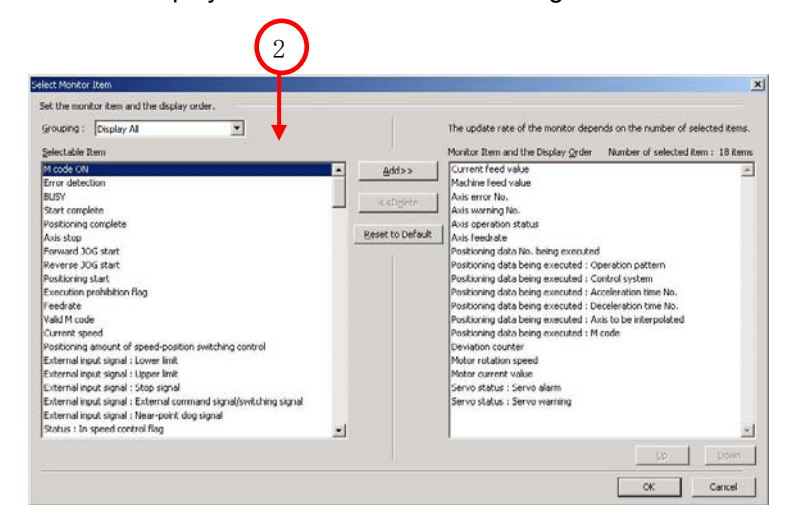

#### (a). Selectable Item \_\_\_\_\_ Input signal, output signal, Axis Monitor Data

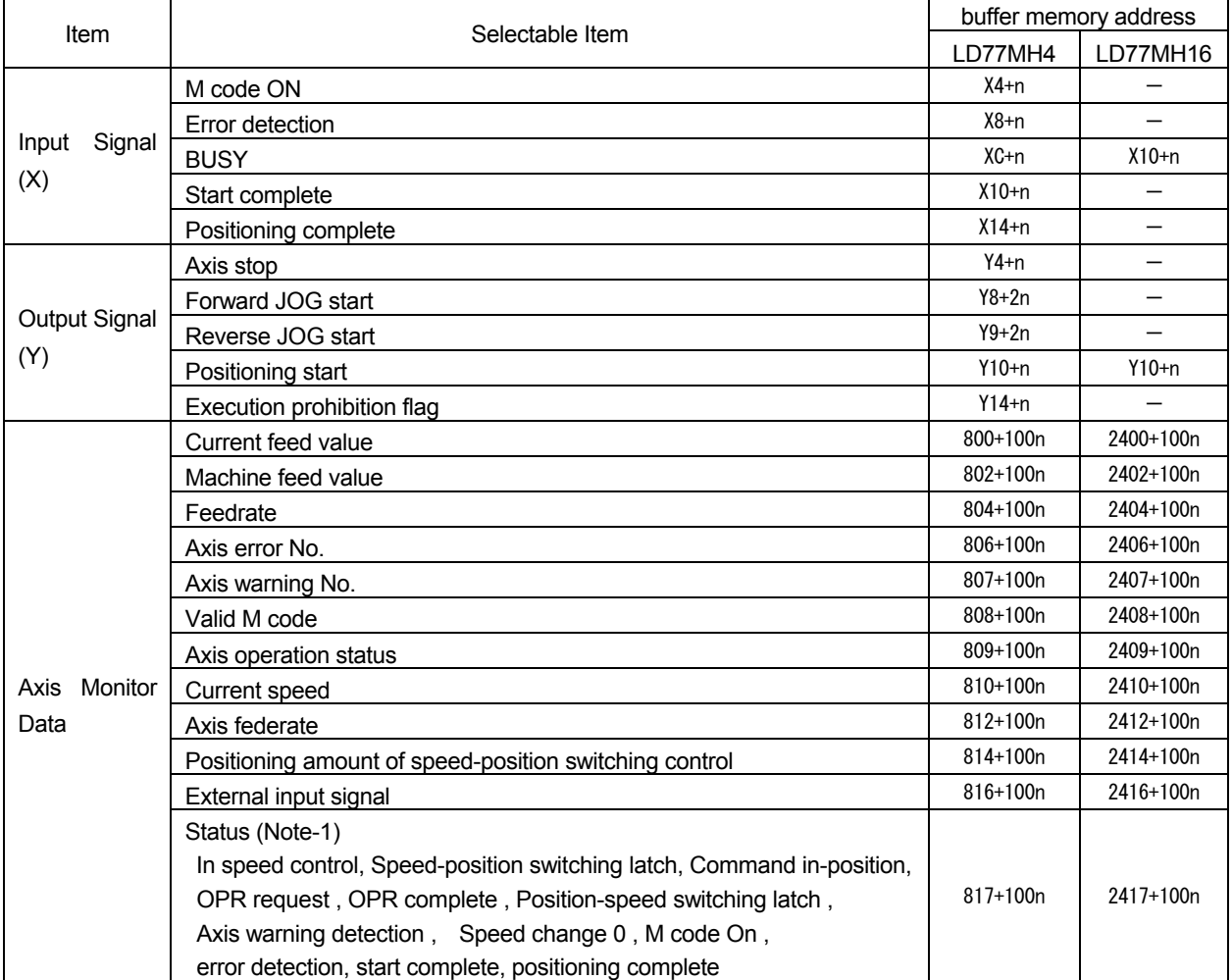

(Note-1) : M code On , error detection, start complete and positioning complete are defined in input signal (X) of LD77MH.

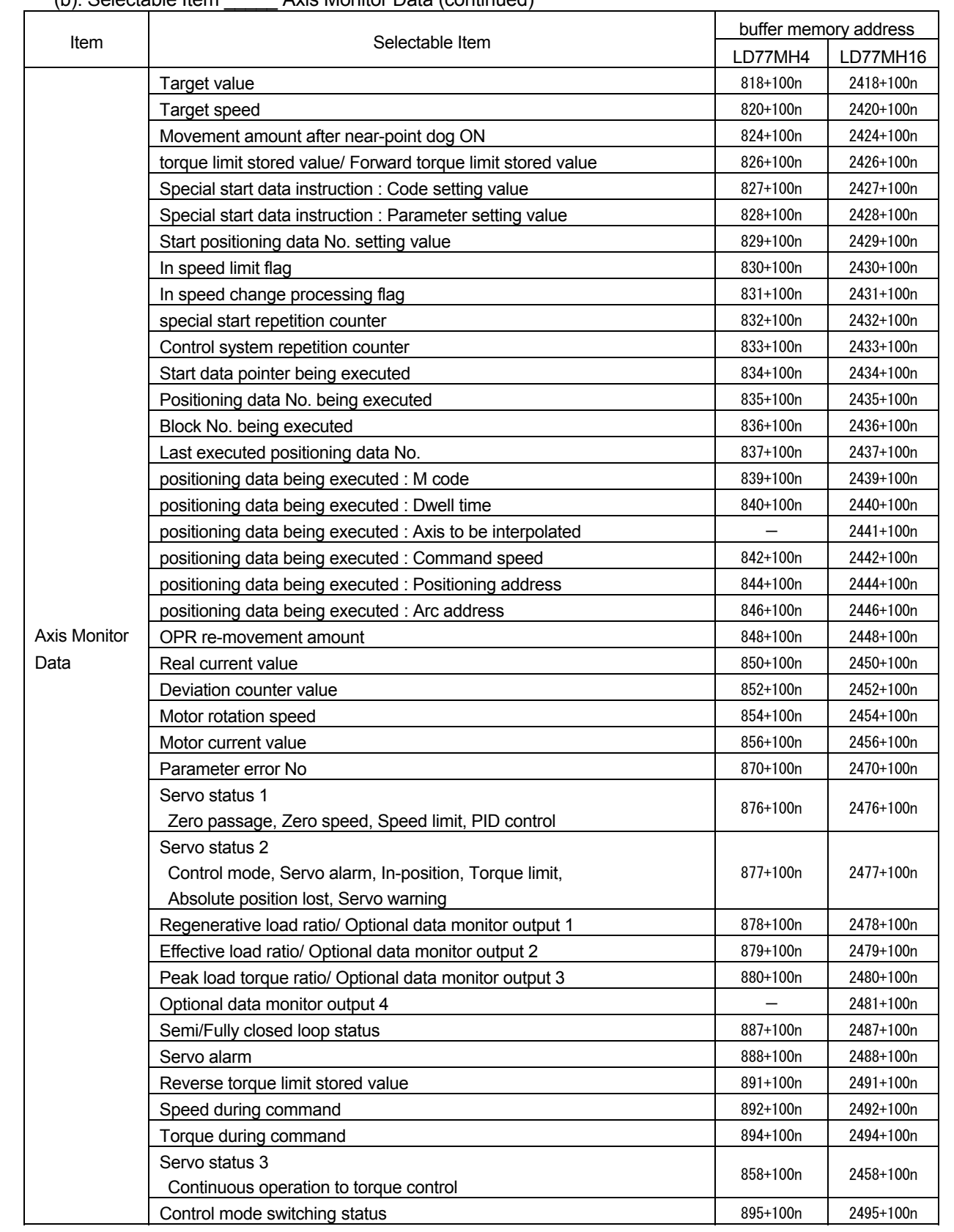

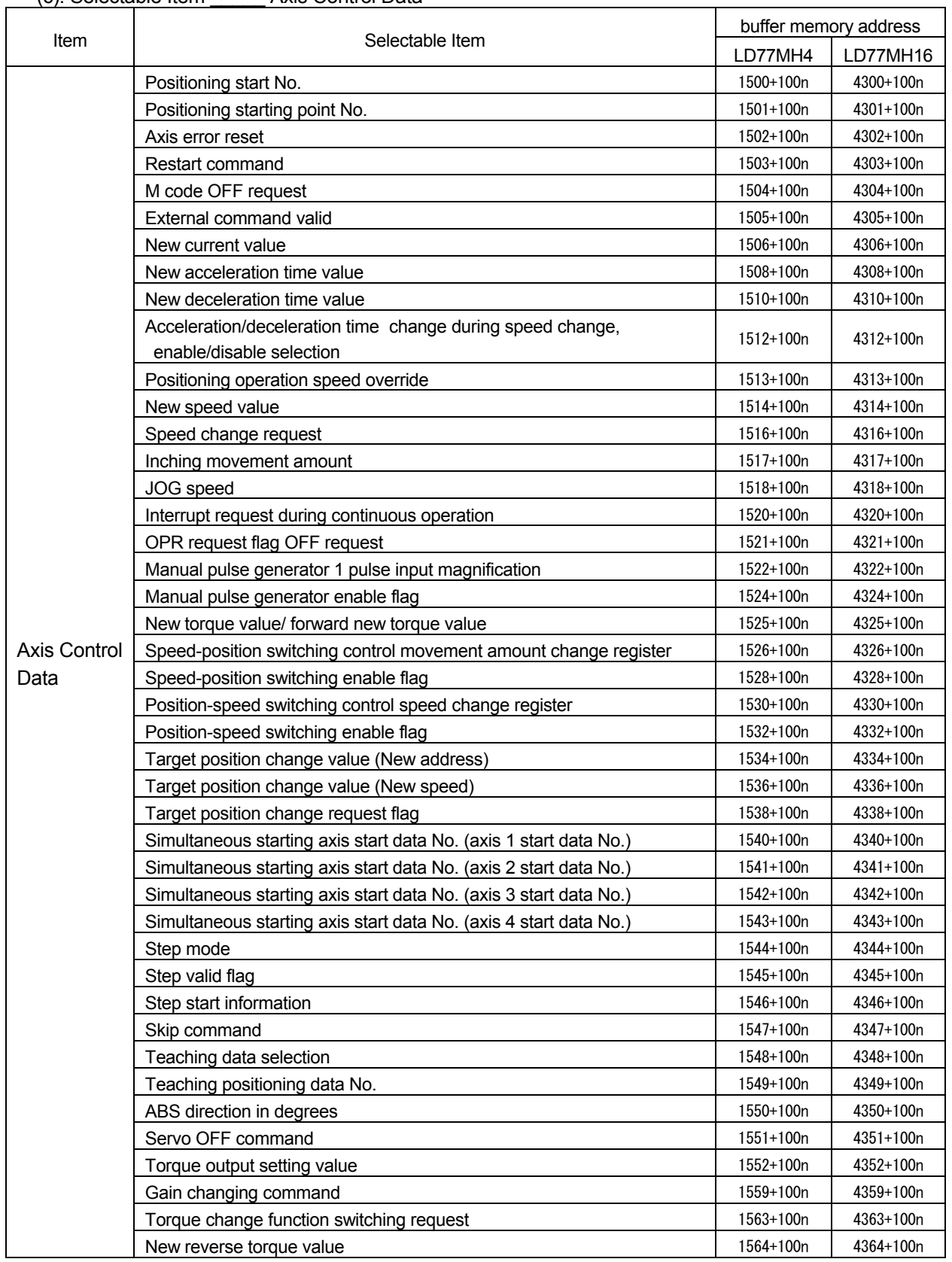

#### (c). Selectable Item \_\_\_\_\_ Axis Control Data

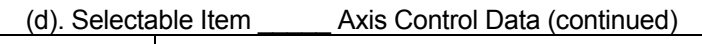

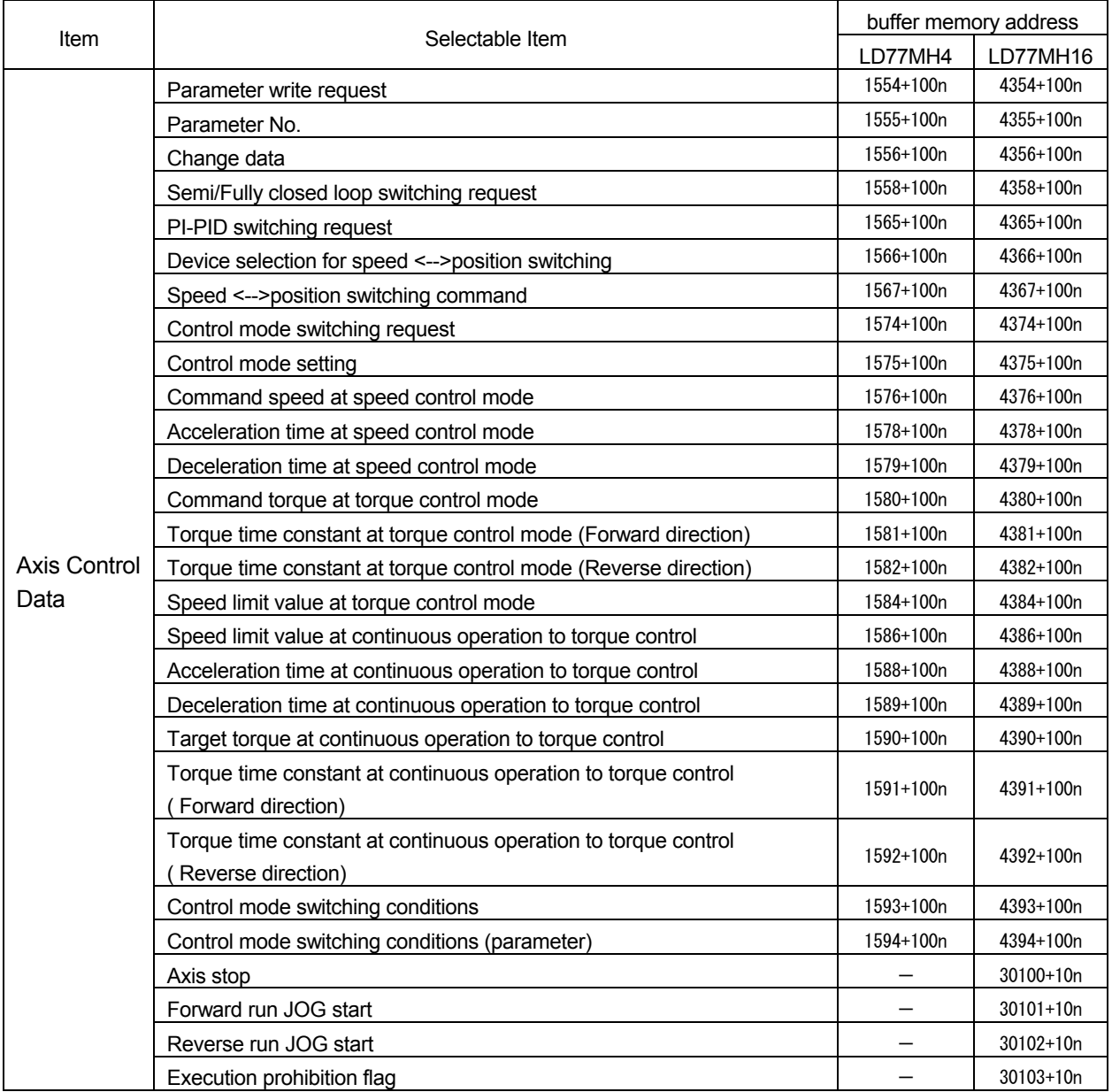

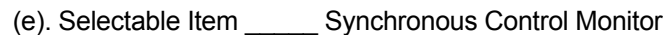

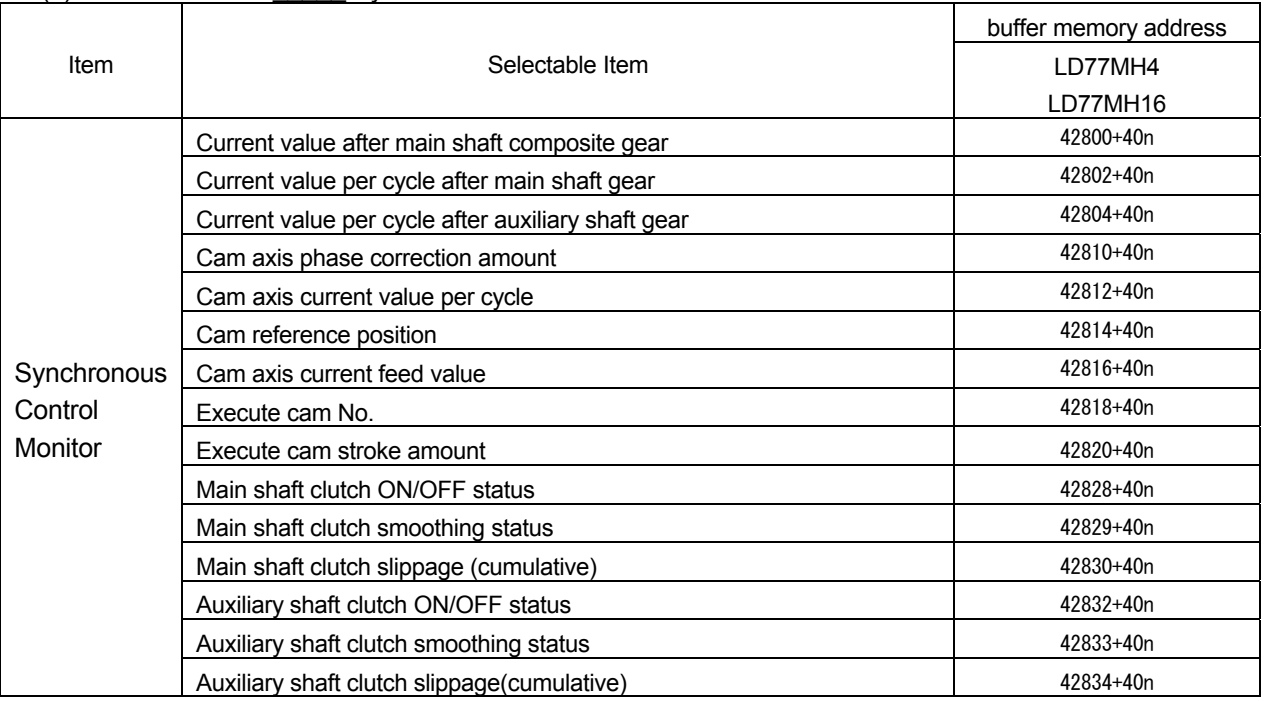

## (f). Selectable Item \_\_\_\_\_ Synchronous Control Data

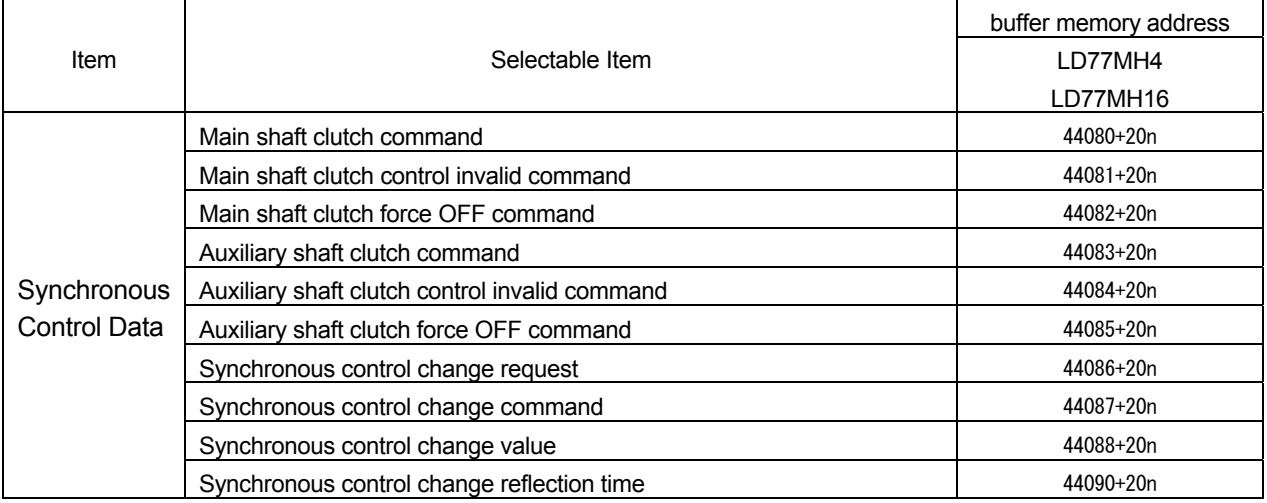

### **Appendix 3.2 Error history of Simple Motion Module Setting Tool**

Error codes and warning codes at debugging a Simple Motion Module can be referred.

1) Double-click the [Intelligent Function Module]  $\rightarrow$  [Monitor]  $\rightarrow$  [Module Monitor]  $\rightarrow$  [Axis Monitor] button to display the axis monitor initial window.

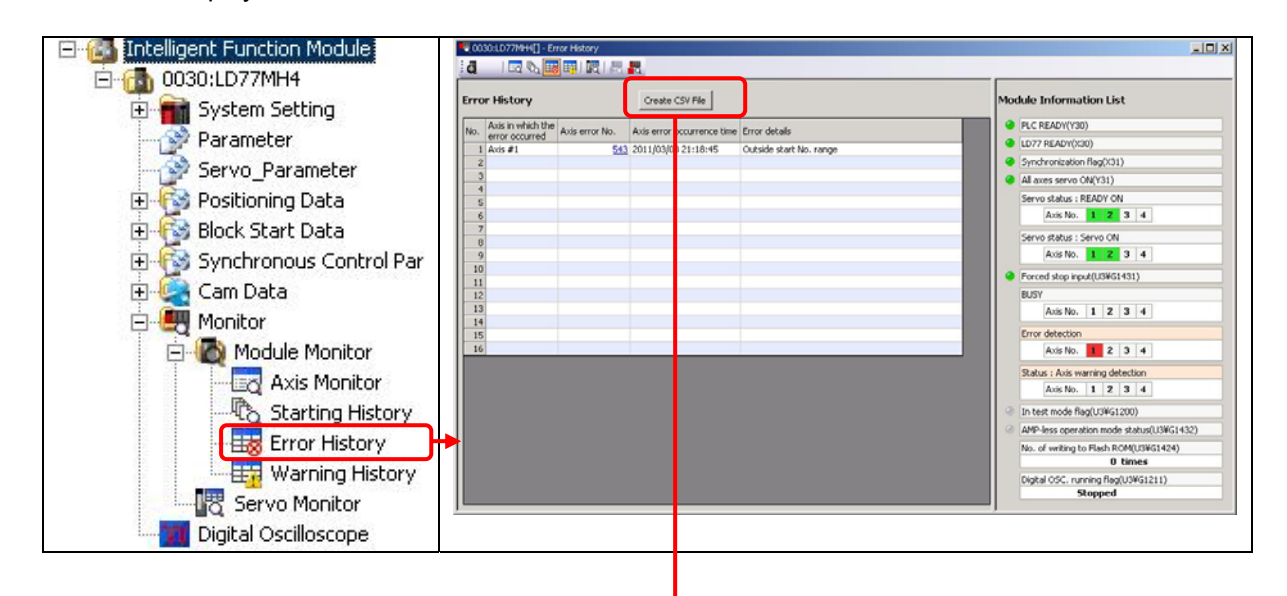

#### 2) Save to CSV file

The save screen of the CSV file is displayed when clicking on a [Create CSV File]button.

When the file name is specified, the error history is preserved.

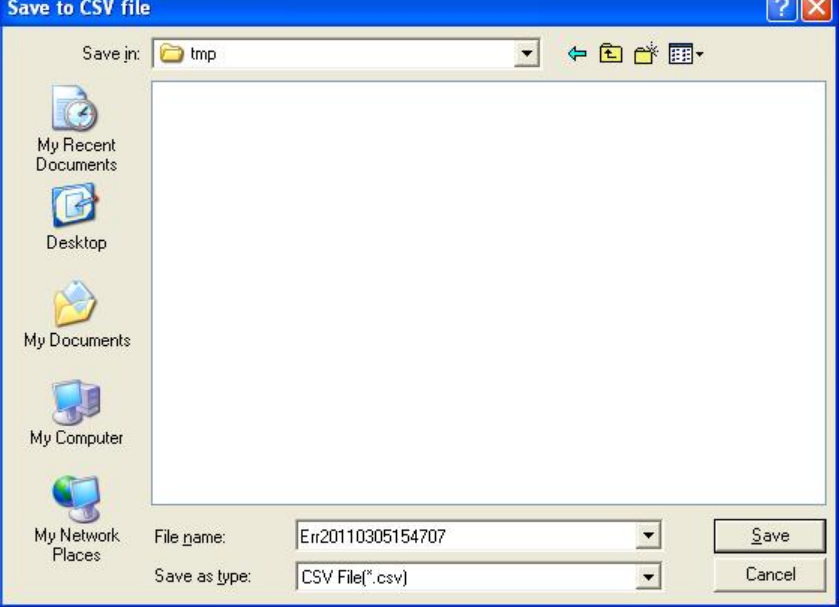

### **Appendix 3.3 PC diagnosis of GX Works2**

Error codes and warning codes at debugging a sequence program can be referred.

1) Select [Diagnostics]  $\rightarrow$  [PC Diagnostics] to display the PC diagnostics screen.

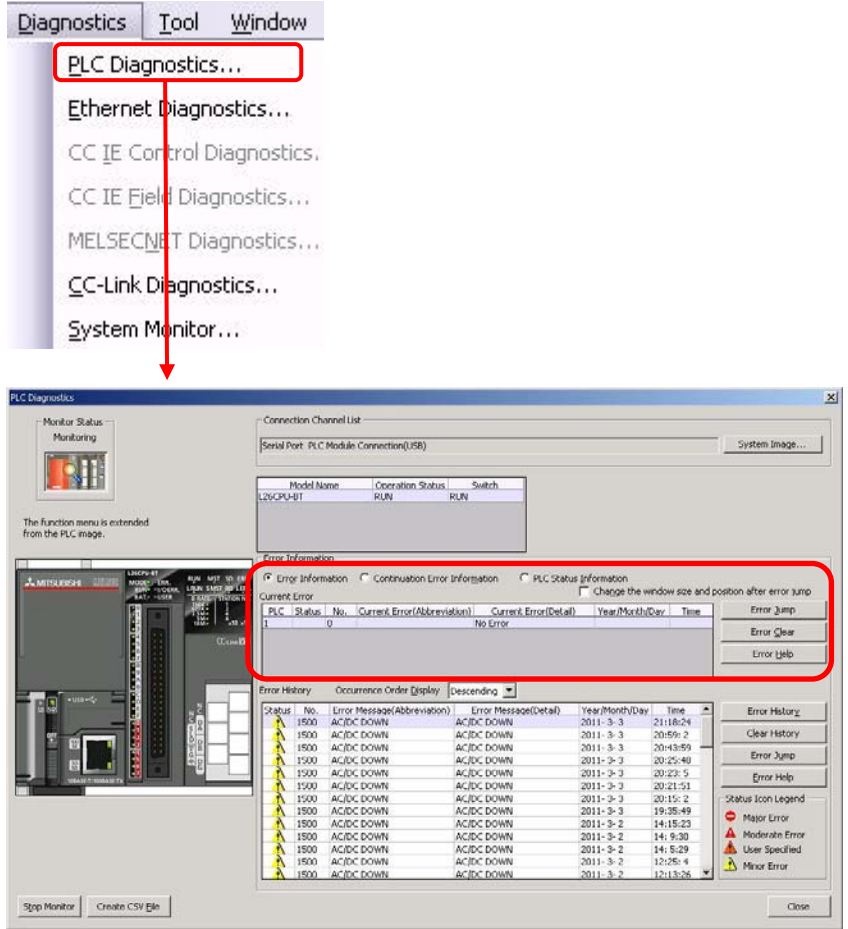

## **Appendix 4 Sample program**

# A CAUTION

(a) This sequence program is an example using LD77MH4 and L26CPU-BT. When other modules are used, the assignment of the signal is different. Please refer to the user's manual (chapter of the positioning control) for details of each signal.

(b) The sequence program of this appendix is used in this startup guidance. Be sure to add and verify the conformance with the desired system before diverting the programs of this appendix to the actual system.

These sequence programs were excerpted from the necessary part of MELSEC-L Type LD77MH Simple Motion Module User's Manual. For details, refer to the user's manual.

#### **(1) Used device list**

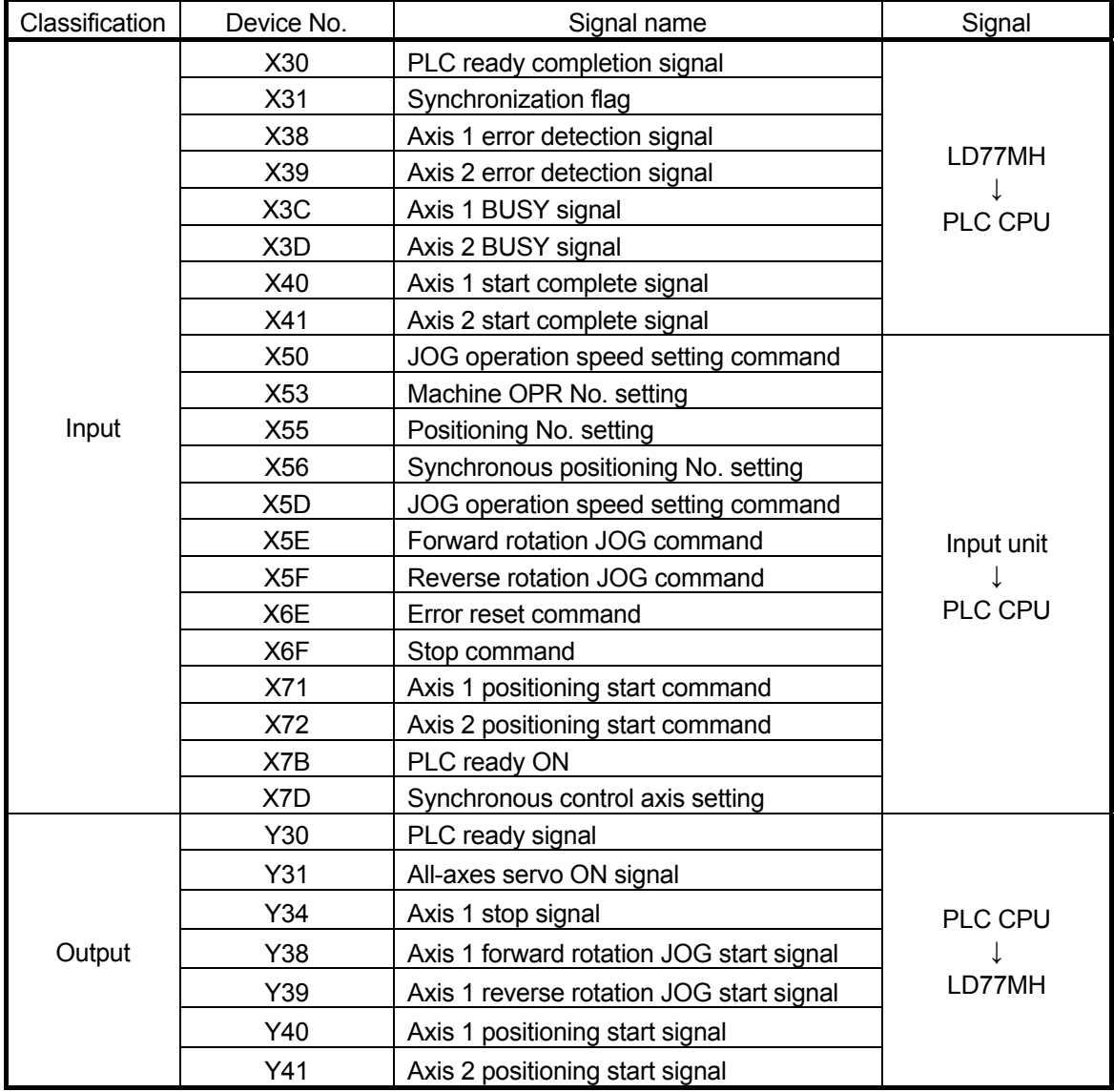

#### **(2) Sequence program example**

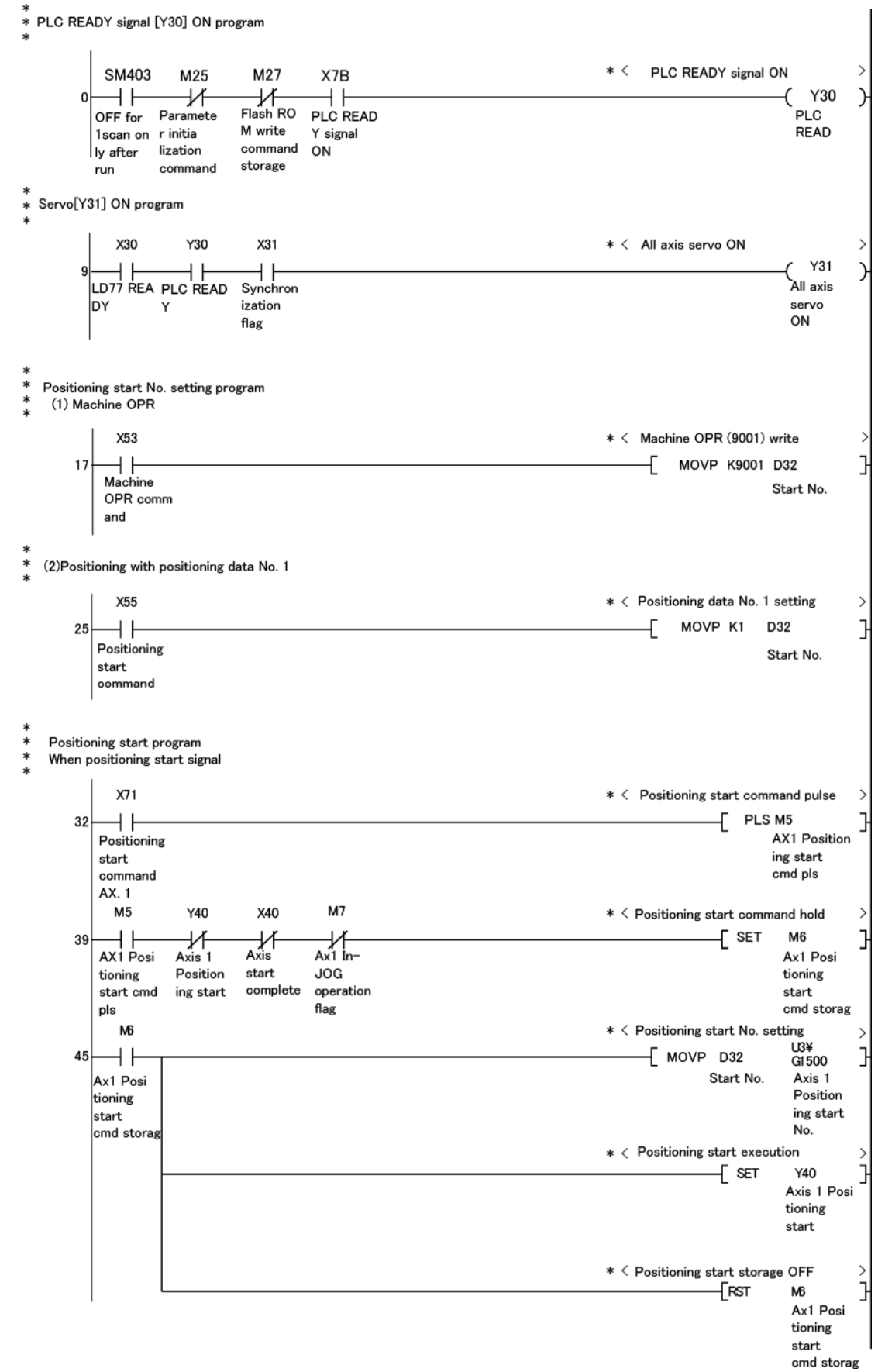

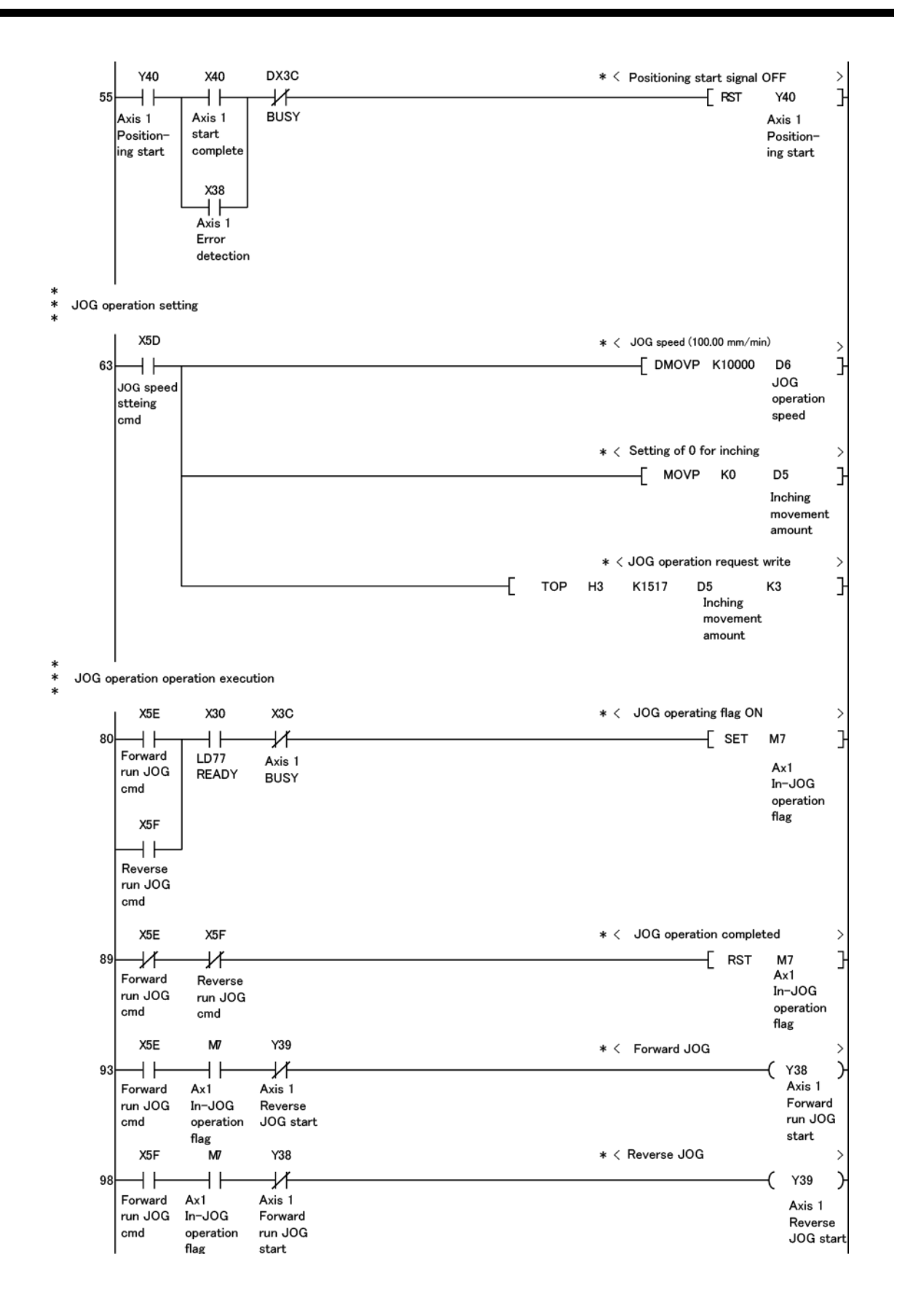

72

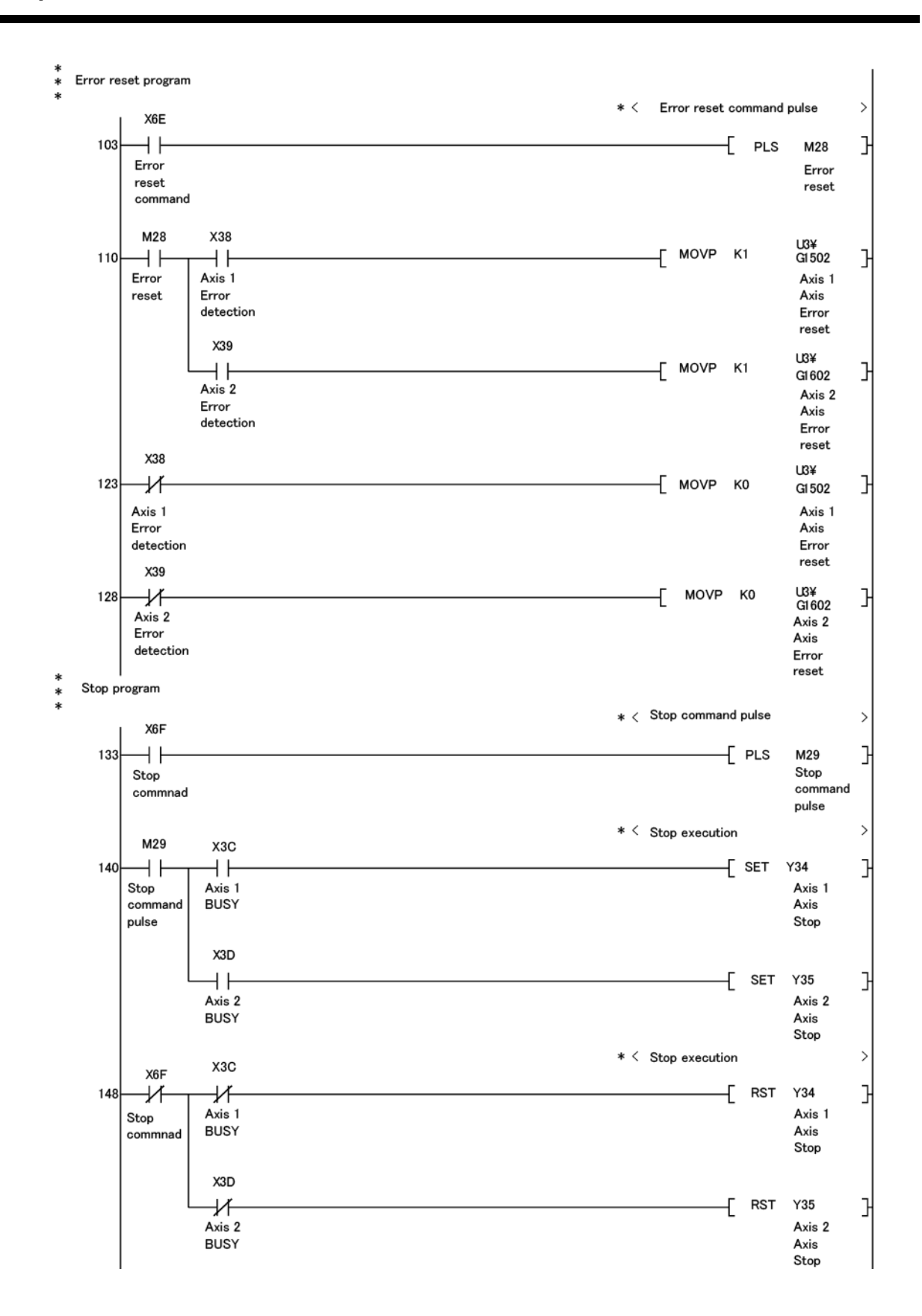

73

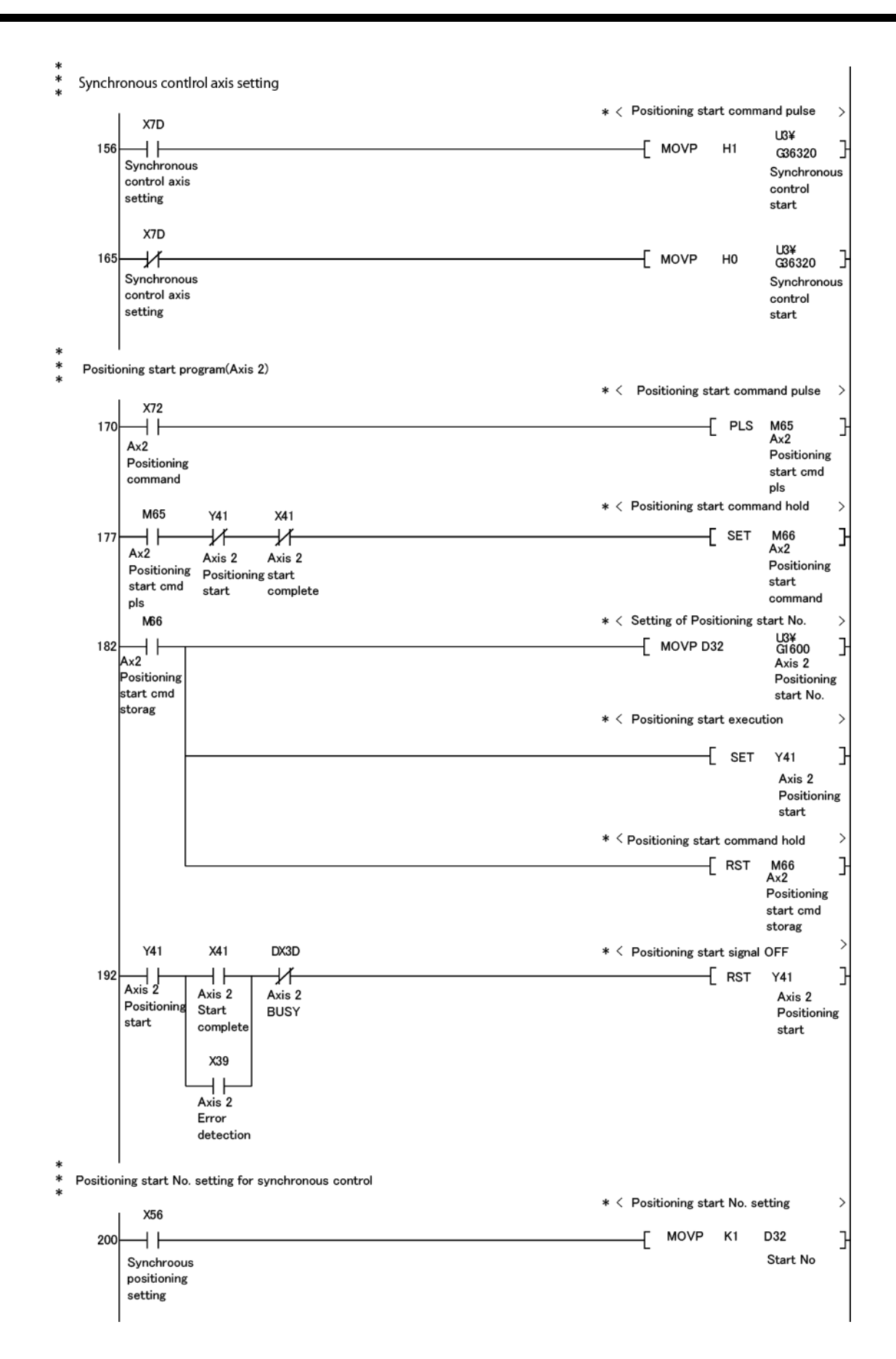

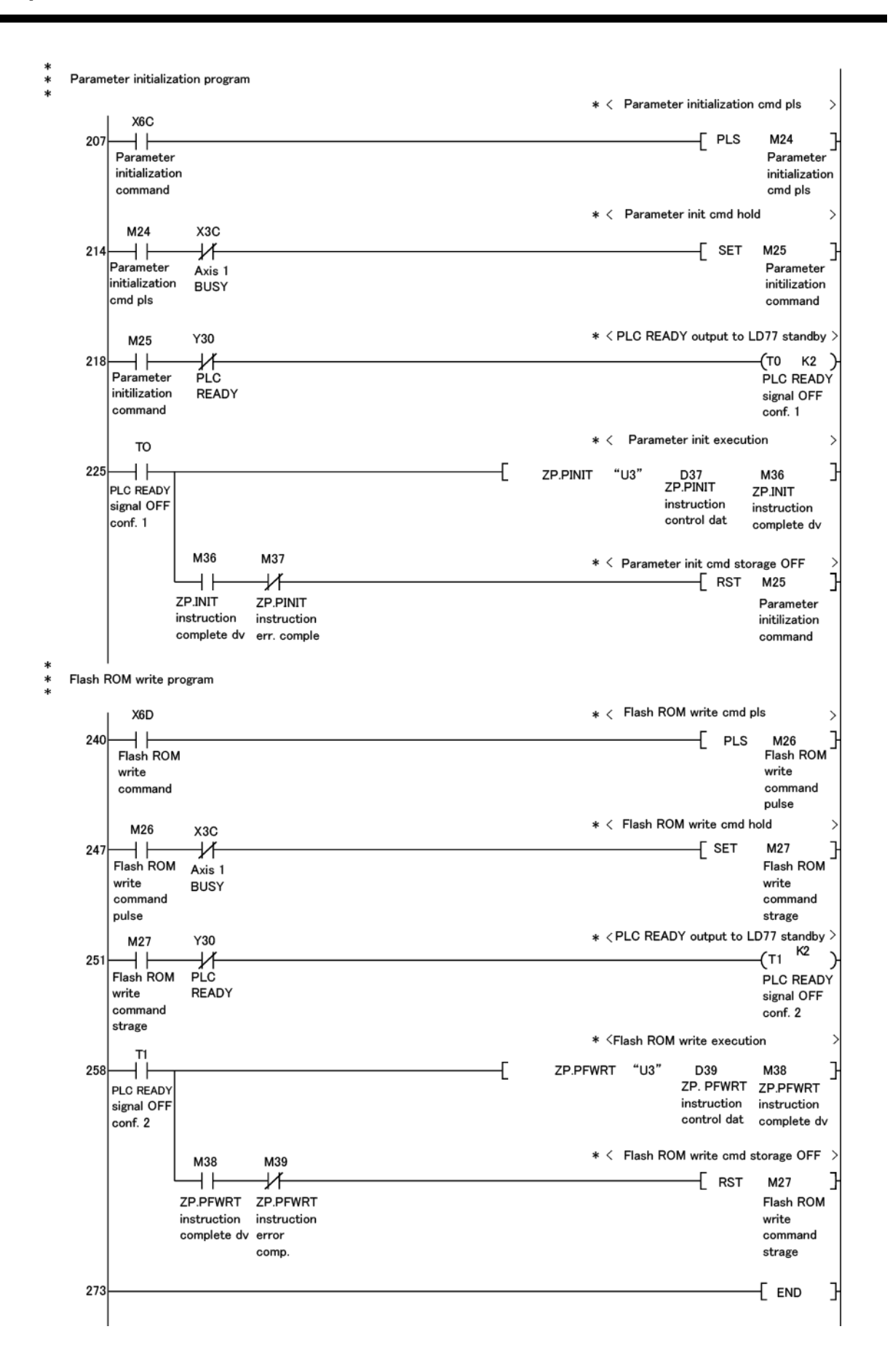

# MEMO

# WARRANTY

Please confirm the following product warranty details before using this product.

#### 1. Gratis Warranty Term and Gratis Warranty Range

If any faults or defects (hereinafter "Failure") found to be the responsibility of Mitsubishi occurs during use of the product within the gratis warranty term, the product shall be repaired at no cost via the sales representative or Mitsubishi Service Company.

However, if repairs are required onsite at domestic or overseas location, expenses to send an engineer will be solely at the customer's discretion. Mitsubishi shall not be held responsible for any re-commissioning, maintenance, or testing onsite that involves replacement of the failed module.

#### [Gratis Warranty Term]

The gratis warranty term of the product shall be for one year after the date of purchase or delivery to a designated place.

Note that after manufacture and shipment from Mitsubishi, the maximum distribution period shall be six (6) months, and the longest gratis warranty term after manufacturing shall be eighteen (18) months. The gratis warranty term of repair parts shall not exceed the gratis warranty term before repairs.

#### [Gratis Warranty Range]

- (1) The range shall be limited to normal use within the usage state, usage methods and usage environment, etc., which follow the conditions and precautions, etc., given in the instruction manual, user's manual and caution labels on the product.
- (2) Even within the gratis warranty term, repairs shall be charged for in the following cases.
	- 1. Failure occurring from inappropriate storage or handling, carelessness or negligence by the user. Failure caused by the user's hardware or software design.
	- 2. Failure caused by unapproved modifications, etc., to the product by the user.
	- 3. When the Mitsubishi product is assembled into a user's device, Failure that could have been avoided if functions or structures, judged as necessary in the legal safety measures the user's device is subject to or as necessary by industry standards, had been provided.
	- 4. Failure that could have been avoided if consumable parts (battery, backlight, fuse, etc.) designated in the instruction manual have been correctly serviced or replaced.
	- 5. Failure caused by external irresistible forces such as fires or abnormal voltages, and Failure caused by force majeure such as earthquakes, lightning, wind and water damage.
	- 6. Failure caused by reasons unpredictable by scientific technology standards at time of shipment from Mitsubishi. 7. Any other failure found to not be the responsibility of Mitsubishi or that admitted not to be so by the user.

#### 2. Onerous repair term after discontinuation of production

- (1) Mitsubishi shall accept onerous product repairs for seven (7) years after production of the product is discontinued. Discontinuation of production shall be notified with Mitsubishi Technical Bulletins, etc.
- (2) Product supply (including repair parts) is not available after production is discontinued.

#### 3. Overseas service

Overseas, repairs shall be accepted by Mitsubishi's local overseas FA Center. Note that the repair conditions at each FA Center may differ.

#### 4. Exclusion of loss in opportunity and secondary loss from warranty liability

Regardless of the gratis warranty term, Mitsubishi shall not be liable for compensation to damages caused by any cause found not to be the responsibility of Mitsubishi, loss in opportunity, lost profits incurred to the user by Failures of Mitsubishi products, special damages and secondary damages whether foreseeable or not, compensation for damages to products other than Mitsubishi products, replacement by the user, maintenance of on-site equipment, start-up test run and other tasks.

#### 5. Changes in product specifications

The specifications given in the catalogs, manuals or technical documents are subject to change without prior notice.

Microsoft, Windows, Windows NT, and Windows Vista are registered trademarks of Microsoft Corporation in the United States and other countries.

Pentium is a trademark of Intel Corporation in the United States and other countries. Ethernet is a trademark of Xerox Corporation.

All other company names and product names used in this manual are trademarks or registered trademarks of their respective companies.

# MELSEC-L LD77MH Simple Motion Module **Quick Start Guide**

#### Precautions before use

This publication explains the typical features and functions of the products herein and does not provide restrictions and other information related to usage and module combinations. Before using the products, always read the product user manuals. Mitsubishi Electric will not be held liable for damage caused by factors found not to be the cause of Mitsubishi Electric; opportunity loss or lost profits caused by faults in Mitsubishi Electric products; damage, secondary damage, or accident compensation, whether foreseeable or not, caused by special factors; damage to products other than Mitsubishi Electric products; and to other duties.

#### **A** For safe use

- . To use the products given in this publication properly, always read the relevant manuals before use
- . The products have been manufactured as general-purpose parts for general industries, and have not been designed or manufactured to be incorporated in a device or system used in purposes related to human life.
- .<br>Before using the products for special purposes such as nuclear power, electric power, aerospace, medicine or passenger movement vehicles, consult with Mitsubishi.
- . The products have been manufactured under strict quality control. However, when installing the products where major accidents or losses could occur if the products fail, install appropriate backup or fail-safe functions in the system.

# **MITSUBISHI ELECTRIC CORPORATION**

HEAD OFFICE: TOKYO BUILDING, 2-7-3, MARUNOUCHI, CHIYODA-KU, TOKYO 100-8310, JAPAN NAGOYA WORKS: 1-14, YADA-MINAMI 5, HIGASHI-KU, NAGOYA, JAPAN

> When exported from Japan, this manual does not require application to the Ministry of Economy, Trade and Industry for service transaction permission.